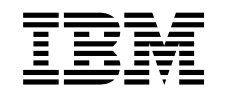

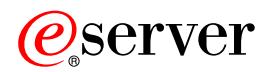

iSeries Podstawowe operacje systemu

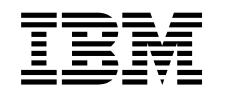

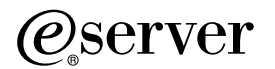

iSeries

Podstawowe operacje systemu

**© Copyright International Business Machines Corporation 1998, 2002. Wszelkie prawa zastrzeżone.**

# **Spis treści**

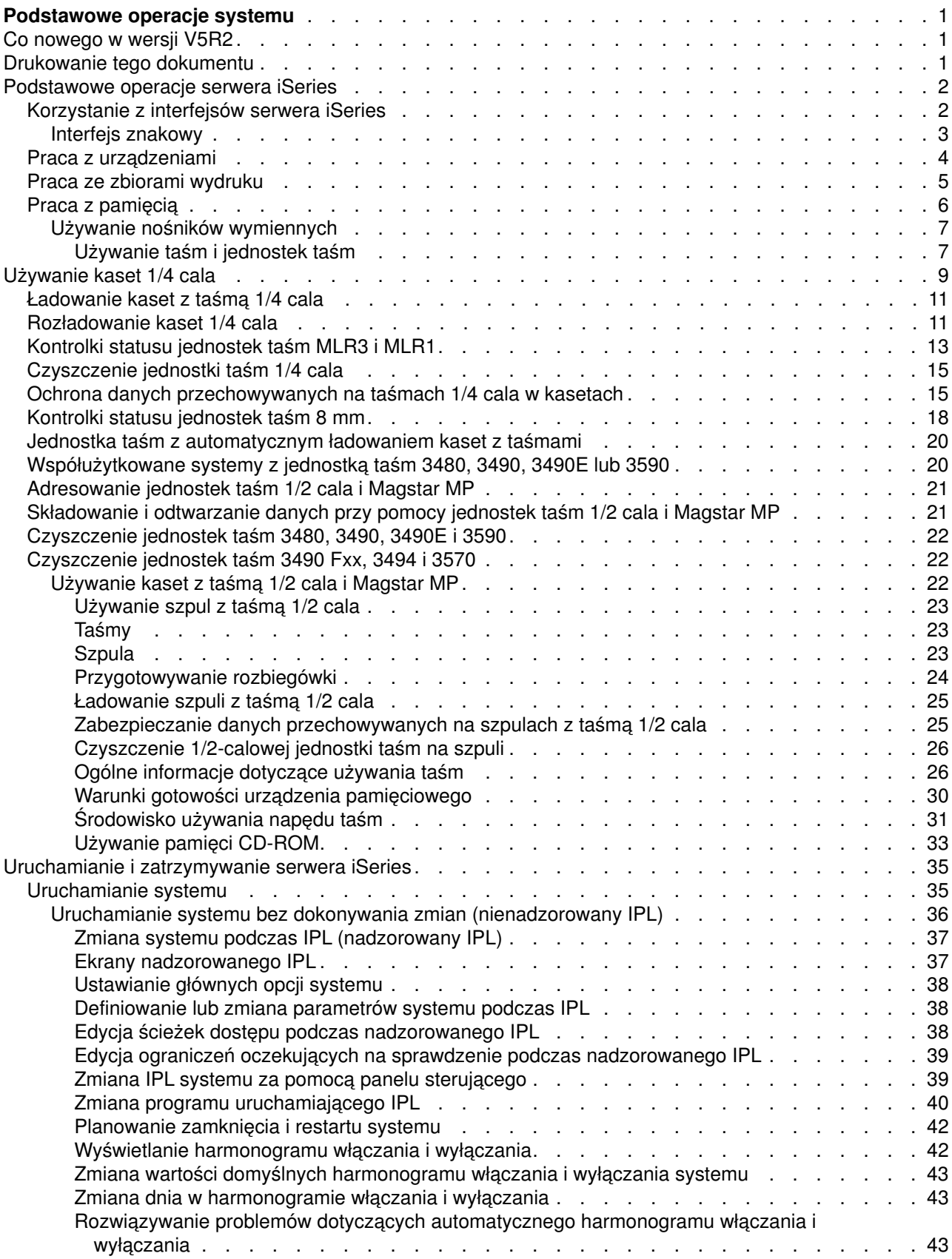

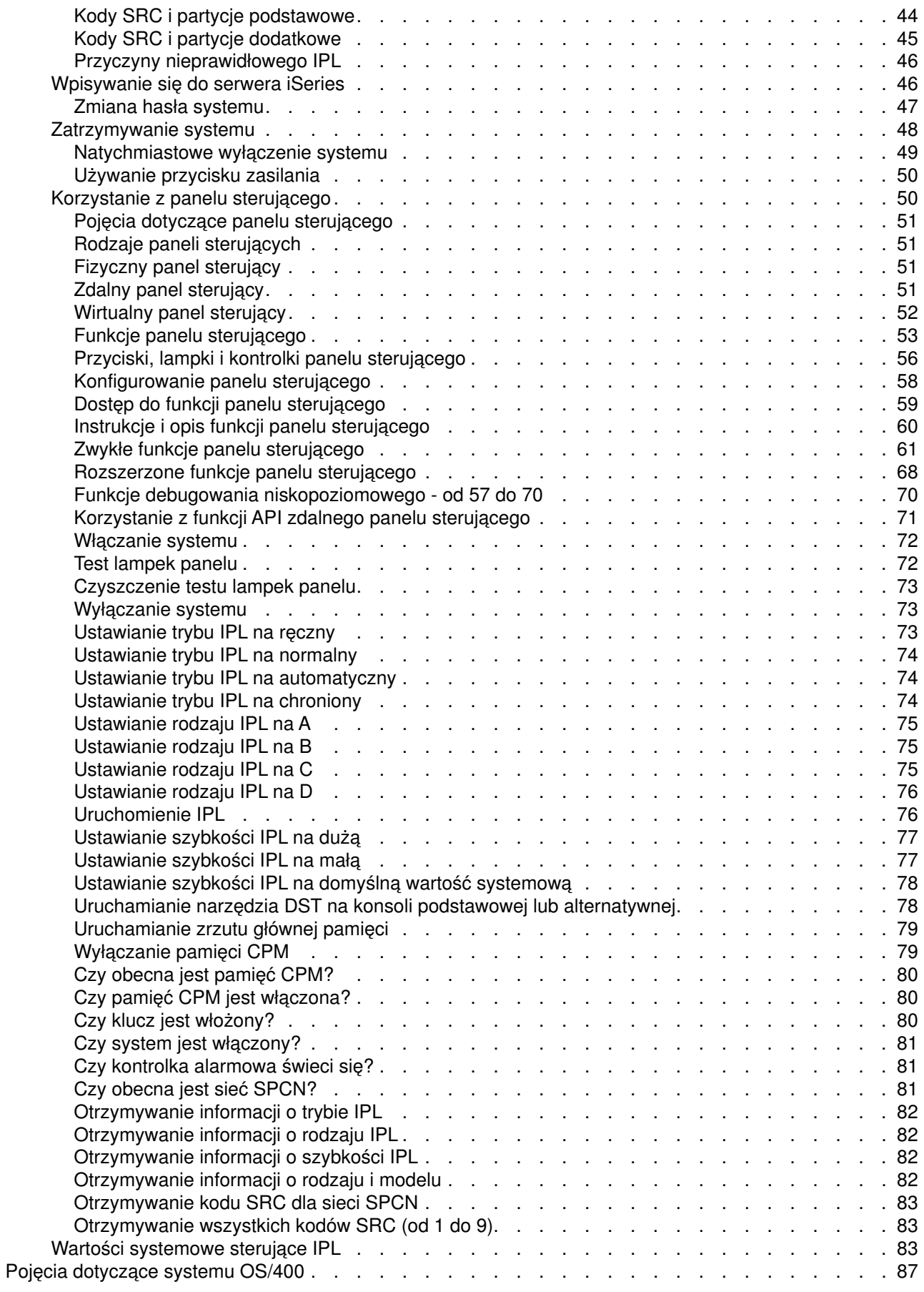

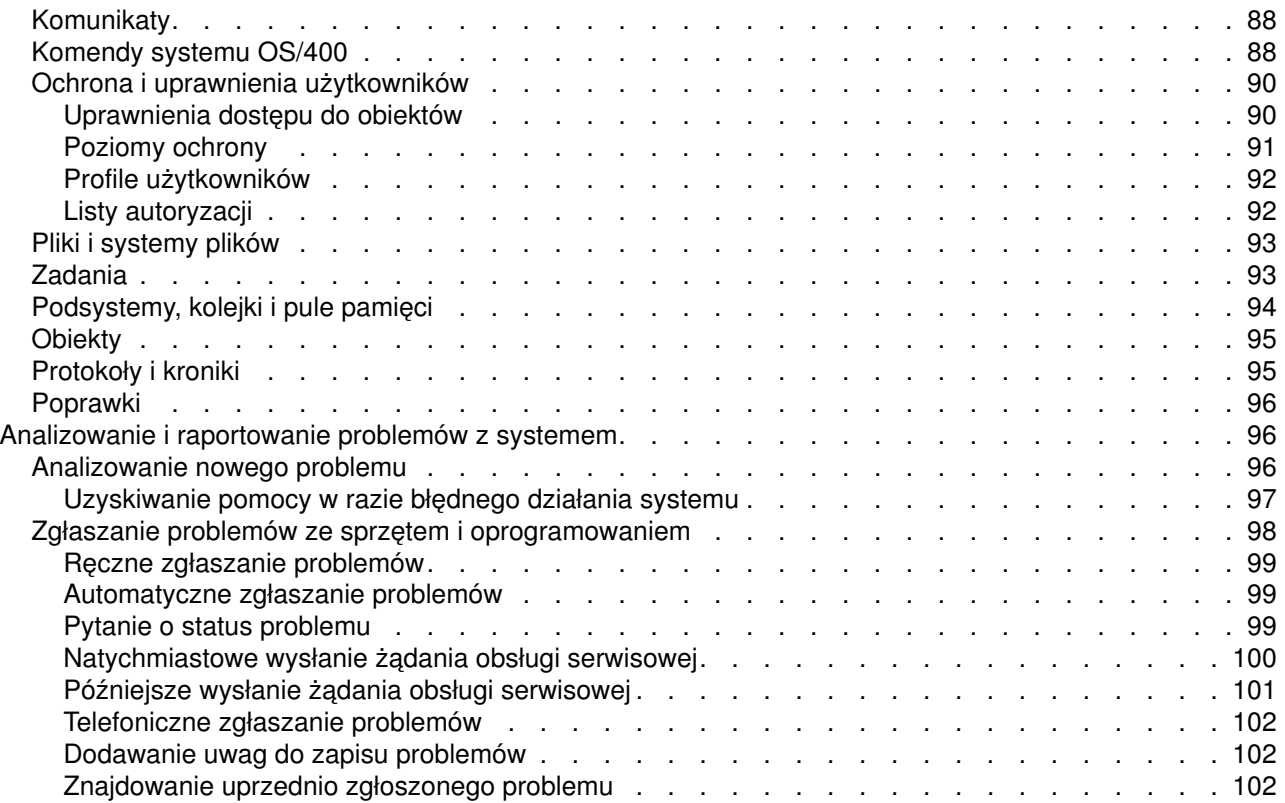

# <span id="page-8-0"></span>**Podstawowe operacje systemu**

Serwer iSeries jest wszechstronnym, potężnym i łatwym w użyciu systemem. Jednak wiele funkcji i opcji tego środowiska jest specyficznych dla firmy IBM i serwera iSeries i mogą one być nieznane użytkownikom bardziej obeznanym ze środowiskami opartymi na systemach Windows lub UNIX. Ta sekcja przedstawia niektóre z głównych pojęć i zadań wymaganych dla podstawowych operacji serwera iSeries. Wiele z niżej wymienionych sekcji zawiera wprowadzenie i przykłady oraz sugeruje, z jakiego źródła można uzyskać bardziej szczegółowe lub zaawansowane informacje.

#### **[Co nowego w wersji V5R2](rzal2whatsnew.htm)**

Podsumowanie aktualizacji i zmian w wersji V5R2.

#### **[Drukowanie tego dokumentu](rzal2printthis.htm)**

Dostęp do tego dokumentu w formacie PDF lub jego drukowanie.

#### **[Podstawowe operacje serwera iSeries](rzal2manageops.htm)**

Procedury i informacje dodatkowe dla najczęściej uruchamianych zadań systemu.

#### **[Pojęcia dotyczące systemu OS/400](rzal2reference.htm)**

Informacje na temat istotnych elementów serwera iSeries, obejmujące podstawowe zarządzanie pracą, sposób komunikowania się z systemem OS/400 oraz obsługę systemu.

#### **[Analizowanie i raportowanie problemów z systemem](rzal2help.htm)**

Dodatkowe informacje na temat rozwiązywania podstawowych problemów z systemem oraz uzyskiwania dodatkowej pomocy.

# **Co nowego w wersji V5R2**

Artykuły dotyczące operacji podstawowych zawierają opis znaczących zmian zastosowanych w wersji V5R2. Informacje na temat tego wydania zostały dodane w celu przedstawienia nowym użytkownikom podstawowych pojęć i zadań operacyjnych serwerów iSeries. Ten temat przyda się szczególnie użytkownikom mającym doświadczenie w pracy z systemem Microsoft Windows na serwerze iSeries. Podstawowe zadania i pojęcia zostały tu wprowadzone za pomocą programu iSeries Navigator. Artykuł zawiera również wprowadzenie do komend CL i interfejsu znakowego. W tym wydaniu poprawiono także instrukcje dotyczące analizowania i raportowania podstawowych problemów z systemem.

W wersji V5R1 ten temat był zatytułowany Pierwsze kroki z serwerem iSeries. W tym wydaniu wiele informacji dotyczących administrowania i planowania systemu zostało przeniesionych. Aby je odszukać, należy zapoznać się z następującymi sekcjami:

- v Planowanie korzystania ze sprzętu i oprogramowania
- Sprzęt
- Instalacia, aktualizacie i migracia

# **Drukowanie tego dokumentu**

Aby przejrzeć lub pobrać wersję PDF, wybierz [Podstawowe operacje systemu](rzal2.pdf)

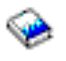

(około 677 kB lub 189 stron).

Aby zapisać plik PDF na stacji roboczej w celu jego dalszego wykorzystania:

- 1. Otwórz PDF w swojej przeglądarce (kliknij powyższy odsyłacz).
- 2. W menu przeglądarki kliknij **Plik**.
- <span id="page-9-0"></span>3. Kliknij **Zapisz jako...**.
- 4. Przejdź do katalogu, w którym chcesz zapisać plik PDF.
- 5. Kliknij **Zapisz**.

Program Adobe Acrobat Reader, potrzebny do przeglądania lub drukowania plików PDF, można pobrać z [witryny WWW firmy Adobe](http://www.adobe.com/prodindex/acrobat/readstep.html) (www.adobe.com/prodindex/acrobat/readstep.html)

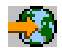

.

# **Podstawowe operacje serwera iSeries**

Serwer iSeries został tak skonstruowany, aby przy niewielkim wysiłku włożonym w jego funkcjonowanie działał szybko i wiarygodnie. Przedstawione poniżej sekcje zawierają informacje dotyczące najczęściej wykonywanych zadań systemu.

#### **[Korzystanie z interfejsów serwera iSeries](rzal2interfaces.htm)**

W zależności od rodzaju połączenia z serwerem iSeries oraz zadania, które trzeba wykonać, można wybrać jeden z kilku dostępnych interfejsów serwera iSeries. Ta sekcja zawiera informacje na temat dostępu i korzystania z programu iSeries Navigator, interfejsu znakowego i klientów bezprzewodowych.

#### **[Praca z urządzeniami](rzal2devices.htm)**

Większość sprzętu podłączonego do serwera iSeries jest uważana za urządzenia. Ta sekcja zawiera informacje na temat konfigurowania urządzeń oraz konfiguracji systemu.

#### **[Praca ze zbiorami wydruku](rzal2printer.htm)**

Wiele zadań serwera iSeries tworzy zbiór wydruku. Ta sekcja zawiera informacje, w jaki sposób można odnaleźć i śledzić zbiory wydruku serwera iSeries oraz nimi zarządzać.

#### **[Praca z pamięcią](rzal2storage.htm)**

Serwer iSeries oferuje wiele opcji dla stałych i przenośnych nośników pamięci. Ta sekcja zawiera informacje na temat konfigurowania i obsługi nośników pamięci takich jak dyski, pule dyskowe, kasety taśm i dyski CD-ROM.

#### **[Uruchamianie i zatrzymywanie serwera iSeries](rzal2startstop.htm)**

Serwer iSeries jest dobrze znany z niezwykle rzadko pojawiającej się potrzeby zatrzymywania i restartowania. Jednak niektóre elementy obsługi lub zmiany systemowe mogą wymagać zatrzymania serwera iSeries i przeprowadzenia ładowania programu początkowego (IPL). Zatrzymywanie i uruchamianie serwera iSeries powinno być przeprowadzone bardzo uważnie. Ta sekcja zawiera przegląd wymagań i opcji dotyczących tego procesu.

### **Korzystanie z interfejsów serwera iSeries**

Istnieje kilka sposobów dostępu do serwera iSeries, na przykład z poziomu interfejsu znakowego na podłączonej konsoli lub emulatora sesji interfejsu systemu Windows w programie iSeries Navigator. Wybierany interfejs zależy od rodzaju połączenia z serwerem iSeries oraz zadania, które ma być wykonane. W przedstawionych poniżej sekcjach zawarte są informacje, które pomagają uzmysłowić sobie różnice pomiędzy opcjami interfejsów oraz udostępniają instrukcje na temat efektywnego korzystania z interfejsów.

#### **Podłączanie się do serwera iSeries**

Dla serwera iSeries dostępnych jest wiele interfejsów, których użycie zależy od rodzaju połączenia i potrzebnych funkcji. Ta sekcja zawiera informacje i wymagania dotyczące korzystania z konsol, interfejsów bezprzewodowych oraz programu iSeries Navigator.

#### <span id="page-10-0"></span>**[Interfejs znakowy](rzal2charinterface.htm)**

Interfejs znakowy, dostępny z poziomu większości sesji emulatora lub konsol, może wydać się nieprzyjazny dla użytkowników bez doświadczenia w pracy z serwerem iSeries. Ta sekcja wyjaśnia, w jaki sposób nawigować wśród menu systemu OS/400 i zawiera kilka sugestii o tym, jak nauczyć się korzystania z tego interfejsu.

#### **Interfejs znakowy**

Interfejs znakowy jest dostępny z poziomu większości konsol oraz emulatorów sesji, które są podłączone do serwera iSeries. Udostępnia on więcej funkcji niż jakikolwiek inny interfejs. Początkowo ten rodzaj interfejsu może wydać się niezbyt przyjazny, jednak jest kilka prostych metod, które ułatwią pracę nowym użytkownikom. Zawiera on również opartą na menu hierarchię zadań, które pozwalają na proste odszukanie wymaganej funkcji.

Interfejs znakowy ma trzy podstawowe ekrany: nawigacyjny, wejściowy oraz informacyjny. Ekran nawigacyjny składa się zazwyczaj z listy opcji menu oraz wiersza komend. Te elementy można wykorzystać do odszukania informacji lub zadań serwera iSeries oraz do wprowadzenia [komend CL.](rzal2commands.htm) Ekrany wejściowe są dostępne, gdy system OS/400 wymaga od użytkownika wprowadzenia informacji. Należy ich używać do wprowadzania lub zmiany informacji. Ekrany informacyjne przekazują informacje systemu i nie zezwalają na żadną interakcję.

#### **Odszukiwanie funkcji lub zadań**

Wszystkie zadania systemu iSeries są zorganizowane w kategorie dostępne przez menu główne. Aby odnaleźć poszukiwaną funkcję, można dokonać wielu wyborów w celu przemieszczenia się po hierarchii menu. W zależności od strategii ochrony, ograniczeń ustawionych przez administratora systemu oraz aktywnego profilu użytkownika, różni użytkownicy mogą mieć dostęp do różnych opcji menu. Po odszukaniu opcji menu, której użytkownik chce użyć, w wierszu komend **Wybór lub komenda** znajdującym się u dołu ekranu można wprowadzić polecenia. Wiele ekranów menu ma nazwę, która jest pokazana w lewym górnym rogu ekranu. Umożliwa to dostęp do danego ekranu za pomocą komendy **GO** i następującą po niej nazwą menu. Na przykład wydanie komendy **GO JOB** powoduje wyświetlenie menu Zadania (Jobs).

<span id="page-11-0"></span>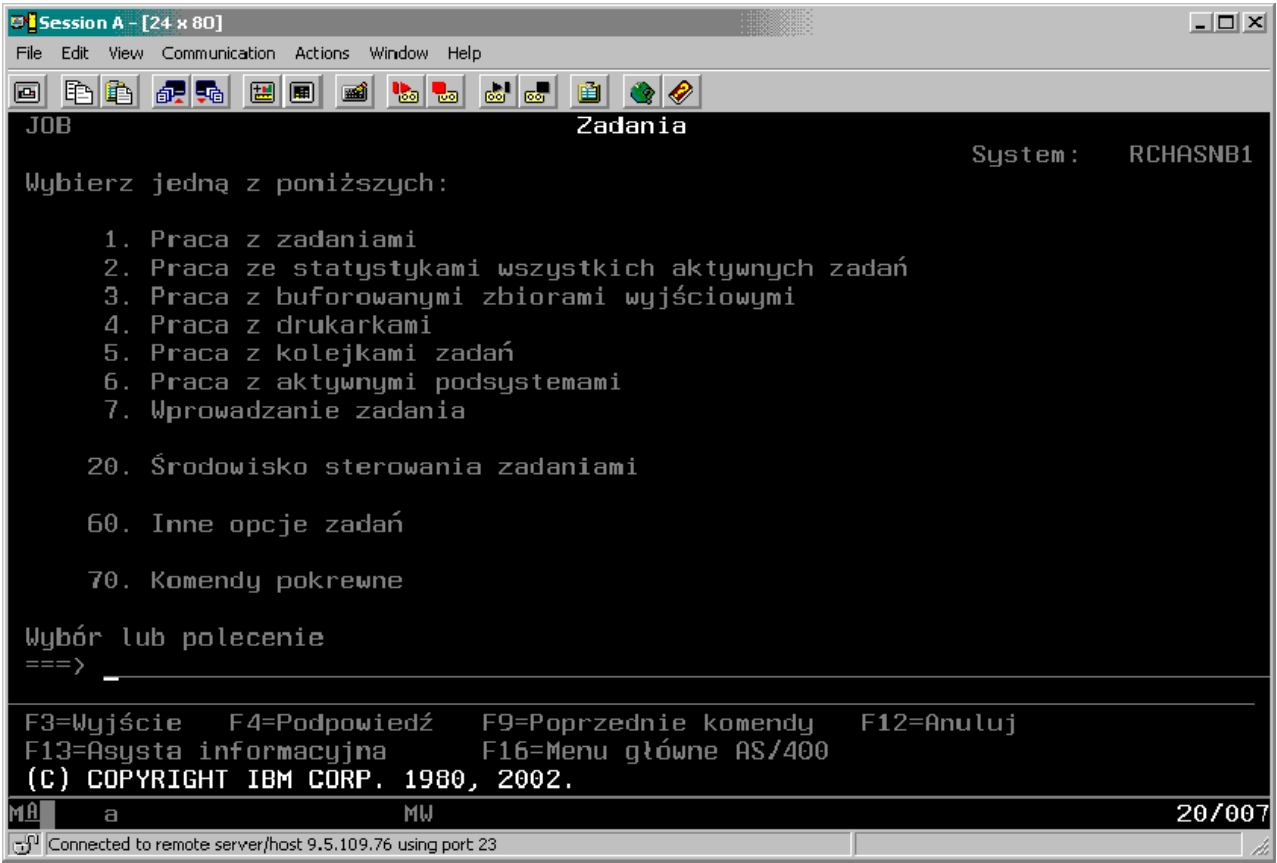

#### **Uzyskiwanie pomocy**

Interfejs znakowy udostępnia kilka sposobów asystowania użytkownikom. Dla większości ekranów po naciśnięciu klawisza **Help (Pomoc)** lub **F1** dostępna jest pomoc online. Często pomoc można uzyskać dla poszczególnych pól lub elementów przez najechanie na nie kursorem i naciśnięcie klawisza **Help (Pomoc)** lub **F1**. Podczas wprowadzania danych pomoc można uzyskać po wprowadzeniu znaku **?** w polu danych. Można także kontrolować liczbę oraz rodzaj informacji wyświetlanych na ekranie, przez zmianę poziomu asysty, co można zrobić za pomocą klawisza funkcyjnego wskazanego u dołu ekranu. Nowi użytkownicy powinni wybrać poziom **Podstawowy**, aby uzyskać największą pomoc, bardziej zaawansowani użytkownicy mogą preferować poziom **Zaawansowany**, ponieważ umożliwia on szybsze poruszanie się przez ekrany i komendy.

# **Praca z urządzeniami**

Urządzenie jest elementem wyposażenia, które jest podłączone do systemu. Pod nazwą urządzenie rozumiany jest sprzęt, taki jak procesory wewnętrzne, porty i adaptery, napędy, urządzenia komunikacyjne, stacje robocze i drukarki. Aby zarządzać tymi urządzeniami, system OS/400 organizuje je według rodzaju, tak jak na przykład stacje robocze lub napędy optyczne (napędy CD-ROM), oraz identyfikuje określone urządzenie po nazwie jego zasobu. Większości urządzeń wewnętrznych, takich jak procesory, adaptery i porty, system OS/400 przypisuje nazwę zasobu automatycznie. W przypadku większości urządzeń zewnętrznych oraz niektórych wewnętrznych urządzeń pamięci masowej, serwer iSeries zarządza komunikacją z nimi za pomocą kontrolerów urządzeń. Większość urządzeń, które są zarządzane przez kontrolery, ma nazwy zasobu zdefiniowane w opisach urządzeń. Rodzaj urządzeń można wykorzystać do odszukania nazwy zasobu, jego fizycznej lokalizacji, aktualnego statusu, a także innych informacji.

Każde urządzenie w systemie ma aktualny status, który informuje, czy urządzenie jest włączone oraz czy w danym momencie komunikuje się z systemem. Zanim urządzenie będzie mogło funkcjonować, zarówno ono, <span id="page-12-0"></span>jak i inne urządzenia łączące je z serwerem iSeries muszą być udostępnione i powinny działać. Na przykład, jeśli linia komunikacyjna lub adapter sieciowy są zablokowane, wszystkie urządzenia połączone z serwerem iSeries przez te urządzenia nie będą funkcjonować.

Większość urządzeń może mieć następujące możliwe rodzaje statusu:

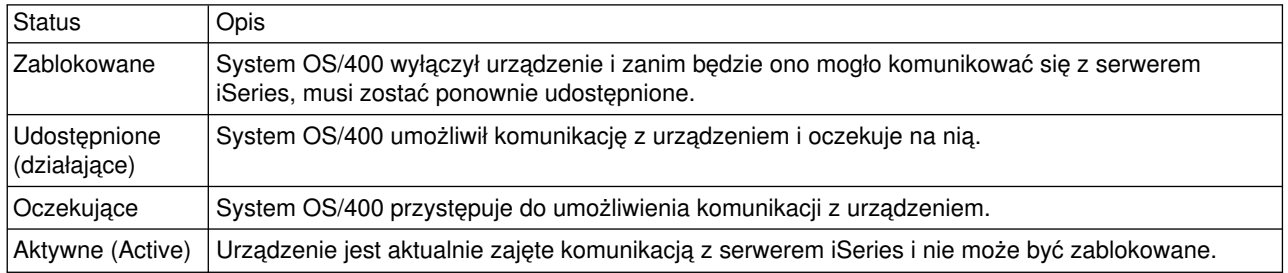

Pozostałe rodzaje statusu są możliwe w przypadku określonych typów urządzeń lub służą do wskazania określonego problemu. Na przykład stacja robocza, która oczekuje na wpisanie się użytkownika, ma status Wyświetlenie wpisania się, a urządzenie, którego system OS/400 nie może zlokalizować, będzie miało status Zasób niewykryty.

#### **Przeglądanie urządzeń i zarządzanie nimi**

Program iSeries Navigator pozwala na wyświetlenie aktualnego statusu, fizycznej lokalizacji oraz informacji o konfiguracji urządzeń. Aby móc pracować z urządzeniami w programie iSeries Navigator, należy rozwinąć pozycję **Konfiguracja i obsługa** i wybrać **Sprzęt**. Klikając prawym przyciskiem myszy urządzenie i wybierając pozycję **Właściwości**, można wyświetlić szczegółówe informacje obejmujące model urządzenia, jego rodzaj i numer seryjny, fizyczną lokalizację w serwerze iSeries, a także adres logiczny. Program iSeries Navigator udostępnia dodatkowo wiele funkcji do zarządzania jednostkami dyskowymi i pulami. Więcej informacji na ten temat zawiera pomoc online w programie iSeries Navigator.

Aby zmienić status lub właściwości urządzenia, należy użyć interfejsu znakowego i w dowolnym wierszu komend wpisać go device. Szczegółowe informacje na temat konfigurowania urządzeń serwera iSeries zawiera podręcznik **Konfigurowanie urządzeń lokalnych**

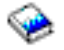

.

# **Praca ze zbiorami wydruku**

Wiele zadań generuje dane wyjściowe, które muszą być wydrukowane. System OS/400 obsługuje tę opcję, tworząc zbiory buforowe, które zawierają dane dokumentu oraz instrukcje związane z przetwarzaniem dla zadania drukowania. Po utworzeniu takiego zbioru system OS/400 wysyła go do kolejki wyjściowej. Podobnie jak kolejki zadań, kolejki wyjściowe przechowują wiele zbiorów buforowych, dopóki drukarka nie jest dostępna. Kolejka wyjściowa, do której system wysyła zbiór buforowy, zależy od atrybutów zadania, profilu użytkownika oraz ustawień stacji roboczej. Zanim jakikolwiek zbiór buforowy będzie można wydrukować, należy udostępnić drukarkę i uruchomićprogram piszący drukarki. Program piszący drukarki jest to funkcja systemu OS/400, która uruchamiana jest dla każdej aktywnej drukarki w systemie. Po uruchomieniu program ten śledzi określoną kolejkę (lub kolejki) wyjściowe i wysyła zbiory buforowe do drukarki.

#### **Praca ze zbiorami wydruku**

Program iSeries Navigator pozwala na odszukanie zbioru wydruku i zarządzanie nim. Aby sprawdzić listę zbiorów buforowych oczekujących na wydrukowanie, należy rozwinąć pozycję **Operacje podstawowe** i kliknąć **Zbiór wydruku**. Spowoduje to wyświetlenie wszystkich zbiorów buforowych związanych z

<span id="page-13-0"></span>określonym użytkownikiem. Z innymi zadaniami wydruku można pracować, wybierając z menu programu iSeries Navigator **Widok —> Dostosuj ten widok —> Włącz**. Aby wstrzymać, zwolnić, przenieść, usunąć zbiór buforowy lub dokonać jego konwersji do pliku PDF, należy kliknąć go prawym przyciskiem myszy. Dodatkowo, aby zmienić atrybuty plików buforowych, można wybrać pozycję **Właściwości**.

#### **Uruchamianie drukarek**

Aby uruchomić drukarkę iSeries, należy upewnić się, że:

- drukarka jest włączona i gotowa do pracy,
- v w systemie OS/400 skonfigurowano drukarkę oraz sposób drukowania,
- v drukarka została udostępniona:
	- 1. Wprowadź komendę WRKCFGSTS \*DEV; ekran Praca ze statusem konfiguracji (Work with Configuration Status) pokaże listę urządzeń.
	- 2. Wpisz 1 obok opisu drukarki, aby ją udostępnić.
- v użyj komendy Uruchomienie programu piszącego (Start Print Writer STRPRTWTR), aby uruchomić program piszący drukarki i podać drukarkę oraz kolejkę wyjściową (lub kolejki), które program piszący będzie obsługiwał.

#### **Informacje dodatkowe**

Konfigurowanie i zarządzanie drukowaniem w systemie iSeries to bardziej złożone zadanie. Wymienione poniżej sekcje zawierają dodatkowe informacje na ten temat:

#### **Drukowanie w systemie iSeries**

Informacje o rozwiązaniach dotyczących drukowania w systemie iSeries i sposobach ich konfigurowania.

#### **Programowanie drukarki**

Szczegółowe procedury dotyczące pracy z drukarkami i funkcjami wydruku systemu OS/400.

#### **[Dokumentacja techniczna \(redbook\) drukowania](http://www.redbooks.ibm.com/abstracts/sg242160.html)**

Informacje na temat możliwości drukowania serwera iSeries oraz praktyczne zalecenia konfiguracyjne.

# **Praca z pamięcią**

Serwery iSeries oferują duży wybór opcji przydatnych do przechowywania danych systemowych. Serwer iSeries zawiera wewnętrzne jednostki dyskowe, które mogą być rozdzielane między kilka jednostek rozszerzeń (lub wież). Operator systemu może pracować z tymi jednostkami dyskowymi i śledzić ich wykorzystanie w firmie. Dodatkowo dostępnych jest wiele opcji przydatnych przy pracy z nośnikami wymiennymi, takimi jak dyski CD-ROM (dyski optyczne) i taśmy. Te urządzenia pamięci są często używane do składowania systemu i archiwizacji danych.

#### **Zarządzenie jednostkami dyskowymi oraz pulami dyskowymi**

Informacje pomocne przy śledzeniu i zarządzaniu wieżami lub jednostkami rozszerzeń, dyskami i pulami dyskowymi.

#### **[Nośniki wymienne](rzal2remedia.htm)**

Informacje na temat możliwości używania dysków CD-ROM do ładowania lub dystrybuowania programów licencjonowanych lub innych danych. Sekcja przedstawia także jednostki taśm iSeries, udostepniające wydajny sposób archiwizowania składowanych wersji systemu. Opisuje również, w jaki sposób pracować i obsługiwać napędy CD-ROM oraz napędy taśm.

Więcej informacji na ten temat zawiera sekcja Składowanie.

### <span id="page-14-0"></span>**Używanie nośników wymiennych**

Właściwa obsługa i konserwacja nośnika zapewniają poprawność składowania. System iSeries używa następujących nośników do składowania i odtwarzania danych:

- v [Używanie taśm i jednostek taśm](rzal2usetapes.htm)
- [Używanie płyt CD-ROM](#page-40-0)
- [Używanie bibliotek nośników optycznych](#page-42-0)

*Używanie taśm i jednostek taśm:* Istnieje kilka typów kaset i jednostek taśm, które są powszechnie używane w serwerze iSeries:

- $\cdot$  [kasety 1/4 cala](rzal2quartcarts.htm)
- [kasety z taśmą 1/2 cala i Magstar MP](rzal2tapecarts.htm)
- [jednostki taśm 1/2 cala i Magstar MP](rzal2quartcarts.htm#MAGSTAR)
- v [jednostki taśm 8 mm](rzal2quartcarts.htm#8MMBOOKS)
- [szpule z taśmą 1/2 cala](rzal2tapereels.htm)

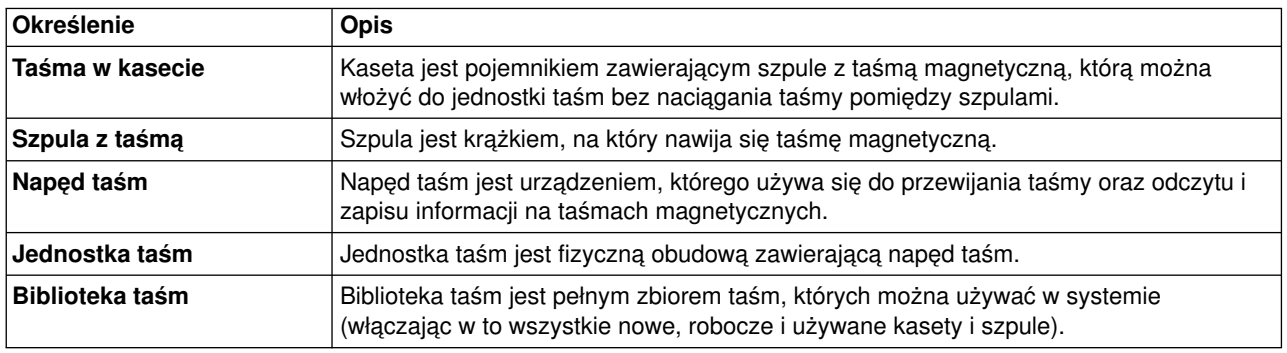

Dodatkowe informacje na temat korzystania z taśm i napędów taśm zawierają sekcje:

- v [Ogólne informacje dotyczące używania taśm](rzal2gentapeuse.htm)
- [Środowisko i używanie napędu taśm](rzal2tapebkgrnd.htm)

Dla wszystkich taśm należy ustalić procedurę utrzymywania biblioteki taśm, która polega na wykonywaniu poniższych czynności:

- v Przypisanie każdej taśmie unikalnego identyfikatora woluminu. Każda taśma musi mieć unikalny identyfikator woluminu, aby zachować prawidłowość statystyk woluminu taśm, jak to pokazano w sekcji [Monitorowanie statystyki woluminu taśm.](#page-35-0)W przypadku taśm zaopatrzonych w kod paskowy identyfikator woluminu musi być zgodny z kodem paskowym.
- v Wydzielenie miejsca do przechowywania taśm z kontrolą wilgotności i temperatury.
- Utrzymywanie dla każdego woluminu taśm opisów zawierających:
	- datę zakupu,
	- napotkane problemy,
	- podjęte działania naprawcze.

Bez względu na typ taśmy, aby uniknąć zniszczenia i utraty danych na taśmie, należy stosować się do poniższych wytycznych.

- Szpule i kasety, których używasz, przechowuj w pojemnikach ochronnych.
- v Szpule i kasety umieść w pomieszczeniu, w którym znajduje się komputer, na 24 godziny przed ich użyciem.
- v Usuń szpulę lub kasetę z jednostki taśm, jeśli nie jest używana.
- Przechowuj szpule i kasety w pojemnikach ochronnych.
- v Skopiuj i wyrzuć kasety i szpule, które zawierają dużo błędów. Informacje na temat uzyskiwania liczby błędów można znaleźć w sekcji [Monitorowanie statystyki woluminów taśm.](#page-35-0)
- v Używaj jednostek taśm w stosunkowo czystym, niezakurzonym pomieszczeniu. Przechowywanie i używanie taśm oraz napędów taśm w brudnym pomieszczeniu może doprowadzić do błędów i uszkodzeń nawet nowych nośników.
- v Taśmy o szerokości 8 mm i długości 160 metrów muszą mieć system rozpoznawania nośnika (MRS), w przeciwnym razie nie będą ładowane.

Po wykonaniu składowania danych każda szpula lub kaseta oraz pojemnik ochronny powinny zostać oznaczone etykietami. Etykiety te można zamówić oddzielnie. Powinny one zawierać następujące informacje:

- nazwę lub numer szpuli albo kasety,
- typ danych przechowywanych na szpuli lub kasecie,
- date składowania danych na taśmie,
- identyfikator woluminu taśm.

#### Nie wolno:

- v Przenosić kasety luzem w pudełku lub koszu, ponieważ paski rozbiegowe mogą się zahaczyć i ulec zniszczeniu.
- Układać więcej niż sześć kaset jedna na drugiej.
- Otwierać kasety.
- Zwalniać prowadnicy i wyciągać taśm z kaset.
- Dotykać taśmy.
- v Wystawiać taśmy na działanie promieni słonecznych, wilgoci lub silnych pól magnetycznych.
- Upuszczać szpuli lub kasety z taśmą.
- v Umieszczać zewnętrznych etykiet u góry na zewnątrz kasety lub szpuli. Może to zakłócać działanie nośnika lub napędu.

Taśmy, jednostki taśm i dyskietki są używane głównie do składowania i odtwarzania danych systemowych. Jednostka taśm jest fizyczną obudową zawierającą napęd taśm.

#### **Sprawdzanie poprawności działania jednostki taśm**

Aby sprawdzić poprawność działania jednostki taśm, wykonaj poniższe działania:

- 1. Usuń szpulę lub kasetę z jednostki taśm.
- 2. Wpisz w dowolnym wierszu komend **WRKCFGSTS \*DEV \*TAP** i zablokuj dostęp do jednostki taśm w systemie iSeries.
- 3. Wyczyść jednostkę taśm. Przejrzyj instrukcje dotyczące czyszczenia danej jednostki taśm.
- 4. W dowolnym wierszu komend wpisz komendę Sprawdzanie napędu taśmy (Verify Tape VFYTAP) i naciśnij klawisz **Enter**.

#### **Błędy dotyczące jednostek taśm**

Jeśli w trakcie używania taśmy wystąpi komunikat o błędzie, możesz ustawić kursor na komunikacie i nacisnąć klawisz **F1** lub **HELP**. Aby rozwiązać problem, postępuj zgodnie z instrukcjami zawartymi w pomocy online.

#### **Używanie jednostek taśm 1/4 cala**

Serwer iSeries obsługuje następujące jednostki taśm 1/4 cala:

• modele taśm wewnętrznych,

<span id="page-16-0"></span> $\cdot$  7207 model 122.

Więcej informacji na temat jednostki taśm 7207 model 122 zawiera publikacja: *SA37-0400, 7207 Model 122 4GB External SLR5 Quarter-Inch Cartridge Tape Drive Setup, Operator, and Service Guide*.

Uwaga: Jednostka taśm zainstalowana w jednostce 7207 model 122 jest funkcjonalnie taka sama, jak jednostka wewnętrzna identyfikowana jako QIC-4GB-DC.

# **Używanie kaset 1/4 cala**

Poniższa ilustracja pokazuje kasetę 1/4 cala z taśmą oraz pudełko używane do jej przechowywania.

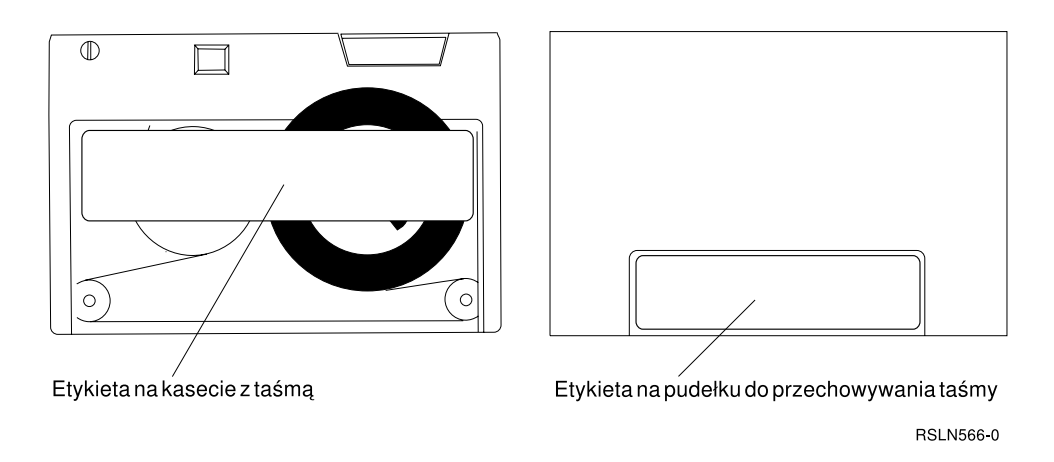

Uwaga: Nie wolno przyklejać etykiet do brzegów kaset z taśmą 1/4 cala; może to spowodować mylny odczyt czujników kasety i jej zerwanie.

#### **Zgodność pomiędzy kasetami z taśmą a jednostkami taśm 1/4 cala:**

Aby zapewnić pełną możliwość zapisu i odczytu, należy stosować się do wskazówek zawartych w poniższej tabeli. Dowiemy się z niej, których kaset z taśmami należy używać dla poszczególnych jednostek taśm.

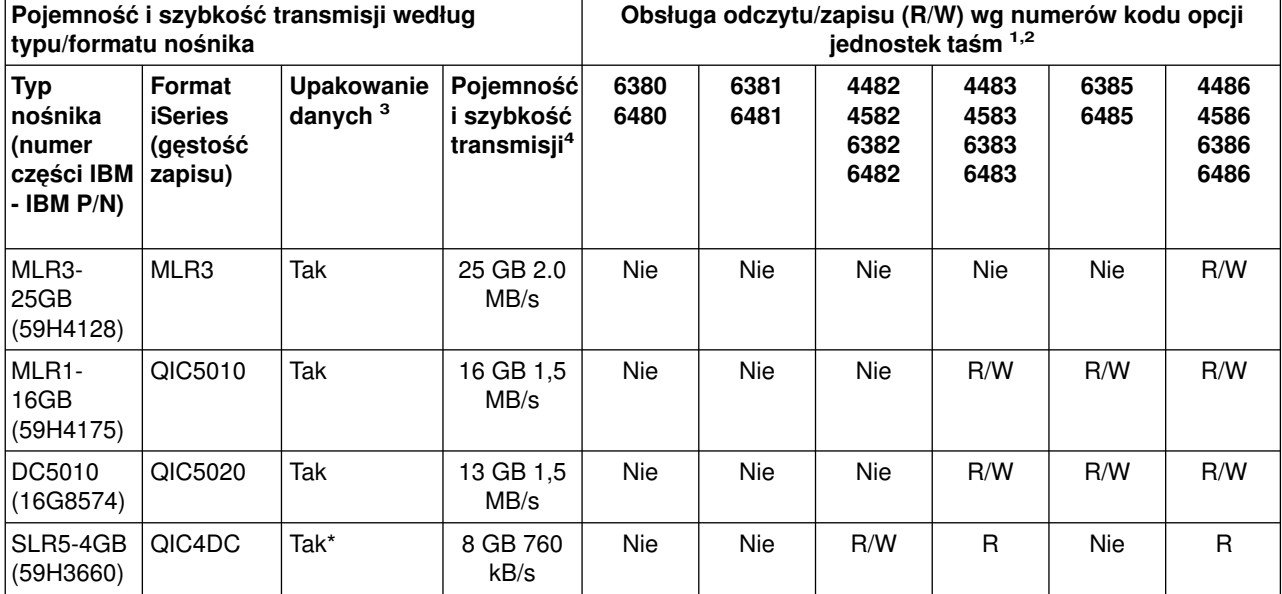

Zgodność pomiędzy kasetami z taśmą i jednostkami taśm

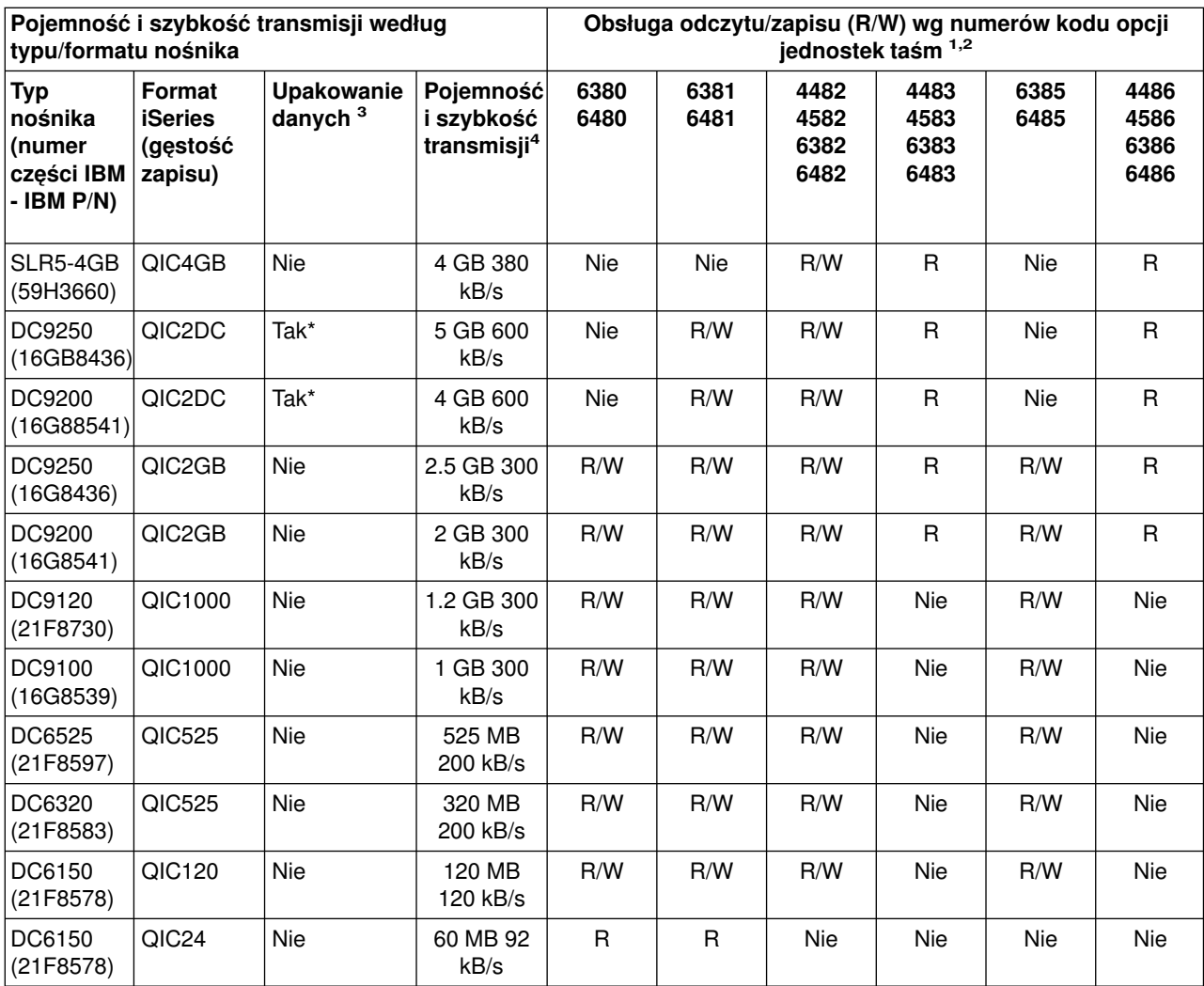

1. Aby dopasować numer kodu opcji jednostki taśm do etykiety obejmy przedniej jednostki taśm, zajrzyj do sekcji Zalecane kasety czyszczące.

2. W kolumnach numerów kodów opcji jednostek taśm ″R/W″ oznacza obsługę zarówno odczytu, jak i zapisu dla danego typu i formatu nośnika. ″R″ oznacza możliwość tylko odczytu. ″Nie″ oznacza, że typ i format nośnika nie jest obsługiwany.

- 3. Upakowanie danych jest określeniem używanym do opisania zapisu danych na taśmę z możliwością ich wcześniejszego upakowania (lub skompresowania). Wybranie opcji upakowania danych zwykle powoduje zwiększenie pojemności i szybkości przesyłania danych. Typowy współczynnik upakowania wynosi 2:1, ale zależy on od typu danych. ″**Tak**″ **w kolumnie Upakowanie danych oznacza, że dany typ i format nośnika obsługuje upakowanie danych.** Parametr COMPACT komendy **SAVE** systemu OS/400 używany jest do wybrania opcji upakowania danych, oprócz przypadków identyfikowanych przez ″Tak\*″.″**Tak\***″ **oznacza, że opcja upakowania zależy całkowicie od formatu (gęstości zapisu) podanego podczas inicjowania taśmy.** W takich przypadkach parametr COMPACT komendy **SAVE** systemu OS/400 **nie odniesie żadnego skutku**.
	- v QIC2DC jest formatem upakowania (gęstości zapisu) dla typów nośników DC9250 i DC9200.
	- v QIC4DC jest formatem upakowania danych (gęstości zapisu) dla nośnika typu SLR5-4GB.
- 4. Podane pojemności kaset i szybkości przesyłania danych dotyczą danych nieupakowanych, oprócz wartości podanych dla QIC4DC i QIC2DC. W przypadku formatów (gęstości) QIC4DC i QIC2DC, podając pojemności i szybkości przesyłania danych, przyjęto typowy współczynnik upakowania danych 2:1. Patrz uwaga 2.

Jeśli format QIC i kaseta z taśmą nie są zgodne, zostaną wyświetlone komunikaty o błędach. Oto błędy, które mogą wystąpić:

- <span id="page-18-0"></span>v Wybór takiego formatu QIC, którego nie można zapisać na taśmie. Na przykład włożenie kasety z taśmą DC6150 i podanie formatu QIC1000.
- Próba uruchomienia kasety o wysokiej gęstości w jednostce taśm o niskiej gęstości. Na przykład próba uruchomienia kasety SLR5-4GB w jednostce taśm 6381.
- v Próba dodania zbioru i wybór formatu QIC różnego od formatu poprzednio zapisanego na taśmie. Na przykład włożenie kasety z taśmą zapisaną w formacie QIC525 i podanie formatu QIC120.

Uwaga: Kaset firm innych niż IBM należy kupić mniej, aby sprawdzić ich jakość. Taśma dobrej jakości zmniejsza prawdopodobieństwo wystąpienia błędów związanych z taśmą w kasecie.

# **Ładowanie kaset z taśmą 1/4 cala**

W celu załadowania kasety z taśmą 1/4 cala do jednostki taśm QIC-4GB-DC, QIC-2GB(DC) lub QIC-2GB:

- 1. Naciśnij przycisk na drzwiczkach jednostki taśm, aby zwolnić drzwiczki.
- 2. Pociągnij drzwiczki jednostki taśm, następnie przyciśnij je do dołu.
- 3. Włóż kasetę z taśmą do jednostki taśm.

Kaseta powinna być włożona zdecydowanie, aż do napotkania oporu. Około 10 mm (3/8 cala) kasety powinno pozostać na zewnątrz jednostki taśm.

4. Podnieś drzwiczki jednostki taśm, następnie zamknij je. Kaseta nie mieści się w całości w jednostce taśm dopóki drzwiczki jednostki nie zostaną zamknięte. Użyj umiarkowanej siły do zamknięcia drzwiczek. Zamknięcie drzwiczek poprzez trzaśnięcie może zniszczyć jednostkę taśm.

Naciskaj drzwiczki, aż do ich zamknięcia.

Aby załadować kasetę z taśmą 1/4 cala do jednostki taśm MLR3 lub MLR1, należy wsuwać kasetę poprzez drzwiczki do momentu, gdy mechanizm ładowania wciągnie ją do napędu, umożliwiając zamknięcie drzwiczek.

W starszych typach kaset jednostki taśm 1/4 cala uruchamiają operację wyrównania naprężenia taśmy (retension) zawsze po załadowaniu taśmy. Jednostka taśm uruchomi również operację wyrównania naprężenia taśmy po umieszczeniu taśmy w napędzie i zamknięciu drzwiczek. Wyrównanie naprężenia taśmy oznacza, że jednostka taśm przesuwa taśmę do końca, a następnie do początku. Wyrównanie naprężenia taśmy jest częścią sekwencji ładowania. W przypadku używania kaset MLR3-25GB, DC5010 i MLR1-16GB, jednostki taśm wykonują wyrównanie naprężenia taśmy tylko wtedy, gdy jest to niezbędne (decyduje o tym jednostka taśm) do utrzymania prawidłowego naprężenia taśmy. Przybliżone czasy wyrównania naprężenia taśmy są następujące:

#### **Czasy wyrównania naprężenia taśmy dla taśm 1/4 cala w kasecie**

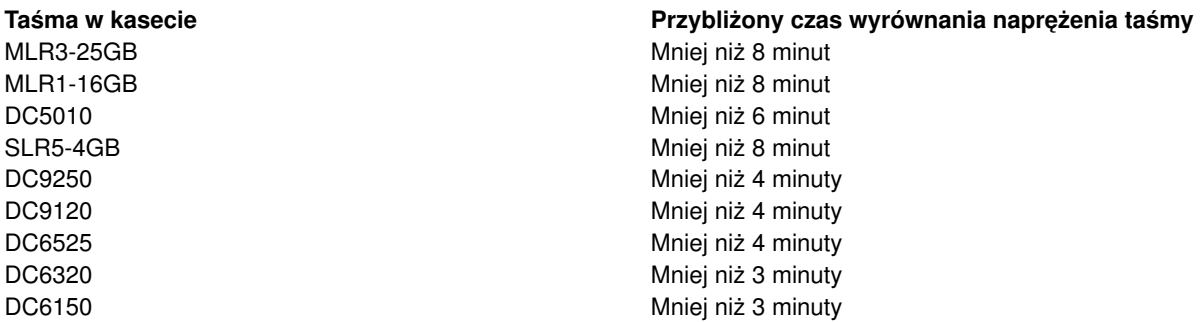

# **Rozładowanie kaset 1/4 cala**

**Ważne:**

Dla jednostek taśm QIC-4GB-DC, QIC-2GB(DC) lub QIC-2GB nie należy wyjmować kasety z taśmą, jeśli kontrolka statusu świeci się na zielono. W przypadku jednostek taśm MLR3 i MLR1 nie należy wyjmować kasety z taśmą, jeśli świeci się kontrolka aktywności jednostki taśm. Gdy kontrolka statusu jest zielona lub świeci się kontrolka aktywności, można wyjąć jedynie kasetę czyszczącą.

Podczas wyjmowania kasety z taśmą, gdy kontrolka statusu jest zielona lub świeci się kontrolka aktywności, mogą pojawić się następujące problemy:

- v Wyświetlenie komunikatu systemowego wskazującego, że wystąpił błąd i należy powtórzyć działanie związane z taśmą.
- v Możliwość nieodwracalnej utraty danych na kasecie, ponieważ przetwarzanie końca taśmy nie zostało zakończone.

Aby rozładować jednostkę taśm 1/4 cala MLR3 lub MLR1, należy poczekać aż zgaśnie kontrolka aktywności. Naciśnij przycisk rozładowania. Napęd taśm przewinie taśmę, rozładuje i wysunie kasetę. Jeśli kaseta nie chce się wysunąć i konieczne staje się ręczne wyjęcie jej z napędu taśm, skontaktuj się z przedstawicielem serwisu.

Aby rozładować kasetę z taśmą 1/4 cala znajdującą się w jednostce taśm QIC-4GB-DC, QIC-2GB(DC) lub QIC-2GB:

- 1. Naciśnij przycisk na drzwiczkach jednostki taśm, aby zwolnić drzwiczki.
- 2. Pociągnij drzwiczki jednostki taśm w kasecie, następnie przyciśnij je do dołu.

Aby w pełni otworzyć drzwiczki jednostki taśm, w której znajduje się kaseta z taśmą, wystarczy umiarkowana siła. Nadmierna siła może zniszczyć jednostkę taśm.

- 3. Chwyć kasetę i wyciągnij ją na zewnątrz otworu. Obrócenie kasety lub zbyt silne jej ciągnięcie może uszkodzić mechanizm drzwiczek.
- 4. Podnieś drzwiczki jednostki taśm, następnie zamknij je.

Do zamknięcia i zatrzaśnięcia drzwiczek pustej jednostki taśm wystarczy niewielka siła. Gdy kaseta znajduje się w jednostce taśm, potrzebna jest umiarkowana siła. Upewnij się, czy drzwiczki zostały zamknięte przy pierwszej próbie. Jeśli drzwiczki nie zamkną się całkowicie i pozostaną otwarte, napęd taśm może odebrać dwie komendy wyrównania naprężenia taśmy. Sytuacja ta może spowodować błąd, do którego naprawienia konieczne będzie wykonanie IPL.

Jeśli podczas wyjmowania kasety świeci się zielona kontrolka, można ją zgasić przez:

- Ponowne włożenie kasety.
- v Uruchomienie komendy Sprawdzenie taśmy (Check Tape CHKTAP) i podanie wartości \*REWIND dla parametru Opcja końca taśmy (ENDOPT).

**Należy zapamiętać:** Nie wolno wyjmować kasety z jednostki taśm, dopóki nie została wydana komenda z parametrem \*REWIND lub \*UNLOAD podanym dla opcji Koniec taśmy (ENDOPT).

Jeśli w ostatniej komendzie podano wyrażenie \*LEAVE, głowica jednostki taśm może się znajdować nad obszarem danych. Aby tego uniknąć, należy dla parametru Opcja końca taśmy (ENDOPT) ostatniej komendy dla taśmy podać wartość \*REWIND lub \*UNLOAD. Można także użyć komendy Sprawdzenie taśmy (Check Tape - CHKTAP) z wartością \*REWIND podaną dla parametru Opcja końca taśmy (ENDOPT).

Kasety z taśmą można zostawiać w napędach przez wiele godzin lub przez całą noc, jeśli:

- Nie pali się zielona kontrolka podano wartość \*REWIND dla parametru Opcja końca taśmy (ENDOPT).
- Temperatura otoczenia nie zmienia się o więcej niż 9.5 stopnia C (15 stopni F).
- Poziom wilgotności utrzymuje się w odpowiednim zakresie, który pokazuje tabela Transport, przechowywanie i środowisko pracy kaset z taśmą 1/4 cala.

# <span id="page-20-0"></span>**Kontrolki statusu jednostek taśm MLR3 i MLR1**

Jednostki taśm MLR3 i MLR1 mają trzy kontrolki indykatorów: dwie zielone i jedną bursztynową. Kontrolki te zapalają się i gasną w różnych kombinacjach, wskazując status jednostki taśm.

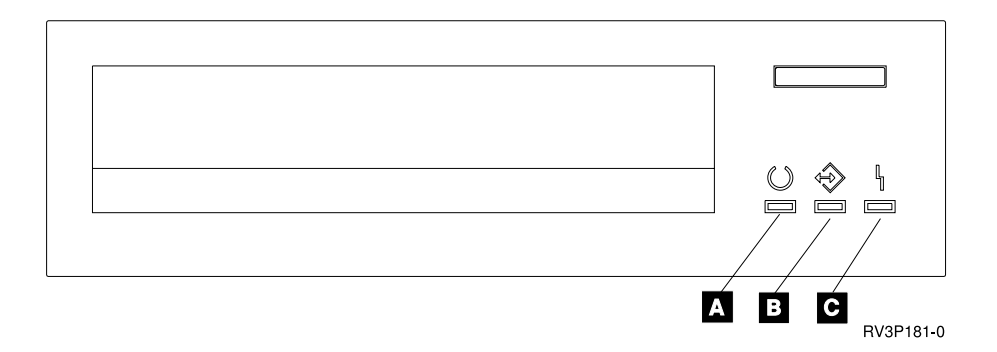

Symbole umieszczone obok kontrolek statusu są symbolami zalecanymi przez ISO do oznaczenia zasadniczej funkcji kontrolek statusu:

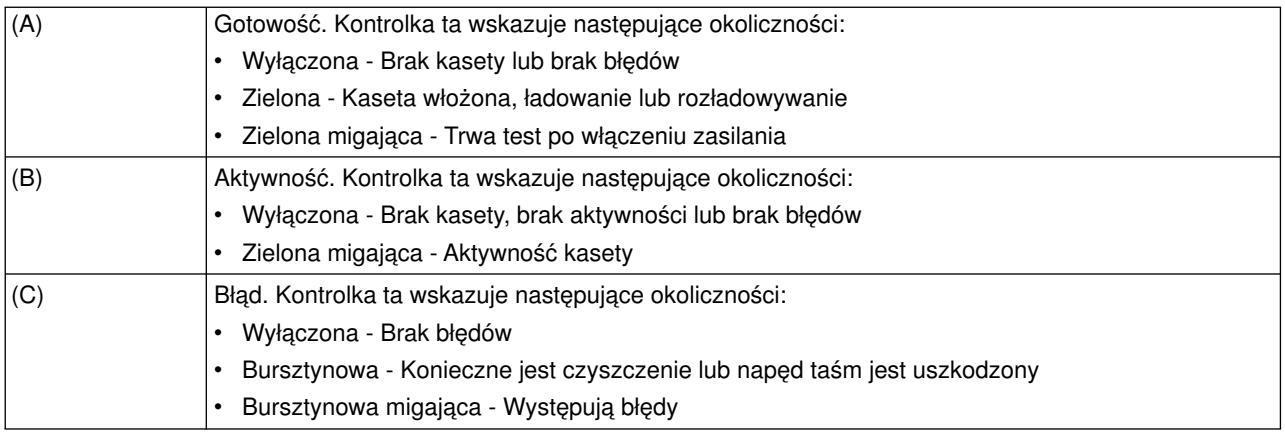

Poniższa tabela przedstawia różne kombinacje włączenia i wyłączenia kontrolek statusu.

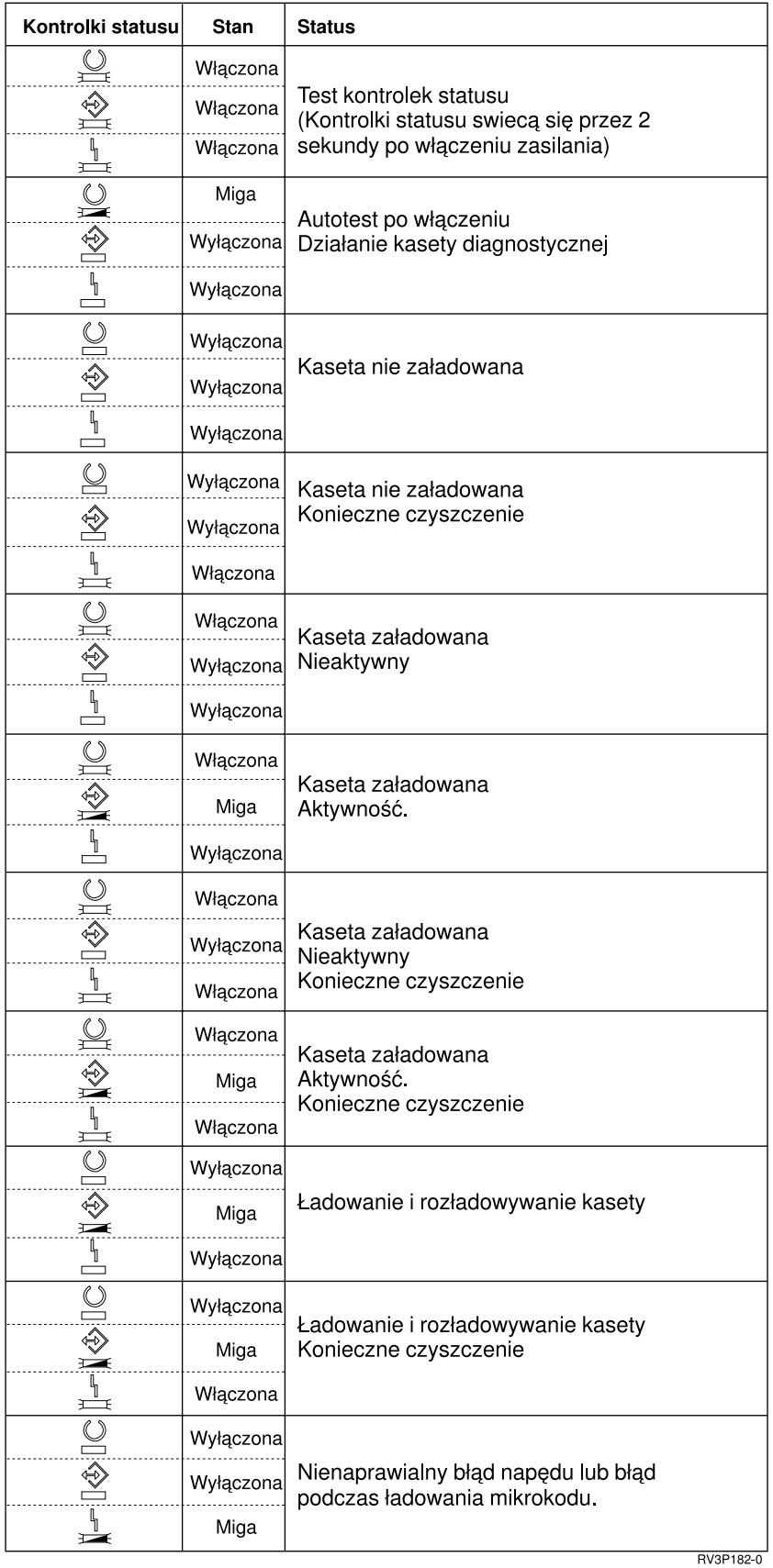

# <span id="page-22-0"></span>**Czyszczenie jednostki taśm 1/4 cala**

Jednostki taśm 1/4 cala wymagają okresowego czyszczenia głowicy. Czyszczenie głowicy odczytu/zapisu jednostki taśm jest bardzo ważne. Zapobiega ono gromadzeniu się osadu, który mógłby spowodować nieodwracalne błędy podczas zapisu lub odczytu danych. Jeśli używane są kasety IBM, głowicę należy czyścić po 8 godzinach użytkowania. Inne nośniki taśm mogą wymagać częstszego czyszczenia. W przypadku nowych kaset zaleca się czyszczenie głowicy po dwóch godzinach używania lub przed załadowaniem każdej nowej kasety.

**Uwaga:** Jeśli jednostka taśm sygnalizuje, że czyszczenie jest konieczne, wysyłane są odpowiednie komunikaty systemowe. Jednostki taśm MLR1, MLR1-S i MLR3 wyposażone są również w kontrolkę statusu czyszczenia, wskazującą, czy czyszczenie jest wymagane. Należy koniecznie podjąć odpowiednie do tych wskaźników kroki i wyczyścić głowicę, używając zalecanych metod.

Należy używać zestawów do czyszczenia firmy IBM wymienionych poniżej.

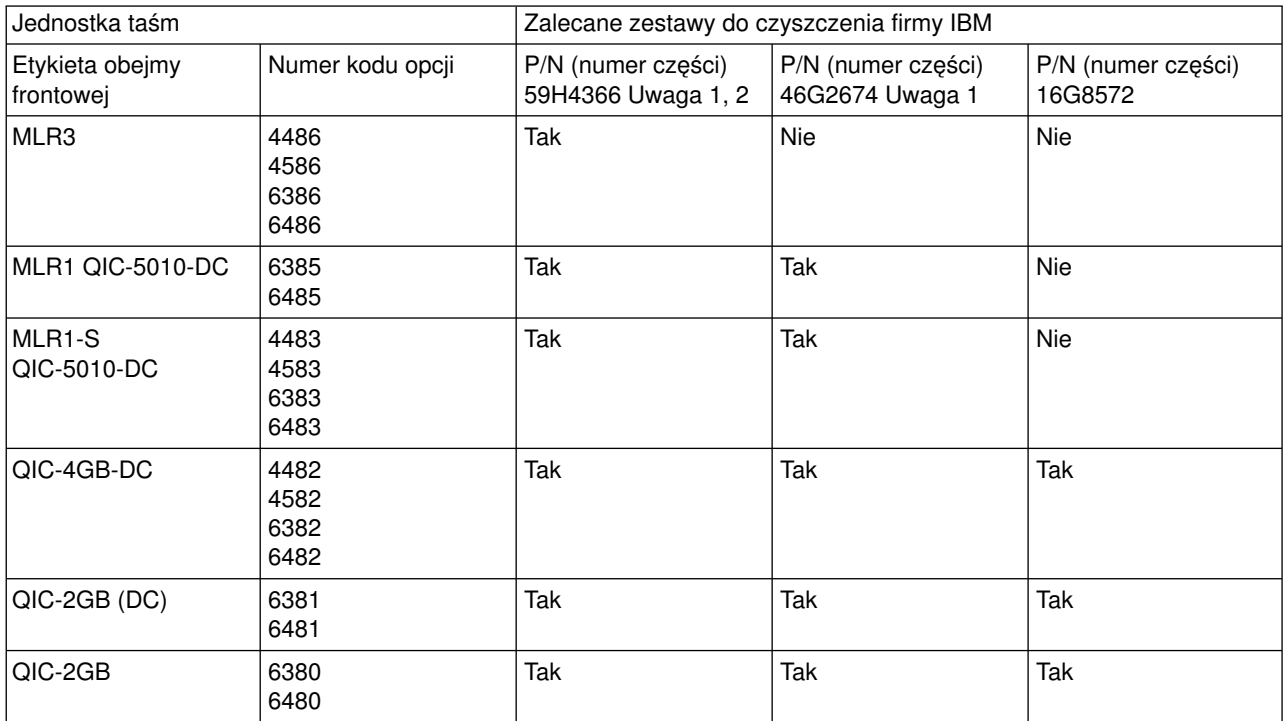

#### **Zalecane zestawy do czyszczenia firmy IBM**

#### **Uwagi:**

- 1. Cykl czyszczenia rozpoczyna się automatycznie po załadowaniu kasety czyszczącej.
	- v W jednostkach taśm MLR1, MLR1-S i MLR3 podczas czyszczenia bursztynowa lampka aktywności miga z częstotliwością 2 razy na sekundę.
	- v W jednostkach taśm QIC-4GB-DC, QIC-2GB (DC) i QIC-2GB podczas czyszczenia kontrolka statusu miga z częstotliwością raz na sekundę. Usuń kasetę czyszczącą po ustaniu migania.
- 2. Jednostka taśm MLR3 używa rozszerzonej procedury czyszczenia. Czas trwania takiej procedury wynosi około 3 minut.

# **Ochrona danych przechowywanych na taśmach 1/4 cala w kasetach**

Aby zabezpieczyć dane przed skasowaniem przez nowy zapis:

v Dla kaset starszego typu ustaw wskaźnik w kierunku **SAFE**, tak jak to pokazano na pierwszym rysunku poniżej.

• Dla kaset nowszego typu ustaw wskaźnik w kierunku symbolu zamkniętej kłódki, tak jak to pokazano na drugim rysunku.

Aby nie zabezpieczać danych:

- v Dla kaset starszego typu ustaw wskaźnik w kierunku przeciwnym do **SAFE**, tak jak to pokazano na pierwszym rysunku poniżej.
- v Dla kaset nowszego typu ustaw wskaźnik w kierunku symbolu otwartej kłódki, tak jak to pokazano na drugim rysunku.

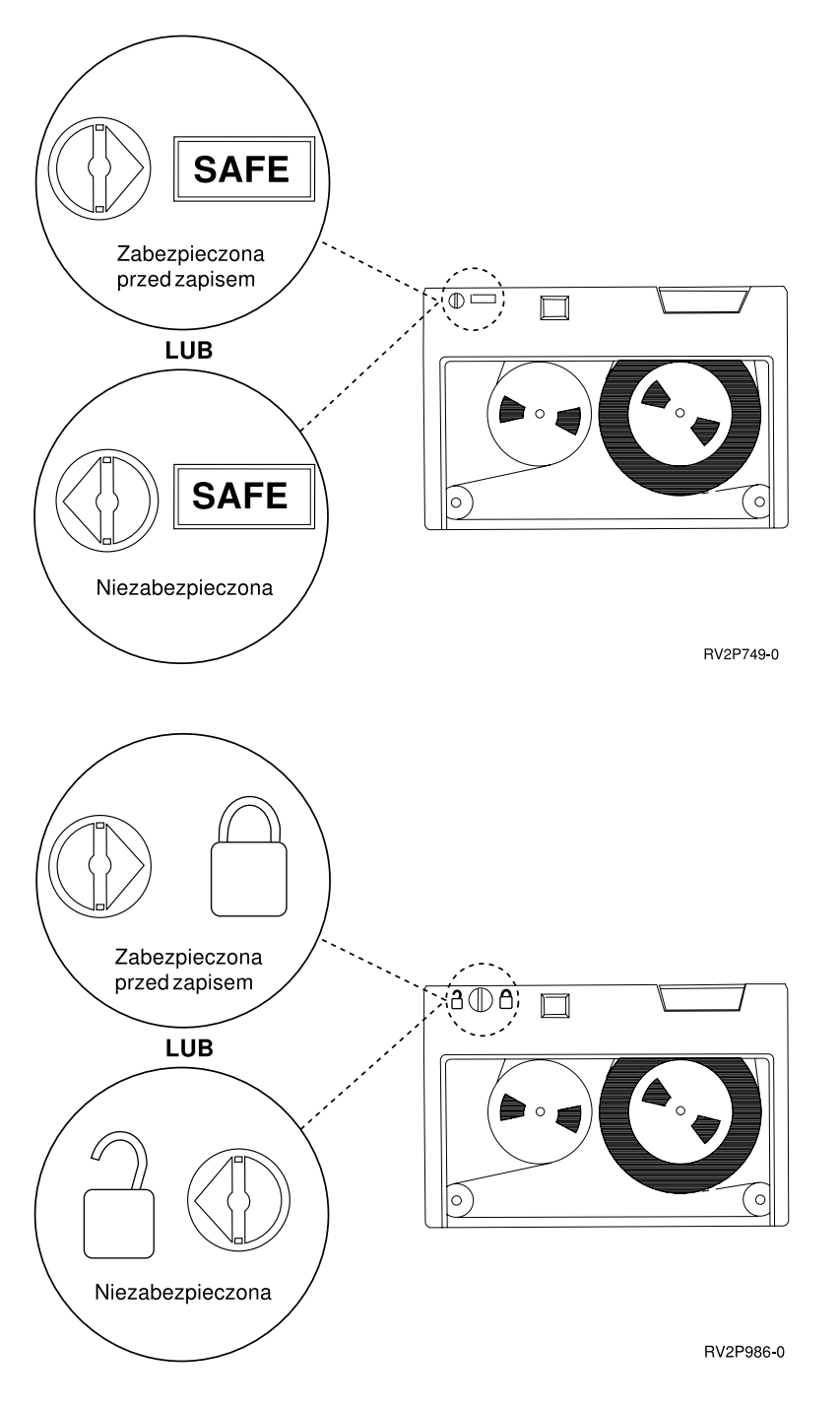

**Transport, przechowywanie i środowisko pracy kaset z taśmą 1/4 cala**

Do używania, przechowywania i transportu taśm 1/4 cala zalecana jest temperatura z przedziału od 15 do 25 stopni C (59 do 77 stopni F) i względna wilgotność od 40 do 60%. Tabela poniżej podaje zakresy temperatur i wilgotności zapewniające bezpieczny transport, przechowywanie i używanie kaset dla jednostki taśm serwera iSeries. Kreska (-) wskazuje, że temperatura termometru suchego jest poza przedziałem zalecanym do bezpiecznego używania, przechowywania i transportu.

#### **Zakresy temperatur i wilgotności dla taśm 1/4 cala w kasecie**

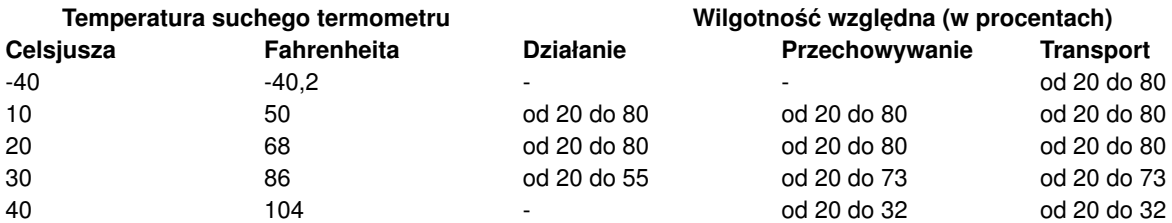

#### **Używanie jednostek taśm 8 mm**

Serwery iSeries obsługują następujące jednostki taśm:

- v 7208 modele 002, 012, 222, 232, 234 i 342
- v 9427 modele 210, 211
- Opcja o kodzie 6390

Jednostki 7208 modele 002, 012, 222, 232, 234 i 342 są zewnętrznymi jednostkami taśm dla jednostek systemowych iSeries.

Informacje na temat jednostki 7208 model 002 znajdują się w poniższej publikacji:

v *IBM 7208 Model 002 2.3GB External 8mm Tape Operator Guide* SA23-2675.

Informacje na temat jednostki 7208 model 012 znajdują się w poniższej publikacji:

v *IBM 7208 5.0GB External 8mm Tape Unit Model 012 Operator Guide*, SA26-7036.

Informacje na temat jednostki 7208 model 222 znajdują się w poniższej publikacji:

v *IBM 7208 7.0GB External 8mm Tape Unit Model 222 Operator Guide*, SA26-7117.

Informacje na temat jednostki 7208 modele 232 i 234 znajdują się w poniższej publikacji:

v *IBM 7208 External 8mm Tape Subsystem Models 232 and 234 operator's Guide*, SA26-7104.

Informacje na temat jednostki 7208 model 342 znajdują się w poniższej publikacji:

v *IBM 7208 20GB External 8mm Tape Unit Model 342 Setup and Operator Guide*, SA37-0380.

**Uwaga:** Jednostka 7208-342 może odczytywać taśmy zapisane w formatach 2 GB, 5 GB lub 7 GB. Jednak jeśli taśma 20 GB jest umieszczana w napędzie bezpośrednio po taśmie o niższej gęstości, taśma 20 GB jest wysuwana i zostaje wysłany komunikat informujący, że napęd **musi zostać wyczyszczony**. Należy to zrobić za pomocą prawidłowej kasety czyszczącej, zanim napęd zostanie powtórnie użyty.

Informacje na temat jednostki 9427 modele 210 i 211 znajdują się w poniższej publikacji:

v *IBM 7208 External 8mm Tape Subsystem Models 210 and 211 operator's Guide*, SA26-7108.

Jednostka o kodzie opcji 6390 jest wewnętrzną jednostką taśm 8 mm dla serwerów iSeries.

# <span id="page-25-0"></span>**Kontrolki statusu jednostek taśm 8 mm**

Jednostki taśm 8 mm, które obsługują formaty 5,0 GB, 7,0 GB lub 20 GB, mają trzy kontrolki: dwie zielone i jedną bursztynową. Te kontrolki statusu włączają się i wyłączają w wielu kombinacjach, wskazując status jednostek taśm.

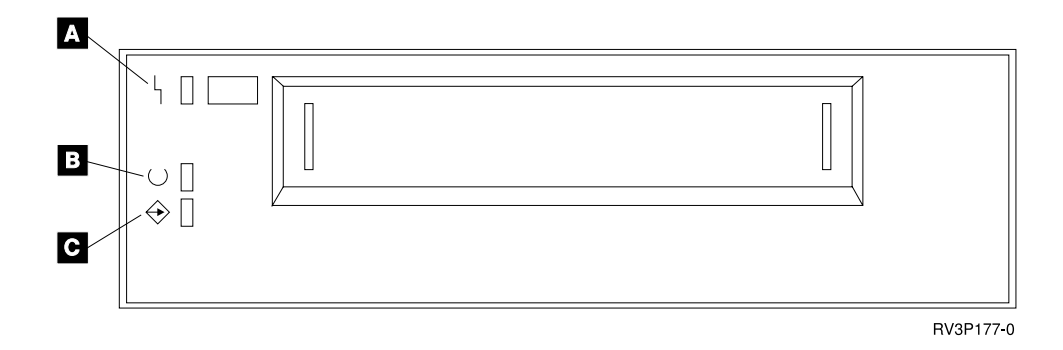

Symbole umieszczone obok kontrolek statusu są symbolami zalecanymi przez ISO do oznaczenia zasadniczej funkcji kontrolek statusu:

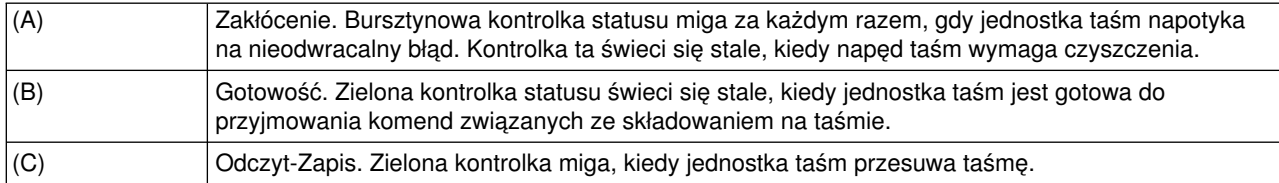

Poniższa tabela przedstawia różne kombinacje włączenia i wyłączenia kontrolek statusu.

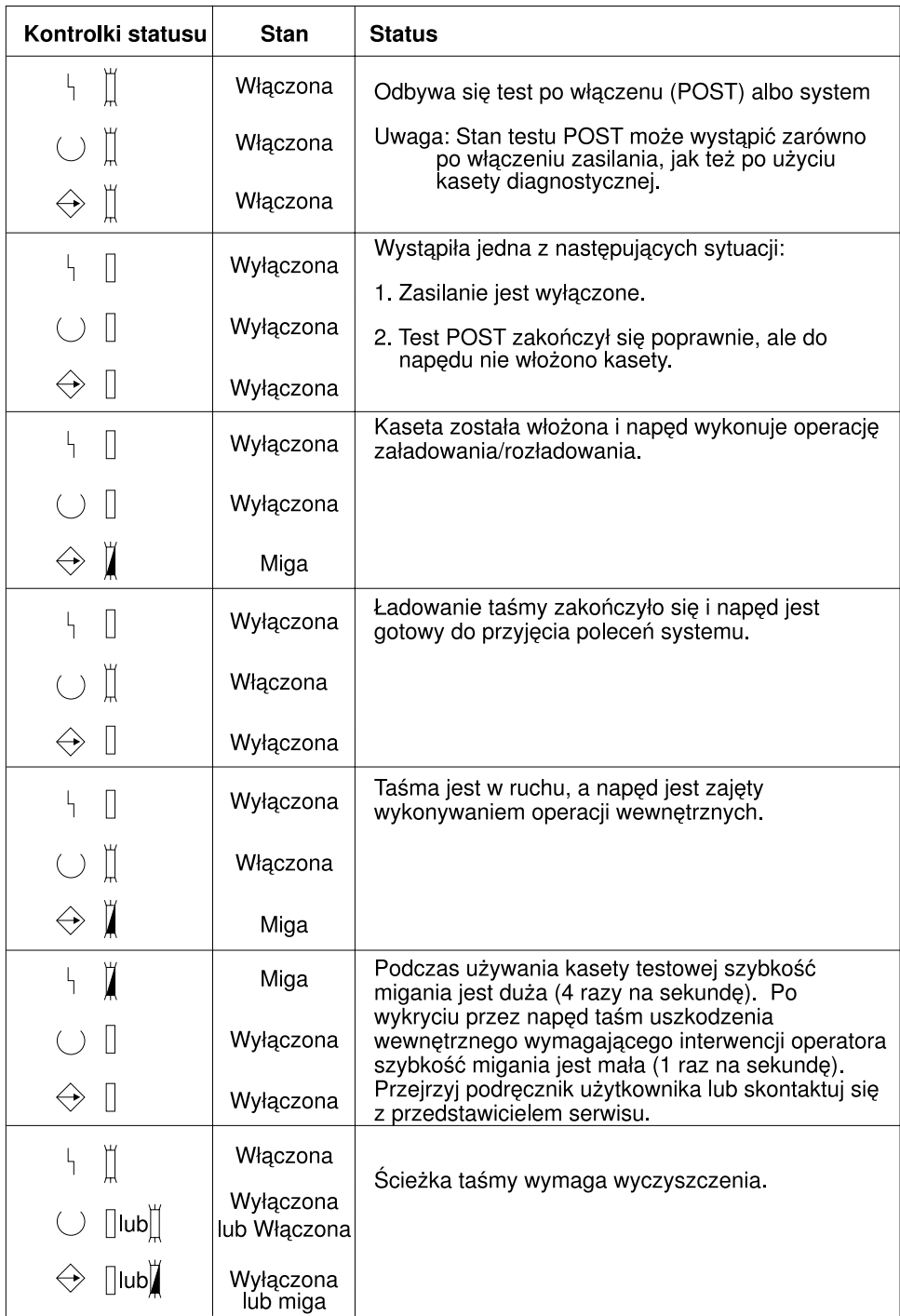

RV3P176-1

### **Używanie jednostek taśm 1/2 cala i Magstar MP**

Serwery iSeries obsługują następujące jednostki taśm 1/2 cala:

- $3480$
- $3490$
- $3490E$
- $3494$

<span id="page-27-0"></span> $• 3590$ 

Serwery iSeries obsługują następujące jednostki taśm Magstar MP:

 $• 3570$ 

# **Jednostka taśm z automatycznym ładowaniem kaset z taśmami**

Istnieją dwa sposoby automatycznego ładowania kaset:

**Tryb ręczny**: Wkłada się kolejno po jednej kasecie, naciskając przycisk Start.

**Tryb automatyczny:** Można wstępnie załadować wiele kaset. Kolejne kasety będą automatycznie ładowane po rozładowaniu poprzednich.

**Uwaga:** Dla jednostek taśm 3570, 3490Fxx, 3590 i 3494 napęd taśm obsługuje tryb dostępu swobodnego. W trybie dostępu swobodnego napęd działa jak biblioteka taśm. Biblioteki taśm wymagają bardziej szczegółowego omówienia. Więcej informacji na ten temat zawiera podręcznik Manage tape libraries.

# **Współużytkowane systemy z jednostką taśm 3480, 3490, 3490E lub 3590**

Jednostki taśm 3480, 3490, 3490E lub 3590 można przyłączyć do:

- jednego lub dwóch procesorów wejścia/wyjścia w tym samym serwerze iSeries,
- dwóch serwerów iSeries,
- serwera iSeries i systemu System/390\*.

Istnieje możliwość określenia, czy jednostka taśm 3480, 3490, 3490E lub 3590 ma być przypisana do serwera iSeries, podczas gdy jest ona udostępniona (czyni ją to możliwą do użycia). Przypisanie jednostki taśm rezerwuje ją specjalnie dla jednego systemu.

#### **Aby przypisać jednostkę taśm 3480, 3490, 3490E, 3570 lub 3590:**

1. Użyj komendy Praca z opisami urządzeń (Work with Device Description - WRKDEVD \*TAP) do pracy z opisem napędu taśmy. W polu *Przypisz urządzenie przy udostępnianiu* wpisz \*YES i naciśnij klawisz **Enter**, aby przypisać jednostkę taśm do systemu.

**Uwaga:** *\*YES* jest wartością domyślną dla wersji 2 wydanie 3. Dla wersji 2 wydanie 1 i 2 parametr przypisania urządzenia podczas udostępniania nie jest opcjonalny. Dla wydań wcześniejszych niż V2R1 funkcja przypisania nie istnieje.

2. Użyj komendy Zmiana statusu konfiguracji (Vary Configuration - VRYCFG), aby zablokować dostęp (vary off) do jednostki taśm.

**Uwaga:** Komendę Zmiana statusu konfiguracji (VRYCFG) można uruchomić poprzez wpisanie komendy VRYCFG lub użycie komendy Praca ze statusem konfiguracji (WRKCFGSTS). Aby użyć tej komendy, należy wpisać WRKCFGSTS \*DEV \*TAP i nacisnąć klawisz **Enter**.

3. Użyj komendy VRYCFG, aby udostępnić (vary on) jednostkę taśm i przypisać ją do systemu.

Jeśli jednostka taśm jest używana przez inny system, zostanie wyświetlony komunikat wskazujący, że jednostka taśm jest przypisana gdzie indziej. Dostęp do jednostki taśm musi zostać zablokowany (vary off) w tym systemie, zanim można ją będzie udostępnić (vary on) w nowym systemie.

#### **Aby pozostawić jednostkę taśm nieprzypisaną:**

1. Użyj komendy Praca z opisami urządzeń (Work with Device Description - WRKDEVD \*TAP) do pracy z opisem napędu taśmy. W polu *Przypisz urządzenie przy udostępnianiu* wpisz \*NO i naciśnij klawisz **Enter**, aby pozostawić jednostkę taśm nieprzypisaną.

<span id="page-28-0"></span>Zapamiętaj: Jednostka taśm, która nie jest przypisana, może być udostępniona w obu systemach. Operator musi sterować programami używającymi taśm, aby dwa systemy nie kolidowały ze sobą. Błędne sterowanie tymi programami może dać nieprzewidywalne rezultaty.

- 2. Użyj komendy Zmiana statusu konfiguracji (Vary Configuration VRYCFG), aby zablokować dostęp (vary off) do jednostki taśm.
- 3. Użyj komendy VRYCFG, aby udostępnić (vary on) jednostkę taśm.

Zapamiętaj :

v Gdy jednostka taśm jest współużytkowana przez dwa serwery iSeries, w danym momencie może mieć ona status VARY ON tylko w jednym systemie. Aby użyć napędu, udostępnij go, wpisując w dowolnym wierszu komend poniższą komendę, i naciśnij klawisz **Enter**:

VRYCFG CFGOBJ(TAPxx) CFGTYPE(\*DEV) STATUS(\*ON)

• Jeśli w przyszłości w trakcie IPL nie bedziesz chciał udostepnić jednostek taśm, wpisz w dowolnym wierszu komend poniższą komendę i naciśnij klawisz **Enter**:

CHGCTLTAP CTLD(TAPCTLxx) ONLINE(\*NO)

Po wykonaniu IPL, aby odblokować tylko kontroler, wpisz w dowolnym wierszu komend poniższą komendę i naciśnij klawisz **Enter**:

VRYCFG CFGOBJ(TAPCTLxx) CFGTYPE(\*CTL) STATUS(\*ON) RANGE(\*OBJ)

### **Adresowanie jednostek taśm 1/2 cala i Magstar MP**

Dla napędów taśm 34xx lub 35xx przyłączonych do IOP 6501 lub 6534 lub IOA 2729 adres SCSI musi być ustawiony na 0, jeśli napęd jest wykorzystywany podczas IPL. Adres SCSI może być ustawiony na dowolny adres z wyjątkiem 7, jeśli napęd nie jest wykorzystywany podczas IPL.

Dla napędów taśm 34xx dołączonych do IOP typu 2644 adres kontrolera musi być ustawiony na 7. Adres urządzenia musi być ustawiony na 0, gdy napęd używany jest podczas IPL. Adres 8 może zostać użyty, gdy nie ma urządzenia ustawionego na adres 0. Kontroler i urządzenie mogą być ustawione na dowolny adres, jeśli urządzenie nie jest używane podczas IPL.

# **Składowanie i odtwarzanie danych przy pomocy jednostek taśm 1/2 cala i Magstar MP**

Przyłączona jednostka taśm 3480, 3490, 3490E, 3570 lub 3590 jest najczęściej używana do składowania i odtwarzania danych. Można używać wielu jednostek taśm do składowania i odtwarzania danych. Aby wykonywać nieobsługiwane składowanie, można użyć funkcji automatycznego ładowania kaset. Jeśli korzysta się z wielu jednostek taśm, kolejność nośników taśm użytych do składowania jest następująca: pierwsza taśma znajduje się w jednostce taśm nr 1, druga w jednostce taśm nr 2.

Na przykład, jeśli do składowania danych używa się jednostki taśm 3490 (model D32) z funkcją automatycznego ładowania kasety, to używając tej funkcji można załadować do 12 kaset. Po zakończeniu zadania taśmy 1, 3, 5, 7, 9 i 11 znajdą się w jednostce taśm 1. Taśmy 2, 4, 6, 8, 10 i 12 będą w jednostce taśm 2. Odtwarzając dane, taśmy o numerach nieparzystych należy załadować do jednostki taśm 1, a taśmy o numerach parzystych do jednostki 2.

Przed składowaniem wszystkie taśmy należy zainicjować w jednostce taśm o takim samym modelu i typie jak jednostka, w której nastapi składowanie. Taśmy zajnicjowane w innych jednostkach taśm mogą nie zostać rozpoznane przez system. Taśm inicjowanych w jednostce taśm 3490 D3x nie można używać w jednostce taśm 3490E D4x lub Cxx.

# <span id="page-29-0"></span>**Czyszczenie jednostek taśm 3480, 3490, 3490E i 3590**

Należy czyścić ścieżkę prowadzenia taśmy w każdym napędzie przeciętnie co siedem dni. Jeśli używa się dużej ilości taśm, ścieżkę prowadzenia taśmy należy czyścić częściej. Jeśli napęd wyświetli komunikat \*CLEAN, należy jak najszybciej wyczyścić jednostki taśm. Ścieżkę prowadzenia taśmy należy także wyczyścić po każdym IPL, po zresetowaniu napędu oraz po przerwaniu zasilania napędu taśm.

Aby wyczyścić ścieżkę, należy włożyć kasetę czyszczącą podobnie jak zwykłą kasetę z taśmą. Kaseta czyszcząca 3490 ma numer części 4780527. Kaseta czyszcząca 3590 ma numer części 05H4435. Należy zapisywać każde użycie na etykiecie dostarczonej razem z kasetą czyszczącą, a po 500 zastosowaniach kasetę wyrzucić.

#### **Wskazówka**:

- 1. Nie należy używać brudzących długopisów do opisywania etykiet.
- 2. W momencie włożenia do jednostki taśm kaseta czyszcząca powinna być w dobrym stanie (nieuszkodzona i czysta).

Jeśli jednostka ma opcję automatycznego ładowania kasety, należy umieścić kasetę w pozycji pobierania i nacisnąć przycisk start. Kasetę czyszczącą można także umieścić w zasobniku podajnika; procedura czyszczenia rozpoczyna się po każdym załadowaniu kasety czyszczącej do napędu. Jeśli czyszczenie zostanie uruchomione w trakcie zadania, system wyświetli komunikat z zapytaniem. Po udzieleniu odpowiedzi na ten komunikat napęd przesuwa taśmę czyszczącą, czyści głowicę odczytu/zapisu, a następnie przewija i rozładowuje kasetę czyszczącą. Po rozładowaniu kasety należy ją wyjąć i zaznaczyć na etykiecie kolejne wykorzystanie.

# **Czyszczenie jednostek taśm 3490 Fxx, 3494 i 3570**

Te jednostki taśm obsługują dostęp swobodny do kaset z taśmami. Jeśli napęd stwierdzi, że konieczne jest czyszczenie taśmy, jednostka taśm wykona automatycznie operację czyszczenia, jeśli kaseta czyszcząca znajduje się w komorze wewnętrznej (znanej tylko mechanizmowi ładowania kasety z dostępem swobodnym). Jednostka taśm rejestruje liczbę operacji czyszczenia wykonanych przez kasetę czyszczącą i po wykorzystaniu liczby cykli czyszczenia dopuszczalnej dla kasety wysuwa kasetę czyszczącą z pojemnika. Kaseta z taśmą czyszczącą ma numer części 05H4435. Kaseta czyszcząca 3570 ma numer części 05H2463.

#### **Używanie kaset z taśmą 1/2 cala i Magstar MP Zanim zaczniesz:**

Sprawdź kasetę i nie używaj jej, jeśli:

- Kaseta jest pęknięta lub złamana.
- v Została złamana prowadnica lub zatrzask.
- Selektor zabezpieczenia zapisu został uszkodzony.
- Kaseta zawiera jakiś płyn.
- Kaseta została uszkodzona w inny wyraźny sposób.
- Taśma została całkowicie nawinięta na zewnątrz kasety na szpulę maszyny i następnie ponownie dołączona do szpuli kasety przez przedstawiciela serwisu. Naprawa ta jest tymczasowa i pozwala jedynie na jednokrotne załadowanie kasety i skopiowanie danych na zastępczą kasetę.

**Uwaga:** Jeśli masz uszkodzoną kasetę, zastąp ją kasetą z zapasową kopią danych. Jeśli kaseta ma tylko oderwaną część rozbiegową, można ją naprawić za pomocą *zestawu naprawczego dla paska rozbiegowego firmy IBM (IBM Leader Block Repair Kit)*.

Jeśli zabrudzenie wystąpi na zewnętrznej powierzchni kasety, należy lekko zwilżyć gładką szmatkę (część IBM nr 2108930) płynem czyszczącym IBM (część IBM nr 8493001) lub wykorzystać ich odpowiedniki i przetrzeć zewnętrzne powierzchnie.

<span id="page-30-0"></span>**Ważne:** Należy chronić taśmę przed wszelką wilgocią, łącznie z płynem czyszczącym.

Przed załadowaniem kasety z taśmą należy upewnić się, że wszystkie przestrzenie kasety są suche i prowadnica jest umieszczona prawidłowo.

#### **Ochrona danych przechowywanych na taśmach 1/2 cala w kasetach**

Aby zabezpieczyć dane, należy przekręcić przełącznik tarczowy po lewej lub prawej stronie kasety do właściwej pozycji.

Kasety z danymi do 3570 i 3590 są preformatowane za pomocą ścieżek danych servo (data servo tracks). Kasety te nie powinny być całkowicie kasowane. Napędy taśm 3570 i 3590 umieszczają dane sterujące na początku każdej kasety. Napęd aktualizuje (zapisuje) ten obszar za każdym razem podczas ładowania kasety. W rezultacie wyświetlacz urządzenia będzie pokazywał **zapis** nawet wtedy, gdy kaseta jest zabezpieczona przed zapisem. Dane te są niezależne od danych użytkownika.

**Uwaga:** Więcej szczegółów na temat używania taśm 1/2 cala w kasetach znajduje się w książce *Care and Handling of the IBM Magnetic Tape Cartridge* GA32-0047.

#### **Ochrona danych przechowywanych na taśmach Magstar MP w kasetach**

Aby zabezpieczyć dane, należy przesunąć przełącznik zabezpieczenia zbiorów na końcu kasety do właściwej pozycji.

**Uwaga:** Więcej szczegółów na temat używania taśm w kasetach Magstar MP znajduje się w książce *Podsystem taśm IBM Magstar 3590 Podręcznik operatora*.

*Używanie szpul z taśmą 1/2 cala:* Aby uzyskać maksymalną wydajność i wytrzymałość, skorzystaj z poniższych rad dotyczących taśm i szpul:

*Taśmy:* Grubość 1,5 mm Maksymalna długość 733,7 metra (2400 stóp)

*Szpula:* 15,24 cm (6,0 cali) 17,78 cm (7,0 cali) 21,58 cm (8,5 cala) 26,67 cm (10,5 cala)

Nie zaleca się używania taśm dłuższych niż 733,7 m (2400 stóp). Używanie takich taśm spowoduje nieprawidłowe zużycie głowicy jednostki taśm. Może to spowodować zwiększenie ilości błędów zapisu i odczytu.

<span id="page-31-0"></span>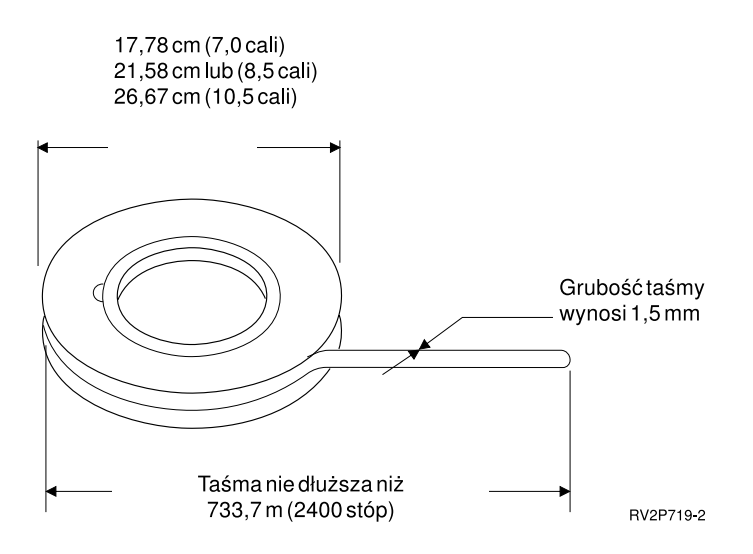

Postępuj według poniższych wskazówek, aby szpule były prawidłowo używane:

#### **Ważne:**

- v Koniec taśmy, gdy nie jest ona używana, zabezpiecz za pomocą zacisku końca taśmy.
- v Szpulę, gdy nie jest ona używana, trzymaj zabezpieczoną za pomocą zamykającej obręczy.
- Przechowuj taśmy w pozycji pionowej.

#### **Nie wolno:**

- v Ściskać zewnętrznych obrzeży szpul w trakcie obsługiwania i ładowania taśm. Trzymaj taśmę dłonią równo wzdłuż jej brzegów.
- v Pozwolić, aby końcówka taśmy ciągnęła się po podłodze i brudziła się.
- Dotykać powierzchni taśmy.

*Przygotowywanie rozbiegówki:* Rozbiegówka, która jest załamana lub uszkodzona, może spowodować, że taśma zostanie niepoprawnie załadowana do jednostek automatycznie ładujących taśmy. Używając tego rodzaju jednostki taśm, należy upewnić się, że taśma ładuje się poprawnie, poprzez:

- v przygotowanie rozbiegówki narzędziem do rozbiegówki (część IBM 2512063),
- v mocne naciskanie w trakcie cięcia taśmy. Zapobiega to problemom z ustawieniem rozbiegówki taśmy.

Poniższy rysunek pokazuje prawidłowe przygotowanie rozbiegówki.

<span id="page-32-0"></span>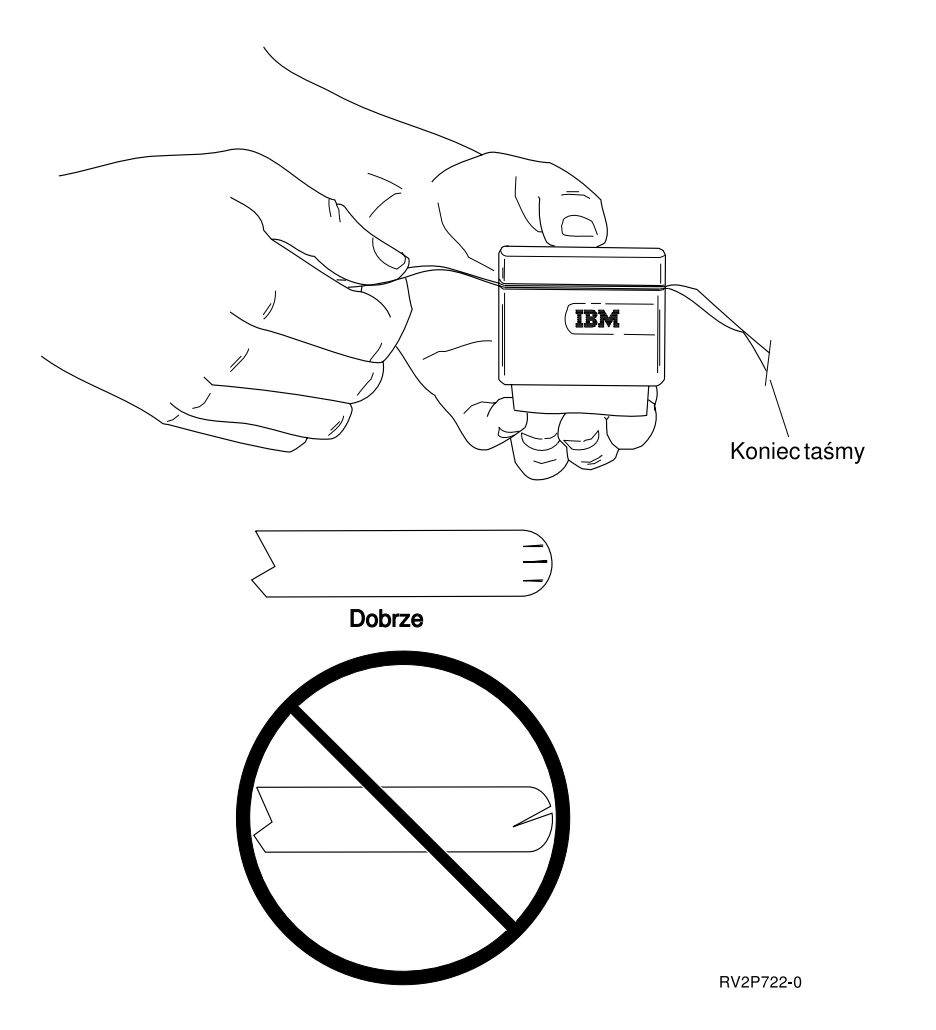

*Ładowanie szpuli z taśmą 1/2 cala:* Ładując taśmy 6-calowe i 10-calowe do napędu 9348, szpulę należy umieścić dokładnie na osi.

W trakcie ładowania szpuli z taśmą należy się upewnić, że luźny koniec taśmy jest na szpuli, a nie pod szpulą.

*Zabezpieczanie danych przechowywanych na szpulach z taśmą 1/2 cala:* Aby napęd nie zapisywał danych, usuń pierścień umożliwiający zapis, jak pokazano poniżej. Aby umożliwić napędowi zapis na taśmie, należy zainstalować pierścień umożliwiający zapisywanie.

<span id="page-33-0"></span>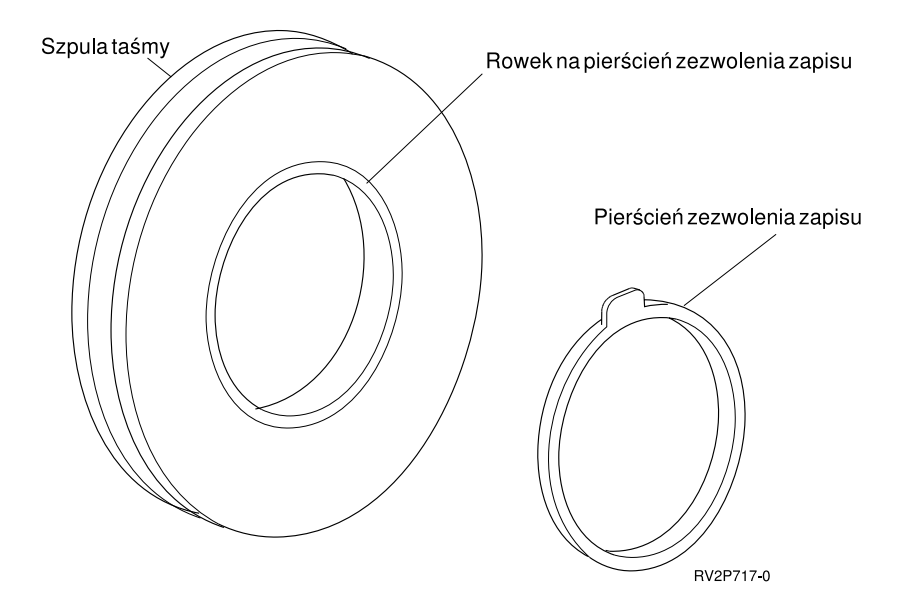

*Czyszczenie 1/2-calowej jednostki taśm na szpuli:* Poniższa tabela zawiera wskazówki dotyczące częstotliwości czyszczenia szpuli z taśmą.

Czyszczenie 1/2-calowej jednostki taśm na szpuli

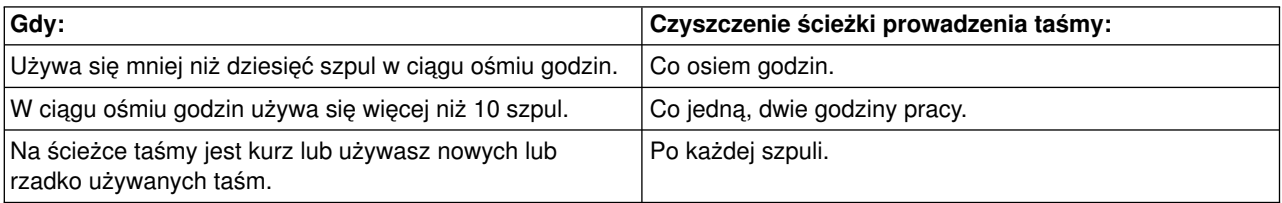

Użyj poniższych środków czyszczących:

- Zestaw czyszczący do taśm, część IBM 352465 lub jej odpowiednik
- Płyn czyszczący, części IBM 8493001, 13F5647 lub ich odpowiednik
- Szmatka o gładkiej powierzchni, część IBM 2108930
- Twarde narzędzie czyszczące, część IBM 2200574 lub jej odpowiednik

Aby wyczyścić jednostkę taśm na szpuli:

- 1. Ustaw włącznik zasilania w pozycji Off (wyłączony).
- 2. Używając gładkiej ściereczki lub wacika oraz płynu czyszczącego, wyczyść poniższe obszary:
	- głowicę zapisu/odczytu,
	- blok oczyszczacza taśmy,
	- prowadnicę taśmy,
	- v główną ścieżkę prowadzenia taśmy.

Zwróć szczególną uwagę na głowicę zapisu/odczytu i blok oczyszczacza taśmy. Dociśnij go do głowicy. Wysusz powierzchnie za pomocą gładkiej ściereczki.

Jeśli po gruntownym wyczyszczeniu jednostki taśm taśma powoduje błędy, należy ją wyrzucić.

#### *Ogólne informacje dotyczące używania taśm:* **Inicjowanie taśmy i ID woluminu taśm**

**Wolumin** jest to szpula lub kaseta z taśmą albo dyskietka. Każdy wolumin musi być zainicjowany przed zapisem zbiorów danych na nośniku magnetycznym taśmy lub dyskietki. **ID woluminu** jest nazwą lub numerem identyfikacyjnym, który jest zapisany na standardowej etykiecie woluminu na początku taśmy w trakcie jej inicjowania.

#### **Inicjowanie taśmy**

Do inicjowania taśmy należy używać komendy Inicjowanie taśmy (Initialize Tape - INZTAP). Uruchomienie tej komendy powoduje zapisanie standardowej etykiety woluminu na początku magnetycznego nośnika taśmy.

v Gdy taśma jest inicjowana, poprzednio zapisane na nośniku taśmy informacje są kasowane i zastępowane nowymi. Informacje są także zastępowane, gdy dodaje się nowe zbiory danych do nowo zapisanej etykiety woluminu.

**Uwaga:** Starego woluminu taśm nie należy ponownie używać, jeśli stałe błędy zapisu i odczytu zostały wykryte więcej niż dwa razy, albo jeśli występuje nadmierna ilość tymczasowych błędów zapisu i odczytu. Aby określić, czy tak jest, należy zapoznać się z sekcją [Monitorowanie statystyk woluminu taśm](#page-35-0) .

#### **Często używane parametry komendy INZTAP**

Najczęściej używane parametry INZTAP to:

- Nowy identyfikator woluminu (ID woluminu)
- Sprawdzenie aktywnych zbiorów
- Gęstość taśmy

#### *Nowy identyfikator woluminu* (**Volume ID**)

Użyj parametru nowego identyfikatora woluminu, aby zapewnić unikalny ID woluminu dla taśmy inicjowanej jako taśma o etykiecie standardowej. Parametr ten jest wymagany dla taśm w kasecie. Opcji tej nie wymaga się dla szpul z taśmą 1/2 cala.

v Na ekranie Inicjowanie taśmy (Initialize Tape) należy wpisać wybrany identyfikator woluminu dla parametru nowego identyfikatora woluminu. Identyfikator nie może być dłuższy niż sześć znaków i nie może zaczynać się od \* (gwiazdka).

#### *Sprawdzenie aktywnych zbiorów*

Aktywny zbiór ma datę ważności, która jest taka sama lub późniejsza niż data bieżąca.

Wybierz jedną z poniższych opcji, aby ustawić ten parametr:

v Wpisz **\*YES** dla parametru sprawdzenia aktywnych zbiorów, jeśli chcesz, aby zbiory danych na taśmie były sprawdzane przed inicjowaniem taśmy. Jeśli zostanie znaleziony aktywny zbiór, wolumin taśmy nie jest inicjowany i pojawia się komunikat o błędzie.

**Ważna uwaga:** Domyślną opcją jest **Sprawdzenie aktywnych zbiorów=\*YES**. Przetwarzanie taśm, na których znajduje się duży zbiór lub duża liczba zbiorów, może trwać długo. Przetwarzanie taśm 8-milimetrowych może trwać do 3,5 godziny.

- v Wpisz **\*NO** jako parametr sprawdzenia aktywnych zbiorów, jeśli chcesz, aby taśma była natychmiast inicjowana bez sprawdzania. Użyj \*NO, gdy:
	- Taśma lub kaseta z danymi są nowe.
	- Jesteś pewien, że chcesz inicjować taśmę i jak najszybciej zakończyć przetwarzanie INZTAP.
	- Jesteś pewien, że chcesz inicjować wolumin, a komenda INZTAP nie zadziałała po wpisaniu **\*YES** lub **\*FIRST** w polu parametrów.

**Ważne!** Wpisanie **\*NO** w parametrze Sprawdzenie aktywnych zbiorów (Check for active files) spowoduje utratę wszystkich danych znajdujących się na taśmie. Upewnij się, że używana kaseta z <span id="page-35-0"></span>taśmą jest nowa. Jeśli używana kaseta z taśmą nie jest nowa, upewnij się, że chcesz inicjować wolumin taśmy bez względu na dane znajdujące się na taśmie.

• Wpisz **\*FIRST** jako parametr sprawdzenia, czy są aktywne zbiory, jeśli chcesz sprawdzić tylko pierwszy zbiór na taśmie. Jeśli zbiór jest aktywny, wolumin taśmy nie jest inicjowany. Czas przetwarzania dla tej opcji parametru zależy od wielkości pierwszego zbioru na taśmie.

#### *Gęstość zapisu*

Parametr gęstość zapisu określa ilość zapisywanych danych na cal taśmy. Parametr ten zmienia także format kaset z taśmą 1/4 cala i 8 mm.

Jeśli inicjujesz dwie lub więcej szpul albo kaset do operacji SKŁADOWANIA (SAVE) na wielu woluminach, gęstość i format wszystkich woluminów muszą być takie same.

#### *Usuwanie zawartości*

Parametru Usuwanie zawartości używa się do kasowania wszystkich danych z nośnika taśmy, które występują po standardowej etykiecie woluminu, zapisanej na początku taśmy. Napędy taśm Magstar MP, 1/2 cala oraz wszystkie napędy 1/4 cala poza napędem QIC-5010 mają głowicę kasującą, która wymazuje wszystkie ścieżki z danymi w jednym przebiegu. Napędy taśm QIC-5010 1/4 cala i 8 mm kasują z normalną szybkością zapisu. Może to trwać bardzo długo.

**Uwaga:** Użycie parametru Usuwanie zawartości, aby usunąć zawartość taśmy QIC-5010 1/4 cala i 8 mm nie jest zalecane, ponieważ proces usuwania zawartości taśm 8 mm może trwać do 3,5 godziny.

#### **Kopiowanie taśm**

Aby skopiować taśmę, musisz:

- 1. Mieć dwa napędy taśm.
- 2. Upewnić się, że jednostki taśm są włączone.
- 3. Załadować do jednej jednostki taśmę, z której będą kopiowane dane.
- 4. Załadować do drugiej jednostki taśmę, na którą będą kopiowane dane.

**Uwaga:** Jeśli taśma, na którą są zapisywane dane, jest nowa, należy ją najpierw zainicjować. Informacje na temat inicjowania taśm zawiera sekcja [Inicjowanie taśmy i ID woluminu taśm.](#page-33-0)

- 5. Wpisz komendę Duplikacja taśmy (Duplicate Tape DUPTAP) i naciśnij klawisz **F4** (Podpowiedź).
- 6. Podaj nazwę jednostki taśm, z której mają zostać skopiowane informacje dla parametru Urządzenie źródłowe (FROMDEV).
- 7. W parametrze Urządzenie docelowe (TODEV) podaj nazwę jednostki taśmy, na którą mają być kopiowane informacje.
- 8. Naciśnij klawisz **Enter**. Jeśli trzeba będzie włożyć nową taśmę, zostanie wyświetlony komunikat.

#### **Monitorowanie statystyk woluminu taśm**

Aby upewnić się, że taśmy są w dobrym stanie, należy monitorować statystykę woluminu taśm w serwerze iSeries.

- 1. Użyj komendy Uruchomienie SST (Start System Service Tools STRSST).
- 2. Wybierz opcję 1 (Uruchomienie narzędzia serwisowego) w menu Systemowe narzędzia serwisowe (System Service Tools).
- 3. Wybierz opcję 1 (Narzędzia protokołu błędów) w menu Uruchomienie narzędzia serwisowego (Start a Service Tool).
- 4. Wybierz opcję 4 (Praca ze statystykami okresu używania nośnika wymiennego) w menu Narzędzia protokołu błędów (Product Activity Log).
5. Na ekranie Wybór opcji nośnika (Select Media Option) wybierz typ wymiennego nośnika pamięci dla danych. Zostanie wyświetlony ekran Praca ze statystykami okresu używania (Work with Lifetime Statistics).

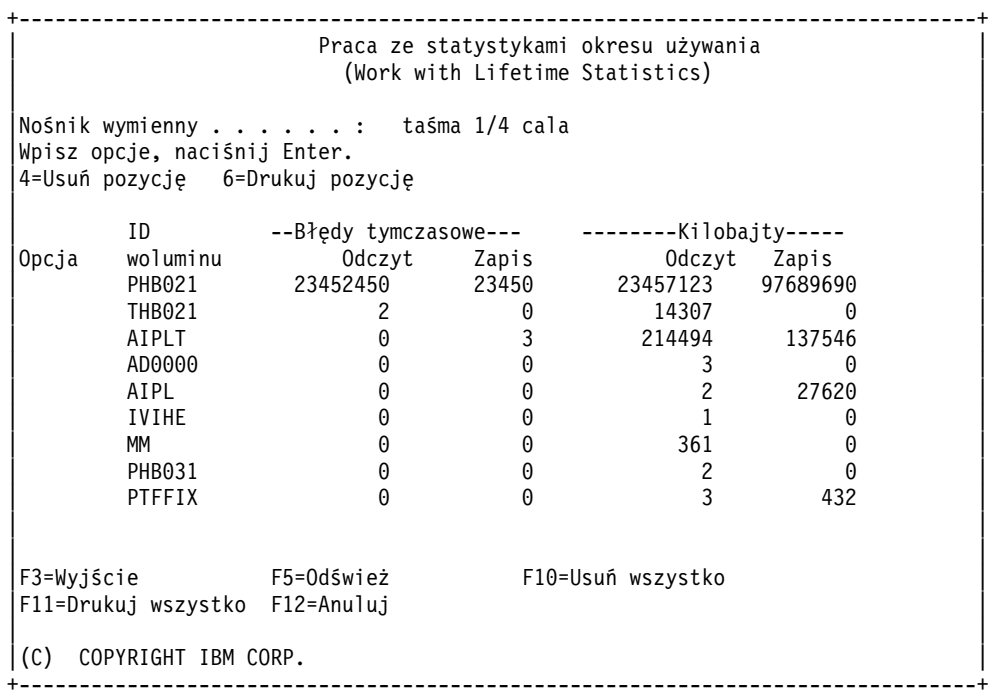

6. Jeśli na ekranie Praca ze statystykami okresu używania (Work with Lifetime Statistics) zobaczysz poniższe symbole poprzedzające ID woluminu, wykonaj odpowiednie działanie:

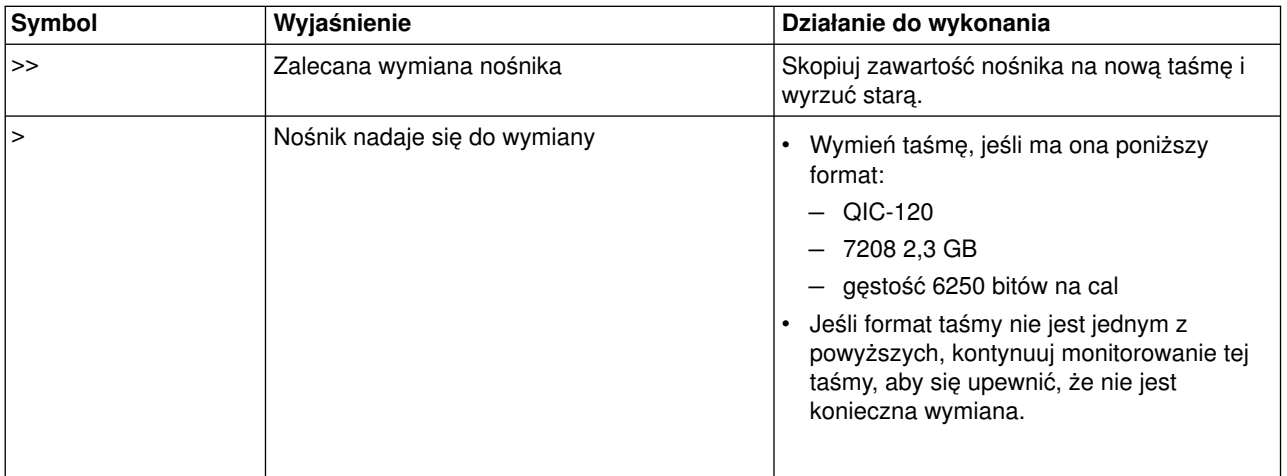

**Uwaga:** Aby statystyka była prawidłowa, każda kaseta lub szpula musi mieć unikalny ID woluminu.

# **Kiedy czyścić**

Po przesłaniu 400 MB danych dla danego ID woluminu, program narzędziowy protokołu błędów używa następujących kryteriów do określenia, czy należy zaprzestać dalszego używania konkretnej taśmy.

- Usuń szpule z taśmą i taśmy w kasecie, na których stale występują błędy odczytu lub zapisu.
- Jeśli wszystkie taśmy użyte w pojedynczym napędzie przekroczą poniższe kryteria, głowica odczytu/zapisu jest prawdopodobnie brudna i powinna zostać wyczyszczona.
- v Jeśli dana taśma przekroczy poniższe kryteria, skopiuj jej zawartość na nową taśmę i wyrzuć starą.

*Warunki gotowości urządzenia pamięciowego:* Poniższa tabela jest pomocna w razie kłopotów z przygotowaniem urządzenia. Aby urządzenie było gotowe, muszą być spełnione wszystkie warunki podane dla tego urządzenia.

Jeśli nie jesteś w stanie przygotować urządzenia do pracy, skontaktuj się z przedstawicielem serwisu.

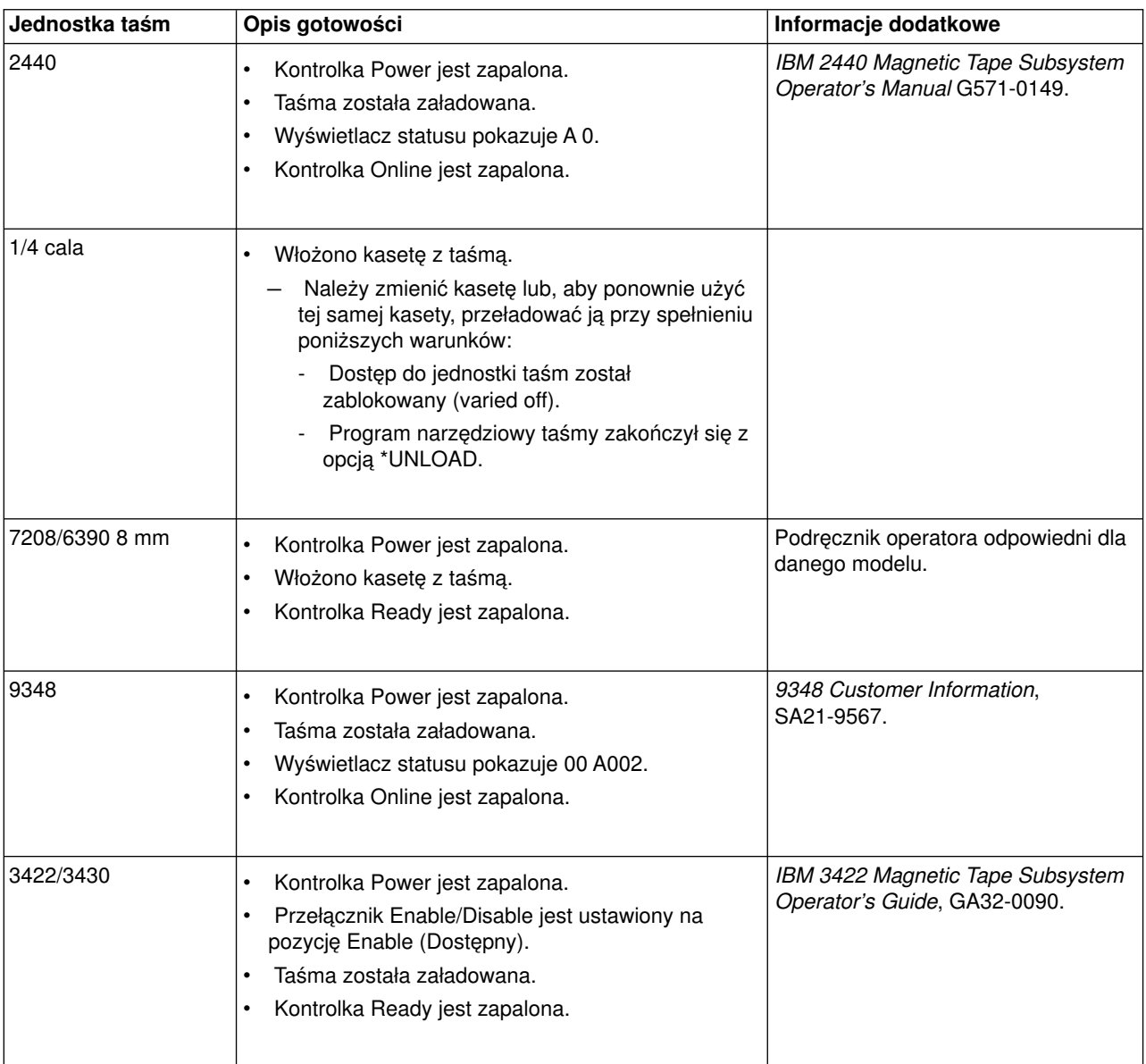

# **Warunki gotowości urządzenia pamięciowego**

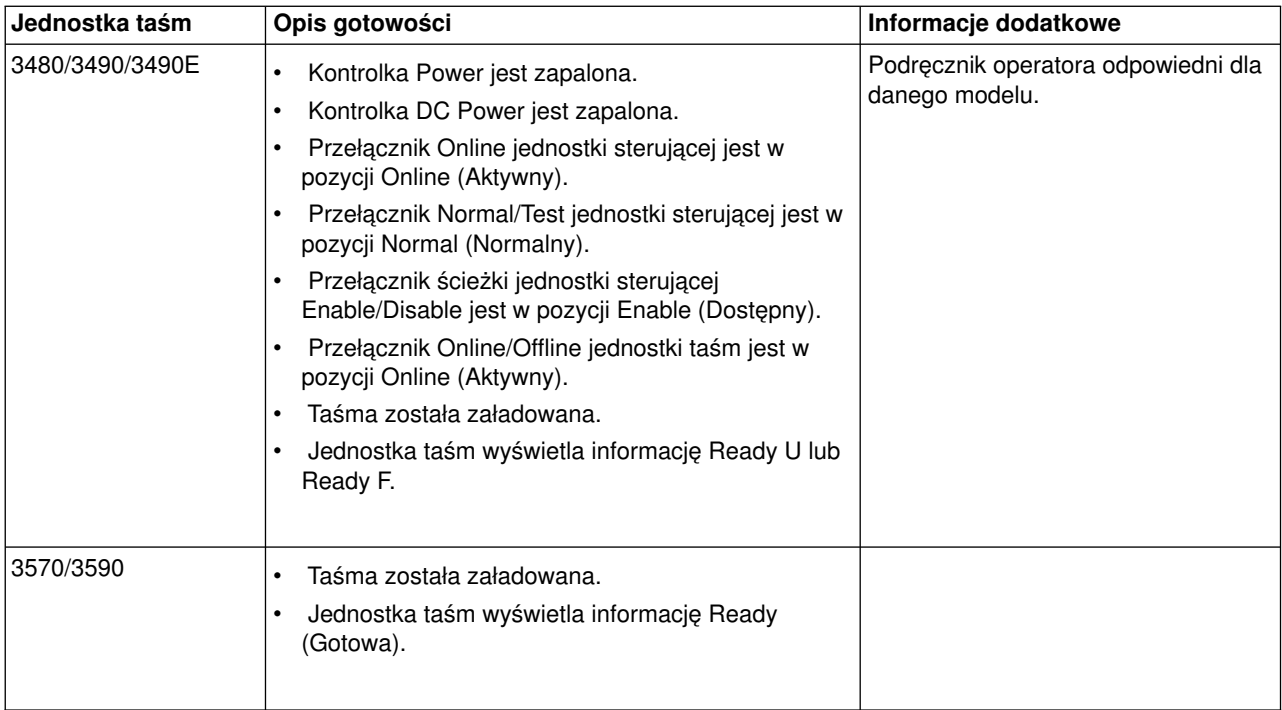

*Środowisko używania napędu taśm:* Celem firmy IBM jest dostarczanie produktów, które można konfigurować oraz używać bezpiecznie. Aby mogły funkcjonować bezawaryjnie przez długi czas, napędy taśm wymagają specyficznej obsługi oraz warunków używania. Używanie wysokiej jakości nośników, przystosowanych do zapisywania danych, przechowywanie ich w odpowiedni sposób oraz utrzymywanie napędów taśm i nośników w czystości pozwala na uniknięcie problemów z napędem taśm IBM.

# **Typy nośników**

IBM używa dwóch różnych typów nośników. Poprawki PTF dostarczane są na taśmach przeznaczonych do jednokrotnego zapisu i kilkukrotnego odczytu. Taśmy te mają ograniczoną żywotność i nie powinny być stosowane do składowania. IBM dostarcza również nośniki przeznaczone do stosowania jako pamięć masowa.

IBM zapewnia serwis dostarczanych taśm. Jeśli analiza przeprowadzona przez personel techniczny IBM wykaże problem spowodowany stosowaniem nośników pochodzących od innych producentów, konieczna może być wymiana nośników.

# **Używanie i przechowywanie taśm**

W celu uniknięcia zanieczyszczeń, w większości przypadków taśmy dostarczane są w kasetach. Otwarcie kasety powoduje wniknięcie do środka cząsteczek kurzu i zanieczyszczenie taśmy. Kaseta powinna być otwierana tylko przez napęd taśm. Wewnątrz kasety taśma utrzymywana jest w odpowiednim naprężeniu. Jeśli kaseta zostanie upuszczona, taśma może się obluzować. Ładowanie upuszczonej kasety do napędu taśm może doprowadzić do niepoprawnego ładowania i zacięcia taśmy wewnątrz mechanizmu. Wyjęcie kasety w niewłaściwy sposób może być przyczyną całkowitego zniszczenia taśmy.

Taśmy należy przechowywać w pozycji stojącej w pojemnikach ochronnych, w czystym, suchym pomieszczeniu o temperaturze pokojowej, z dala od pól magnetycznych.

#### **Uwagi dotyczące warunków używania**

Napędy taśm powinny być użytkowane w czystym pomieszczeniu. Czynnikami wpływającymi negatywnie na funkcjonowanie urządzenia są brud, kurz, włókna oraz inne cząsteczki przenoszone przez powietrze. Cząsteczki te są również źródłem największych problemów. Po zainstalowaniu taśmy w napędzie taśm, odległość pomiędzy głowicą i taśmą wynosi kilka mikronów. Cząsteczki mogą zniszczyć taśmę lub głowicę, jeśli zetkną się z ich powierzchnią. IBM posiada w ofercie dla niektórych systemów obudowy filtrujące do napędów taśm, które mogą rozwiązać ten problem. Filtr zasysa powietrze i oczyszczone doprowadza do napędu taśm. Mimo to użytkownik jest odpowiedzialny za zapewnienie odpowiednich warunków używania napędu taśm oraz systemu.

# **Czyszczenie napędu taśm**

Pomimo odpowiednich warunków używania, na głowicach napędu taśm może zgromadzić się brud. Za każdym razem, gdy taśma jest w ruchu, na głowicę spadają cząsteczki z jej powierzchni. Po dłuższym czasie powoduje to nagromadzenie się brudu i występowanie błędów podczas odczytu i zapisu.

Do czyszczenia napędów taśm IBM zaleca stosowanie kaset czyszczących IBM oraz wykonanie poniższych zaleceń.

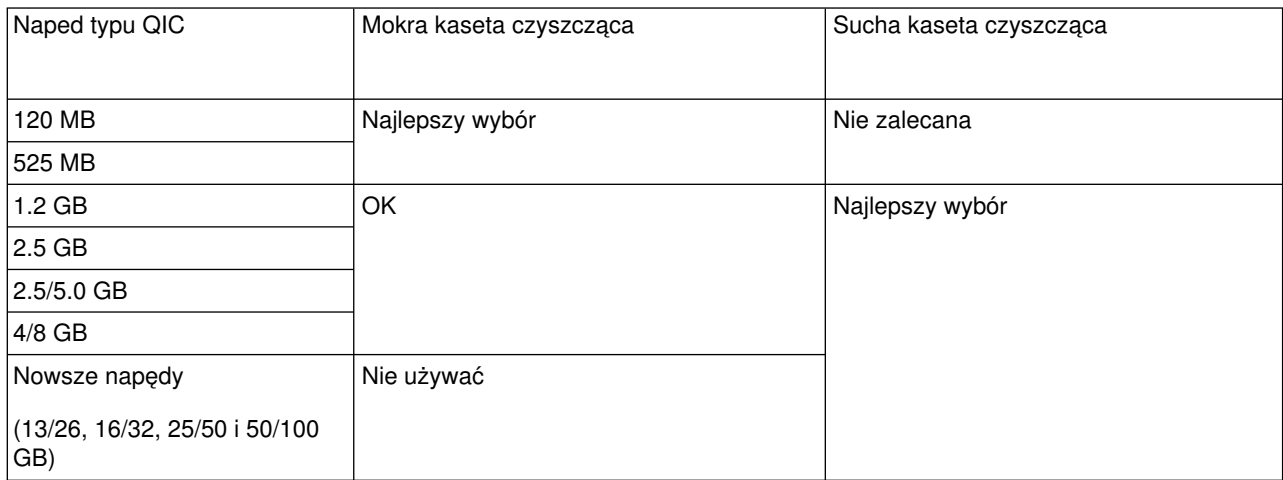

Kasety czyszczącej można użyć ograniczoną ilość razy. Zużyta kaseta czyszcząca traci swoje właściwości. Kasety takie należy wymieniać na nowe. Nigdy nie należy używać zużytych kaset czyszczących. Stosowanie się do tych zaleceń pozwoli uniknąć ponownego zanieczyszczenia napędu taśm. Należy zaznaczać stopień zużycia kasety czyszczącej po każdorazowym użyciu.

# **Aktualizacja mikrokodu**

IBM dokłada wszelkich starań, aby udostępniać najlepsze wersje napędów taśm. W celu zapewnienia optymalnej pracy napędów taśm, IBM od czasu do czasu przekazuje zmieniony mikrokod dla tych urządzeń. Zmieniony mikrokod dystrybuowany jest poprzez sieć serwisową lub drogą elektroniczną.

Zmiany mikrokodu dostępne są również w formie poprawek, które można pobrać, a następnie zainstalować, korzystając z [elektronicznego wsparcia klienta.](rzal2ecs.htm) Można też zamówić i zainstalować zbiorczy pakiet poprawek PTF z IBM Global Services.

#### **Podsumowanie**

Napędy taśm należy instalować w czystym pomieszczeniu. Napędy taśm IBM wymagają stosowania wysokiej jakości taśm, przeznaczonych do zapisywania danych oraz regularnego czyszczenia. Nośniki należy przechowywać i użytkować w odpowiedni sposób. Nieodpowiednie używanie, przechowywanie oraz obchodzenie się z nośnikami może spowodować utratę gwarancji lub umowy licencyjnej IBM.

Jeśli napęd taśm przestanie funkcjonować z powodu awarii części, a wciąż jest objęty gwarancją, IBM wymieni go na nowy. IBM wymieni każdy wadliwy napęd taśm na zasadach określonych w gwarancji lub umowie serwisowej. Celem firmy <tm trademark="IBM" tmowner="IBM Corporation" tmtype="REG" tmclass=″IBM″>IBM <tm> jest współpraca z użytkownikiem przy określaniu przyczyn nieprawidłowego funkcjonowania napędu taśm oraz rozwiązanie istniejącego problemu.

*Używanie pamięci CD-ROM:* Napęd dysków CD-ROM jest napędem tylko do odczytu. 6320 lub 6321 jest kodem opcji dla napędu CD-ROM w serwerze iSeries. Poniższy rysunek przedstawia napędy CD-ROM w 9402/9404 modele 4xx i 9404/9406 modele 5xx.

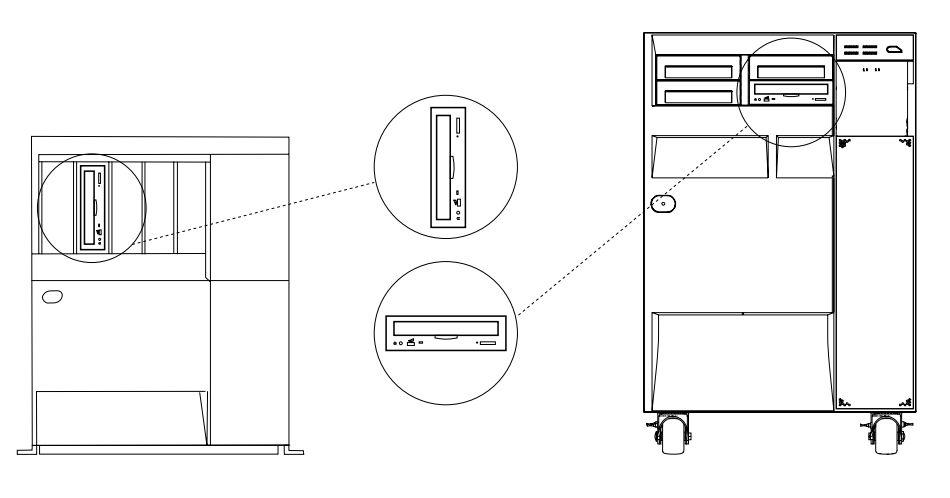

RV3P171-2

**Uwaga:** Napęd CD-ROM w serwerze iSeries nie obsługuje cyfrowych dysków audio.

# **Wkładanie i wyjmowanie dysku CD**

1. Wyjmij dysk CD z pudełka.

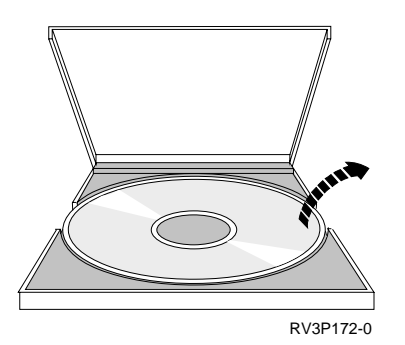

2. Umieść dysk CD w podajniku CD etykietą do góry. Jeśli CD-ROM jest ustawiony pionowo, upewnij się, że jest zabezpieczony przez dwie płytki na spodzie podajnika, jak to pokazano na poniższej ilustracji z lewej strony.

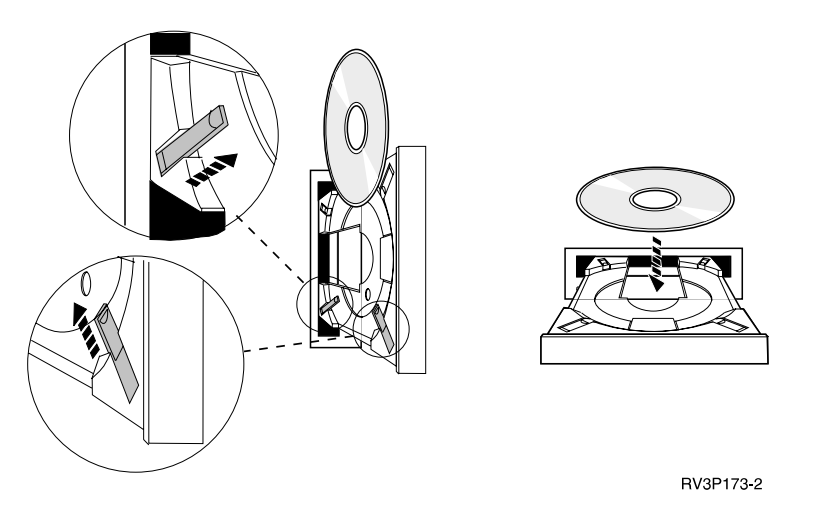

3. Kiedy dysk CD jest prawidłowo ustawiony w podajniku, naciśnij przycisk Wysuń (Eject) lub wsuń podajnik do napędu CD-ROM.

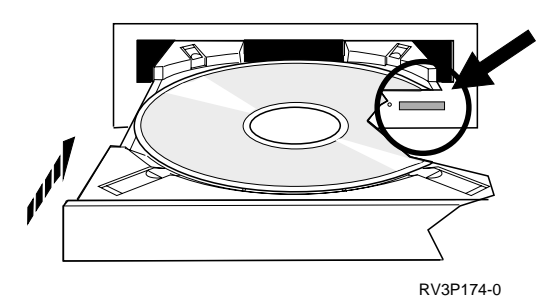

4. Aby usunąć dysk CD z napędu CD-ROM, naciśnij przycisk Wysuń (Eject).

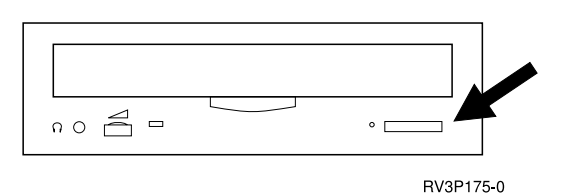

#### **Czyszczenie**

W przypadku napędów CD-ROM nie jest konieczne stosowanie żadnych środków ochronnych. Aby uniknąć pozostawiania odcisków palców na dyskach CD, należy je trzymać za brzegi. Dyski CD można czyścić przy pomocy miękkich materiałów niepozostawiających resztek lub chusteczek do wycierania okularów. Czyszczenie należy przeprowadzać zawsze w linii prostej od wnętrza dysku do krawędzi zewnętrznej.

# **Sprawdzenie nośnika optycznego**

Komenda Sprawdzenie nośnika optycznego (Verify Optical - VFYOPT) może być użyta do wykrywania problemów ze sprzętem lub do sprawdzania, czy problem został już rozwiązany. Funkcja ta jest wykorzystywana w celu sprawdzenia działania napędu CD-ROM lub bezpośrednio podłączonego urządzenia biblioteki nośników optycznych.

Aby użyć tej funkcji:

1. Wpisz w wierszu komend: VFYOPT DEV(xxxxxxxxxx)

gdzie xxxxxxxxxx jest nazwą urządzenia.

Zostanie wyświetlony ekran z odpowiednimi instrukcjami do przeprowadzenia testu sprawdzającego.

2. Wykonaj instrukcje i naciśnij klawisz Enter. Test sprawdzający został uruchomiony. Jeśli test zakończy się pomyślnie, otrzymasz komunikat o pomyślnym zakończeniu. Jeśli pojawią się problemy sprzętowe podczas testu, otrzymasz komunikat o błędzie.

# **Używanie bibliotek nośników optycznych**

IBM 3995 Optical Library Dataserver jest urządzeniem pamięci w serwerze iSeries, które umożliwia przechowywanie wymiennych i trwałych informacji znajdujących się na nośnikach optycznych. 3995 Optical Library pozwala na dostęp ze stacji roboczej. Jest to alternatywny sposób odczytywania danych tradycyjnie przechowywanych na papierze, dyskietkach, mikrofilmach lub taśmach magnetycznych.

Więcej informacji na temat 3995 Optical Media Library zawierają następujące podręczniki:

- IBM 3995 AS/400 Optical Library Dataserver: Operator's Guide Models 142 and 042, GA32-0140
- Optical Support

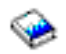

# **Uruchamianie i zatrzymywanie serwera iSeries**

Uruchamianie i zatrzymywanie serwera iSeries wymaga ostrożnego planowania, w celu uniknięcia utraty danych i zabezpieczenia integralności systemu. Serwer iSeries udostępnia kilka metod uruchamiania systemu, a tym samym kilka sposobów interakcji z użytkownikiem. W wymienionych poniżej sekcjach znajdują się opisy procedur uruchamiania systemu i jego bezpiecznego wyłączania.

#### **[Uruchamianie systemu](rzal2ipl.htm)**

Informacje przydatne przy wyborze sposobu uruchomienia systemu i obsługi problemów z IPL (initial program load).

#### **[Wpisywanie się do systemu](rzal2signon.htm)**

Informacje na temat dostępu do funkcji serwera iSeries po jego uruchomieniu.

#### **[Zatrzymywanie systemu](rzal2stop.htm)**

Informacje przydatne do bezpiecznego zamknięcia systemu oraz planowania jego kontrolowanych restartów.

#### **[Korzystanie z panelu sterującego](rzal2controlpanel.htm)**

Informacje o tym, w jaki sposób można korzystać z panelu sterującego iSeries. Obejmują one zadania instalacyjne i konfiguracyjne oraz opisują, w jaki sposób można korzystać z wirtualnego i zdalnego panelu sterującego.

Dostępne opcje uruchamiania i zatrzymywania serwera iSeries określają pewne wartości systemowe. Więcej informacji na ten temat zawiera sekcja [Wartości systemowe kontrolujące IPL.](rzal2iplsys.htm)

# **Uruchamianie systemu**

Niektóre zmiany w ustawieniach systemowych lub konfigurowanie sprzętu wymagają, aby serwer iSeries wykonał sekwencję uruchamiania zwaną ładowaniem programu początkowego (IPL). Podczas IPL z pamięci dyskowej ładowane są programy systemowe oraz sprawdzany jest sprzęt. Panel sterujący serwera iSeries

wyświetla serię kodów, które identyfikują jego aktualny status oraz ostrzegają o wystąpieniu problemów. Po zakończeniu IPL interfejs znakowy wyświetla okno wpisywania się, za pomocą którego użytkownicy mogą wpisać się do programu iSeries Navigator.

Aby uruchomić serwer iSeries musi być spełnionych kilka warunków. W wymienionych niżej sekcjach zawarte są informacje o procedurach i zaleceniach dotyczących przeprowadzania IPL.

#### **[Uruchamianie systemu bez dokonywania zmian \(nienadzorowany IPL\)](rzal2unipl.htm)**

Jest to najczęściej stosowany sposób uruchamiania serwera iSeries. Ta sekcja zawiera informacje o tym, w jaki sposób uruchomić system podczas normalnego działania.

#### **[Zmiana konfiguracji systemu podczas IPL \(nadzorowany IPL\)](rzal2chgipl.htm)**

Niektóre sytuacje wymagają wprowadzenia informacji lub zmiany wartości systemowych podczas IPL. W tej sekcji zawarte są informacje na temat przeprowadzania ręcznego IPL.

#### **[Zmiana IPL za pomocą panelu sterującego](rzal2changeipl.htm)**

Z poziomu panelu sterującego można określić rodzaj IPL, który ma być przeprowadzony. Ta sekcja zawiera informacje, w jaki sposób można to zrobić.

#### **[Zmiana programu startowego IPL](rzal2chgiplstartup.htm)**

Aby zmienić zasoby systemu oraz zasoby i związane z nimi atrybuty, które są uruchamiane podczas IPL, można napisać program startowy, który wykona to zadanie. Przez ten program uruchamiane są zazwyczaj podsystemy, program piszący i Asysta Operacyjna.

#### **[Planowanie zamknięcia i restartu systemu](rzal2powersched.htm)**

Można ustawić harmonogram automatycznego włączania i wyłączania systemu. Istnieje możliwość ustalenia godziny, o której system ma się włączyć i wyłączyć. Można także podać określone okoliczności, takie jak np. wakacje lub specjalne zamknięcie, które powodują zmianę zwykłego harmonogramu.

Podczas IPL panel sterujący wyświetla serię kodów, które identyfikują aktualną aktywnść systemu. Więcej informacji na ten temat zawierają sekcje:

- [Kody SRC i partycje podstawowe](rzal2ipl1.htm)
- [Kody SRC i partycje dodatkowe](rzal2ipl2.htm)

Jeśli podczas IPL wystąpią problemy, aby uzyskać pomoc, należy zapoznać się z sekcją Przyczyny nieprawidłowego IPL.

# **Uruchamianie systemu bez dokonywania zmian (nienadzorowany IPL)**

Nienadzorowany IPL resetuje pamięć systemu i automatycznie rozpoznaje wszystkie zmiany w konfiguracji. Czas wymagany na przeprowadzenie IPL zależy od wielkości i złożoności systemu i może się wahać od kilku minut do kilku godzin. Po zakończeniu nienadzorowanego IPL na ekranie terminalu wyświetlony zostanie ekran wpisania się.

**Uwaga:** Jeśli w systemie znajdują się partycje logiczne, należy zapoznać się z sekcją Uruchamianie i zatrzymywanie systemów partycjonowanych logicznie.

# **Zanim zaczniesz**

W tej procedurze przyjęto, że przed wykonaniem IPL serwer iSeries został uruchomiony oraz że jest spełnionych kilka dodatkowych warunków. Większość z podanych ustawień to wartości domyślne, ale jeśli użytkownik nie jest ich pewien, należy je zweryfikować.

v [Tryb IPL](rzal2ipliplmodeco.htm) dla serwera iSeries musi być ustawiony na **Normalny** (nienadzorowany IPL).

- v Wartość systemowa QIPLTYPE musi mieć wartość 0 (nienadzorowany IPL). Informacje o sposobie ustawiania tej wartości systemowej zawiera sekcja [Wartości systemowe sterujące IPL.](rzal2iplsys.htm)
- v Należy włączyć wszystkie urządzenia, które będą używane, takie jak ekrany terminalu, drukarki, napędy taśm oraz kontrolery.

#### **Aby wykonać nienadzorowany IPL**

- 1. W dowolnym wierszu komend wpisz **ENDSYS** lub **ENDSBS \*ALL** i naciśnij klawisz **Enter**.
- 2. W dowolnym wierszu komend wpisz **PWRDWNSYS \*IMMED RESTART(\*YES)** i naciśnij klawisz **Enter**.

Po zakończeniu nienadzorowanego IPL, na ekranie terminalu wyświetlony zostanie ekran wpisania się.

*Zmiana systemu podczas IPL (nadzorowany IPL):* Nadzorowany IPL należy wykonać w razie konieczności zmiany opcji IPL, instalowania systemu operacyjnego, korzystania z dedykowanych narzędzi serwisowych (DST), pracy z partycjami logicznymi lub odzyskiwania po awarii systemu. Ten tryb IPL wymaga odpowiedzi na kilka pytań podczas procedury startowej.

#### **Zanim zaczniesz**

W tej procedurze przyjęto, że przed wykonaniem IPL serwer iSeries został uruchomiony oraz że jest spełnionych kilka dodatkowych warunków. Większość z podanych ustawień to wartości domyślne, ale jeśli użytkownik nie jest pewien bieżących ustawień, należy je zweryfikować.

- v [Tryb IPL](rzal2ipliplmodeco.htm) dla serwera iSeries musi być ustawiony na **Ręczny** (nadzorowany IPL).
- Wartość systemowa QIPLTYPE musi mieć wartość 1 (nadzorowany IPL). Informacje o sposobie ustawiania wartości systemowej zawiera sekcja [Wartości systemowe sterujące IPL.](rzal2iplsys.htm)
- Należy włączyć wszystkie urządzenia, które będą używane, takie jak ekrany terminalu, drukarki, napędy taśm oraz kontrolery.

#### **Aby wykonać nadzorowany IPL**

- 1. W dowolnym wierszu komend wpisz **ENDSYS** lub **ENDSBS \*ALL** i naciśnij klawisz **Enter**.
- 2. W dowolnym wierszu komend wpisz **PWRDWNSYS \*IMMED RESTART(\*YES)** i naciśnij klawisz **Enter**.

Po rozpoczęciu nadzorowanego IPL, system wyświetli ekran Opcje IPL (IPL Options) i umożliwi wybranie opcji przetwarzania dla IPL. Podczas IPL system wyświetla wszystkie opcje, które zostały wybrane lub są wymagane ze względu na zmiany wprowadzone w systemie. Więcej informacji na ten temat zawiera sekcja [Ekrany nadzorowanego IPL.](rzal2iplots.htm)

*Ekrany nadzorowanego IPL:* Podczas nadzorowanego IPL na ekranie terminalu lub konsoli wyświetlają się wymagane lub wybrane ekrany.

Przedstawione poniżej ekrany pojawiają się podczas IPL, jeśli zostały wybrane na ekranie opcji IPL:

#### **[Ustawianie głównych opcji systemu](rzal2iplsetopt.htm)**

Ekran Ustawianie głównych opcji systemu (Set major system options) umożliwia skonfigurowanie i nazwanie nowych urządzeń i określenie opcji dla środowiska operacyjnego.

#### **[Definiowanie lub zmiana parametrów systemu](rzal2ipldefinesys.htm)**

Ekran Definiowanie lub zmiana parametrów systemu (Define or change the system) umożliwia zmianę wartości systemowych oraz innych atrybutów systemu podczas IPL.

Przedstawione poniżej ekrany pojawiają się, jeśli są wymagane w celu dokonania zmian w systemie:

#### **[Edycja ścieżek dostępu](rzal2ipleditpaths.htm)**

Aplikacje używają ścieżek dostępu do określenia porządku rekordów w zbiorze bazy danych. Jeśli ścieżka dostępu zmieniła się, tego ekranu można użyć do jej odtworzenia.

# **[Edycja ograniczeń oczekujących na sprawdzenie](rzal2ipleditconstraints.htm)**

Niektóre zbiory fizyczne mogą mieć nałożone ograniczenia, które muszą być zweryfikowane podczas IPL. Ten ekran umożliwia zweryfikowanie statusu tych zbiorów fizycznych.

*Ustawianie głównych opcji systemu:* Ekran Ustawianie głównych opcji systemu (Set Major System Options) umożliwia wybór automatycznego konfigurowania, typu nazewnictwa konfiguracji urządzeń oraz specjalnego środowiska działania użytkownika.

- 1. Wykorzystując poniższe informacje, w następujących polach wpisz nowe wartości, zastępując wartości istniejące:
	- Włącz automatyczną konfigurację
		- **Y** (Tak) automatycznie konfiguruje urządzenia lokalne.
		- **N** (Nie) wskazuje na wyłączenie automatycznej konfiguracji urządzeń.
	- Konwencja nazewnictwa konfiguracji urządzeń
		- **\*NORMAL** wykorzystuje konwencję nazewnictwa charakterystyczną dla iSeries, na przykład DSP01 oraz PRT01 dla monitorów i drukarek, TAP01 oraz DKT01 dla urządzeń taśm oraz stacji dyskietek.
		- **\*S36** wykorzystuje konwencję nazewnictwa podobną do konwencji stosowanej w System/36, na przykład W1 dla stacji roboczych, P1 dla drukarek, T1 oraz I1 dla urządzeń taśm oraz napędów dyskietek.
		- **\*DEVADR** wykorzystuje konwencję nazewnictwa pochodzącą z nazwy zasobu sprzętowego, na przykład DSP010203 dla terminalu, PRT010203 dla drukarki, TAP01 oraz DKT01 dla urządzenia taśm i stacji dyskietek.
	- Domyślne środowisko specjalne
		- \*NONE wskazuje, że nie ma specjalnego środowiska.
		- \*S36 ustawia środowisko System/36.
- 2. Naciśnij klawisz **Enter**.

*Definiowanie lub zmiana parametrów systemu podczas IPL:* Na ekranie Definiowanie lub zmiana systemu podczas IPL (Define or Change the System at IPL) można zmienić konfigurację systemu, wartości systemowe, atrybuty sieciowe, profile użytkowników oraz atrybuty obiektów i plików. Ekran ten pojawi się po wpisaniu Y (Tak) w polu Definiowanie lub zmiana systemu podczas IPL na ekranie Opcje IPL (IPL Options).

- 1. Można wybrać jedną z poniższych opcji:
	- v Aby zmienić sposób uruchamiania systemu, należy wybrać opcję 3 (Komendy zmiennych systemowych). Więcej informacji na ten temat zawiera sekcja [Zmiana wartości systemowych podczas](rzal2iplchgsysval.htm) [IPL.](rzal2iplchgsysval.htm)
	- Aby zmienić inne opcje, należy je wybrać przed wyjściem i kontynuowaniem IPL.
- 2. Gdy pracę z tym ekranem zostanie zakończona, można kontynuować IPL, naciskając klawisz **F3** (Wyjście i kontynuacja IPL).

*Edycja ścieżek dostępu podczas nadzorowanego IPL:* Ścieżki dostępu określają porządek, w jakim są zorganizowane rekordy w zbiorach baz danych w celu przetworzenia przez program. Jeśli istnieją ścieżki dostępu, które należy odbudować, po ukazaniu się ekranu Opcje IPL (IPL Options) zostaje wyświetlony ekran Edycja odbudowy ścieżek dostępu (Edit Rebuild of Access Paths).

**Wskazówka:** Więcej informacji o kolumnach i polach tego ekranu można znaleźć w pomocy online.

Komunikat informuje, że odzyskanie ścieżek dostępu powinno zostać wykonane za pomocą kroniki. Kronika jest obiektem systemowym. Służy do zapisywania pozycji w dzienniku, kiedy wprowadzane są zmiany w zbiorach bazy danych związanych z kroniką. Ścieżki dostępu, które można odzyskać, ponieważ zostały zapisane w kronice, nie są wyświetlane na tym ekranie. Próg IPL wskazuje, że ścieżki dostępu z numerem kolejnym nie większym niż wartość progu zostaną odbudowane podczas IPL. Próg IPL jest liczbą z zakresu

od 1 do 90 (domyślnie 50). Jeśli próg IPL zostanie zmieniony, wszystkie ścieżki dostępu ze statusem IPL lub AFTIPL zmienią status odpowiednio do nowej wartości progu.

- v Aby zmienić kolejność odtwarzanych ścieżek dostępu:
	- wprowadź zmiany w kolumnie Kolejność,
	- naciśnij klawisz **Enter**.
- v Jeśli kolejność ma pozostać niezmieniona, należy nacisnąć klawisz **Enter**, a wówczas, jeśli pozostały jeszcze ścieżki dostępu do odtworzenia, zostanie wyświetlony ekran Wyświetlenie statusu ścieżki dostępu (Display Access Path Status).

**Wskazówka:** Aby kontynuować IPL, na ekranie Edycja odbudowy ścieżek dostępu (Edit Rebuild of Access Paths) naciśnij klawisz **Enter**.

Jeśli nie trzeba już odtwarzać żadnych ścieżek, IPL będzie kontynuowany.

Naciśnięcie klawisza **F3** (Wyjście i kontynuacja IPL) spowoduje, że ścieżki dostępu będą odbudowywane podczas IPL. Po naciśnięciu klawisza **F12** (Anuluj) nastąpi powrót do ekranu Edycja odbudowy ścieżek dostępu (Edit Rebuild of Access Paths).

Pole z czasem wykonania jest aktualizowane co 5 sekund. Po odtworzeniu wszystkich ścieżek dostępu (ścieżki dostępu z numerem kolejnym mniejszym lub równym wartości określonej w polu Próg IPL) IPL jest kontynuowany.

*Edycja ograniczeń oczekujących na sprawdzenie podczas nadzorowanego IPL:* Jeśli istnieją ograniczenia wymagające weryfikacji, to podczas trwania nadzorowanego IPL pojawia się ekran Edycja ograniczeń oczekujących na sprawdzenie (Edit Check Pending Constraints). Ograniczenie (constraint) jest atrybutem, który powoduje umieszczenie w zbiorze fizycznym restrykcji lub ograniczenia.

**Wskazówka:** Więcej informacji o kolumnach i polach tego ekranu można znaleźć w pomocy online.

Dzięki ekranowi Edycja ograniczeń oczekujących na sprawdzenie (Edit Check Pending Constraints), można dokonać zmian w kolejności (od 1 do 99) ograniczeń, które mają zostać poddane weryfikacji. Jeśli ograniczenie ma liczbę porządkową równą progowi IPL lub mniejszą, to podczas IPL odbywa się jego weryfikacja. Jeśli ograniczenie ma liczbę porządkową równą progowi IPL lub większą, to jest ono weryfikowane po zakończeniu IPL. Liczba porządkowa \*HLD oznacza, że ograniczenie nie zostanie zweryfikowane do momentu, gdy jego numer nie będzie zmieniony na liczbę z zakresu od 1 do 99. Jeśli próg IPL się zmienia, wszystkie ograniczenia mające status IPL lub AFTIPL zostaną zmienione stosownie do nowej wartości progu IPL.

- Aby zmienić kolejność ograniczeń oczekujących na sprawdzenie:
	- 1. Wprowadź zmiany w kolumnie Kolejność.
	- 2. Naciśnij klawisz **Enter**.
- v Jeśli kolejność ma pozostać niezmieniona, należy nacisnąć klawisz **Enter**. Jeśli są jeszcze ograniczenia, które powinny być zweryfikowane, zostanie wyświetlony ekran Wyświetlenie statusu ograniczeń (Display Constraint Status).

Po naciśnięciu klawisza **F3** (Wyjście i kontynuacja IPL) ograniczenia będą sprawdzane podczas IPL. Pole Czas bieżący jest aktualizowane co pięć sekund. Po zweryfikowaniu wszystkich ograniczeń ze statusem IPL, IPL jest kontynuowany. Naciśnięcie klawisza **F12** (Anuluj) spowoduje powrót do ekranu Edycja ograniczeń oczekujących na sprawdzenie (Edit Check Pending Constraints).

*Zmiana IPL systemu za pomocą panelu sterującego:* Przyciski Wybór (góra/dół) wykorzystywane są do zmiany [rodzaju](rzal2ipltypeco.htm) oraz [trybu](rzal2ipliplmodeco.htm) IPL w systemach, które nie są wyposażone w przycisk Tryb. Aby wybrać rodzaj (A, B lub D) i tryb (Normalny, Ręczny) IPL, należy użyć Funkcji 02. Aby wybrać rodzaj oraz tryb IPL, należy:

1. Użyć przycisków Wybór (góra/dół) do wybrania Funkcji 02 i nacisnąć przycisk Wprowadź (Enter).

- 2. Użyć przycisku Wybór (góra/dół) do wybrania typu IPL i w celu zachowania dokonanego wyboru nacisnąć przycisk Wprowadź (Enter).
- 3. Można również wybrać szybki lub wolny IPL. Opcję tę można ustawić w panelu sterującym tylko jeden raz, gdy system jest wyłączony. Należy wybrać Funkcję 02 i dwukrotnie nacisnąć klawisz **Wprowadź (Enter)**. Następnie użyć przycisków Wybór (góra/dół - Increment/Decrement), aby wybrać IPL szybki (F-Fast), wolny (S-Slow) lub wartość (V-Value) z atrybutów IPL.

Atrybut IPL określa rodzaj następnego wykonania IPL. Zaleca się ustawienie wartości \*MIN, jeśli jednak przewidywane jest wystąpienie problemów sprzętowych, należy w parametrze Diagnostyka sprzętu (Hardware diagnostics) podać wartość \*ALL. Aby zmienić ten atrybut IPL, należy użyć komendy Zmiana atrybutów IPL (Change IPL Attributes - CHGIPLA).

*Zmiana programu uruchamiającego IPL:* Zadanie autostartu w podsystemie sterującym przenosi sterowanie do programu podanego w wartości systemowej QSTRUPPGM. Użytkownik może dostosować ten program do własnych potrzeb.

Można utworzyć własny program i zmienić wartość systemową QSTRUPPGM na nazwę tego programu. Można też użyć firmowego programu QSTRUP w QSYS jako podstawy do utworzenia swojego programu. Aby to zrobić:

- 1. Wczytaj źródło dostarczonego programu za pomocą komendy RTVCLSRC (na przykład **RTVCLSRC PGM(QSYS/QSTRUP) SRCFILE(YOURLIB/YOURFILE)**).
- 2. Zmień program.
- 3. Utwórz program za pomocą komendy CRTCLPGM, umieszczając go w prywatnej bibliotece.
- 4. Przetestuj program, aby upewnić się, że działa.
- 5. Zmień wartość systemową QSTRUPPGM na nazwę programu i biblioteki podanej w komendzie CRTCLPGM.

# **Źródło programu uruchamiającego w języku CL**

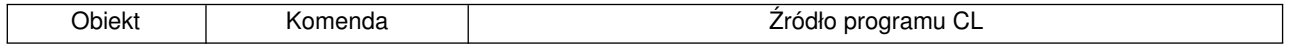

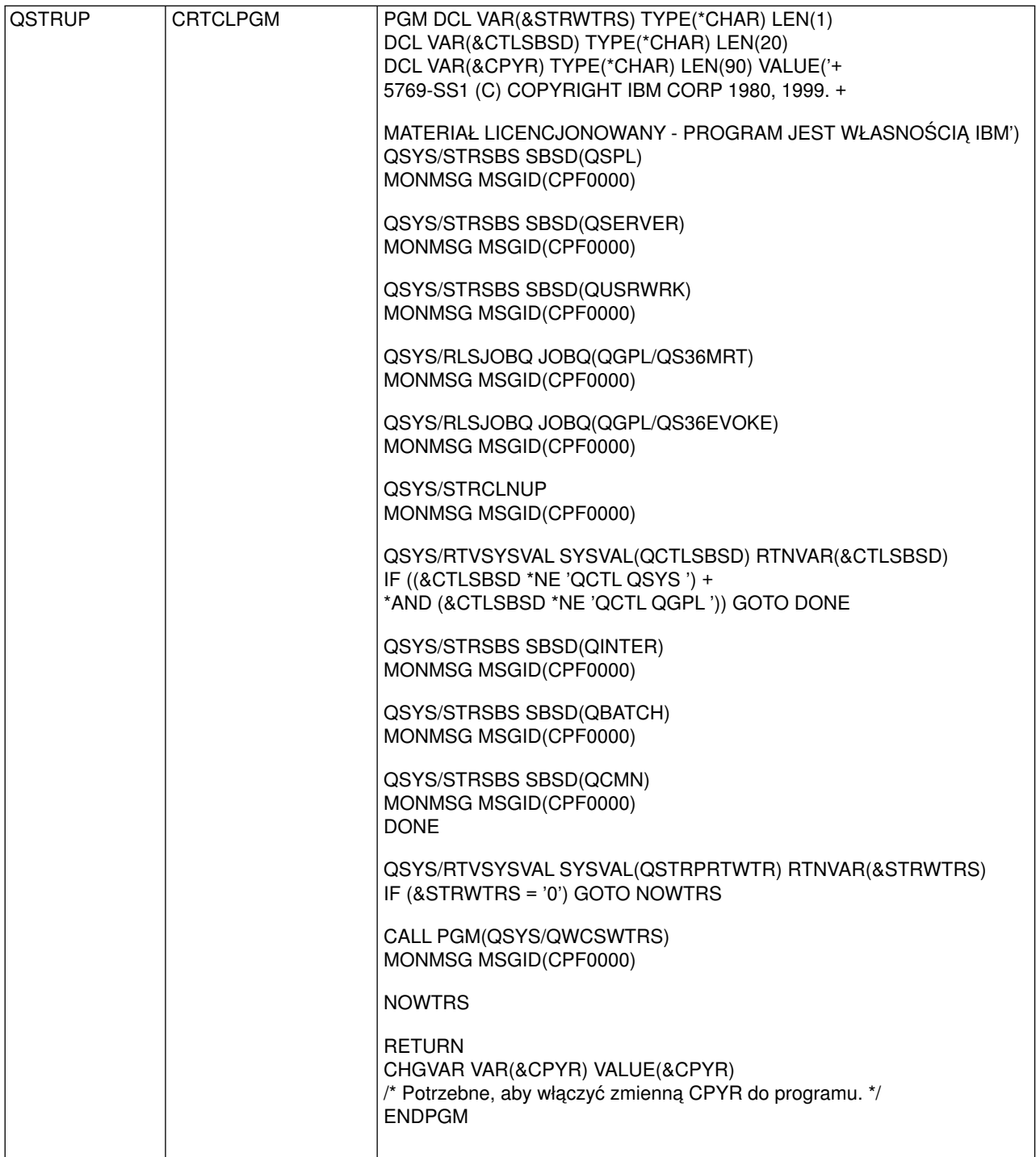

# **Wartość systemowa QSTRUPPGM**

Wartość systemowa QSTRUPPGM zawiera nazwę programu uruchamiającego. Jest to nazwa programu wywoływanego z zadania autostartu podczas uruchamiania podsystemu sterującego. Program ten wykonuje funkcje inicjujące, takie jak uruchamianie podsystemów i drukarek. Ta wartość systemowa może być zmieniona jedynie przez szefa ochrony lub osobę z takimi uprawnieniami. Zmiana tej wartości systemowej jest uwzględniana podczas następnego IPL. QSTRUPPGM może mieć wartość:

• 'QSTRUP QSYS': Podany program jest uruchamiany w wyniku przekazania do niego sterowania z zadania autostartu w podsystemie sterującym.

• "NONE": Zadanie autostartu kończy się zwykle bez wywoływania programu.

Domyślny program startowy QSYS/QSTRUP wykonuje następujące operacje:

- v uruchamia podsystem QSPL do obsługi wydruków,
- v uruchamia podsystem QSERVER do obsługi plików,
- v uruchamia podsystem QUSRWRK dla działań użytkowników,
- zwalnia kolejki zadań QS36MRT i QS36EVOKE, jeśli były wstrzymane (dotyczy to tylko środowiska System/36),
- uruchamia czyszczenie Asysty operacyjnej, jeśli to możliwe,
- v uruchamia wszystkie programy piszące drukarki, chyba że użytkownik podał inaczej na ekranie Opcje IPL (IPL Options),
- jeśli podsystemem sterującym jest QCTL, uruchamia podsystemy QINTER, QBATCH i QCMN.

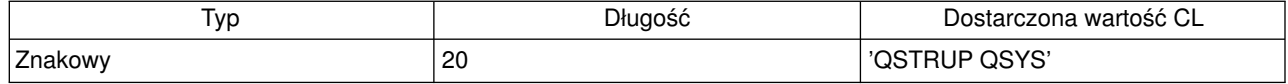

*Planowanie zamknięcia i restartu systemu:* Niektóre systemy mogą wymagać zaplanowania regularnego wykonywania procedury zamknięcia i uruchomienia. Serwer iSeries obsługuje tę funkcję, pozwalając na zdefiniowanie harmonogramu, który ostrzega użytkowników o zbliżającym się zamknięciu, a następnie odczekuje tak długo, jak to zostało wcześniej ustalone, aby umożliwić użytkownikom zakończenie pracy i wypisanie się. Można na przykład zdefiniować harmonogram, który pozwoli wyłączyć system w piątek wieczorem i uruchomić go w poniedziałek rano. Harmonogram pozwala także na zdefiniowanie komunikatu wysyłanego do wszystkich zalogowanych użytkowników i określenie, jak długo system ma czekać po wysłaniu komunikatu, zanim rozpocznie sekwencję zamykania.

Aby rozpocząć pracę z harmonogramem, w dowolnym wierszu komend należy wpisać go power. Wymienione poniżej sekcje zawierają procedury przydatne podczas pracy z harmonogramami zamykania i uruchamiania systemu:

#### **[Wyświetlanie harmonogramu włączania i wyłączania](rzal2pwrdisplay.htm)**

Informacje na temat aktualnych ustawień harmonogramu włączania i wyłączania.

# **[Zmiana wartości domyślnych harmonogramu włączania i wyłączania systemu](rzal2pwrchangedefault.htm)**

Informacje na temat zmiany aktualnych ustawień harmonogramu włączania i wyłączania.

# **[Zmiana harmonogramu włączania i wyłączania dla pojedynczego zdarzenia](rzal2pwrchangeday.htm)**

Informacje na temat tworzenia pojedynczego, zaplanowanego zamknięcia i uruchomienia bez dostosowywania domyślnego harmonogramu.

#### **[Rozwiązywanie problemów dotyczących harmonogramu wyłączania i włączania](rzal2pwrtrouble.htm)**

Informacje na temat potencjalnych problemów związanych z harmonogramem wyłączania i włączania.

*Wyświetlanie harmonogramu włączania i wyłączania:* Harmonogram włączania i wyłączania zasilania zapewnia włączenie i wyłączenie systemu w określonych godzinach dnia lub nocy. Aby obejrzeć ten harmonogram:

- 1. W dowolnym wierszu komend wpisz: go power i naciśnij **Enter**.
- 2. Następnie wybierz w menu Włączanie i wyłączanie systemu (Power On and Off Tasks) opcję 1 (Wyświetlenie harmonogramu włączania i wyłączania).

Harmonogram włączania i wyłączania wyświetla datę, dzień i godzinę (w formacie 24-godzinnym), o jakiej system zostanie włączony lub wyłączony. Kolumna Opis zawiera komentarze dotyczące dni, w których dokonano zmian w stosunku do standardowego harmonogramu systemu. Harmonogram może zostać wyświetlony przez każdego użytkownika.

*Zmiana wartości domyślnych harmonogramu włączania i wyłączania systemu:* Aby ustawić swój harmonogram włączania i wyłączania, wybierz w menu Włączanie i wyłączanie systemu (Power On and Off Tasks - POWER) opcję 2 (Zmiana harmonogramu włączania/wyłączania). Na ekranie Zmiana harmonogramu włączania/wyłączania (Change Power On/Off Schedule) naciśnij klawisz **F10** (Zmiana ustawień domyślnych włączania/wyłączania).

Na ekranie tym można dokonać wyboru pierwszego dnia tygodnia przez wpisanie numeru w polu Pierwszy dzień tygodnia. System automatycznie zawiadamia użytkowników o wyłączaniu, wysyłając komunikat. W polu Czas w minutach pomiędzy wysłaniem komunikatu a wyłączeniem można określić, na ile minut przed wyłączeniem system będzie wysyłał ten komunikat.

Po wysłaniu przez system komunikatu o wyłączeniu istnieje możliwość opóźnienia planowanego czasu wyłączenia od 30 minut do 3 godzin, jeśli zostanie wysłana odpowiedź na ten komunikat. System przedłuży wtedy czas pracy o podany okres. Nie ma już kolejnej możliwości opóźnienia tego czasu.

Na przykład użytkownik chce, aby system włączał się w poniedziałki o godzinie 5:30 rano, a wyłączał się w piątki o godzinie 11:00 wieczorem. W soboty i w niedziele użytkownik chce, aby system włączał się o godzinie 7:30 rano, a wyłączał się o 8:00 wieczorem. W takiej sytuacji musi wpisać nowe godziny w kolumnach Domyślne włączenie i Domyślne wyłączenie obok soboty i niedzieli. Po naciśnięciu klawisza **Enter** dokonane zmiany zostaną wyświetlone na ekranie Wyświetlenie harmonogramu włączania/wyłączania (Display Power On/Off Schedule) oraz na ekranie Zmiana harmonogramu włączania/wyłączania (Change Power On/Off Schedule).

*Zmiana dnia w harmonogramie włączania i wyłączania:* Ekran Zmiana harmonogramu włączania/wyłączania (Change Power On/Off Schedule) umożliwia zmianę harmonogramu włączania i wyłączania w określonym dniu.

Na przykład, żeby zmienić czas włączenia i wyłączenia w środę 3 maja, ze względu na bankiet firmowy:

- 1. Wpisz 14:30 w kolumnie Wyłącz, aby wyłączyć system o 14:30.
- 2. W kolumnie Opis podaj przyczynę dokonanej zmiany (Zamknięcie bankiet firmowy) i naciśnij klawisz **Enter**.
- 3. Wpisz godzinę 5:30 w kolumnie Włącz, aby ponownie uruchomić system w czwartek 4 maja.

Aby wyświetlić harmonogram uruchamiania dla innego dnia, należy podać datę w polu Lista startowa od dnia i następnie nacisnąć klawisz **Enter**. Zostaną wyświetlone informacje dla kolejnych dni, począwszy od podanej daty.

# *Rozwiązywanie problemów dotyczących automatycznego harmonogramu włączania i wyłączania:* Jeśli harmonogram włączania i wyłączania nie jest uruchomiony:

- v Upewnij się, czy w programie startowym znajduje się komenda Uruchomienie czyszczenia (Start Cleanup - STRCLNUP).
- v Do przetwarzania żądań zmian harmonogramu automatyczny harmonogram włączania i wyłączania wykorzystuje zadanie nazwane QSYSSCD. Aby uruchomić zadanie QSYSSCD, trzeba uruchomić komendę Uruchomienie czyszczenia (Start Cleanup - STRCLNUP). Program startowy dostarczony przez IBM zawiera komendę Uruchomienie czyszczenia (Start Cleanup - STRCLNUP). Jeśli użytkownik ma swój własny program startowy z poprzedniego wydania, może się zdarzyć, że nie zawiera on komendy Uruchomienie czyszczenia (Start Cleanup - STRCLNUP).
- v Upewnij się, że aby umożliwić automatyczne czyszczenie, dla komendy Zmiana parametrów czyszczenia (Change Cleanup - CHGCLNUP) podano wartość Tak (Yes). Jeśli nie ma możliwości automatycznego czyszczenia, zadanie QSYSSCD nie zostanie uruchomione.
- v Upewnij się, czy komenda Uruchomienie czyszczenia (Start Cleanup STRCLNUP) wpisuje zadanie QSYSSCD do kolejki zadań podanej w komendzie Zmiana parametrów czyszczenia (Change Cleanup - CHGCLNUP).
- v Sprawdź, czy zadanie QSYSSCD jest uruchomione; może się ono znajdować we wstrzymanej kolejce zadań.
- v Upewnij się, że kolejka zadania, do której wprowadzona jest komenda Uruchomienie czyszczenia (Start Cleanup - STRCLNUP) ma ustawioną wartość parametru maksymalna liczba zadań na \*NOMAX lub wartość większą niż 1. Ponieważ zadanie QSYSSCD działa zawsze, inne zadania automatycznie czyszczące i przetwarzające funkcje wyłączenia zasilania nie mogą zostać uruchomione, jeśli parametr maksymalna liczba zadań ma wartość 1. Aby zmienić ten parametr, użyj komendy Zmiana opisu podsystemu (Change Subsystem Description - CHGSBSD).
- Upewnij się, że [tryb](rzal2ipliplmodeco.htm) jest ustawiony na Normalny (Normal) lub Automatyczny (Auto).

*Kody SRC i partycje podstawowe:* Poniższy rysunek podaje kody SRC wyświetlane na panelu sterującym i przybliżony czas ich wyświetlania podczas trwania IPL w partycji podstawowej. Jeśli kod jest wyświetlany dłużej niż powinien lub nie ma go na liście kodów, przeczytaj sekcję dotyczącą [obsługi](rzal2help.htm) [problemów w systemie i sekcję o uzyskiwaniu pomocy.](rzal2help.htm)

Uwaga: Na rysunku litera X oznacza dowolną cyfrę od 0 do 9 lub literę od A do F.

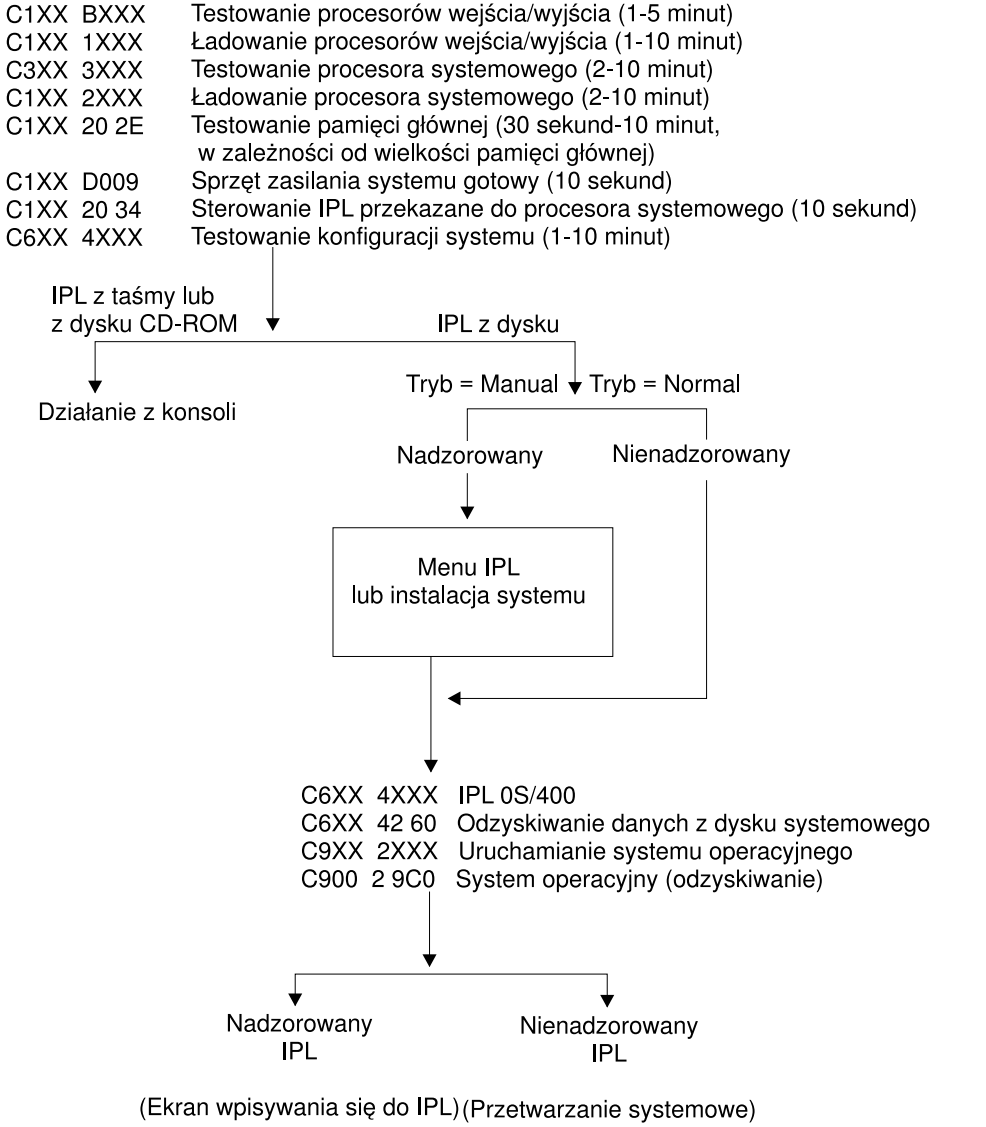

**RZACD505-0** 

W momencie pojawienia się ekranu Wpisanie się (Sign on) lub ekranu wprowadzania komend, w tle może trwać przetwarzanie związane z IPL. Przyjmuje się, że IPL został zakończony, choć system może wykonywać asynchroniczne czyszczenie. Niektóre funkcje, np. korzystanie z folderów lub obiektów biblioteki dokumentów (DLO) mogą być niedostępne, dopóki czyszczenie nie zostanie zakończone.

Aby skorzystać z tych funkcji, należy pozostawić systemowi odpowiednią ilość czasu na zakończenie IPL. Czas zakończenia IPL zależy od takich czynników, jak model systemu i konfiguracja.

*Kody SRC i partycje dodatkowe:* Poniższy rysunek podaje kody SRC wyświetlane na ekranie Praca ze statusem partycji (Work with Partition Status) podczas trwania IPL w partycjach dodatkowych. Rysunek ten podaje również przybliżony czas wyświetlania tych kodów. Jeśli kod jest wyświetlany dłużej niż powinien lub nie ma go na liście kodów, należy zapoznać się z sekcją Obsługa problemów w systemie i uzyskiwanie pomocy.

Uwaga: Na rysunku litera X oznacza dowolną cyfrę od 0 do 9 lub literę od A do F.

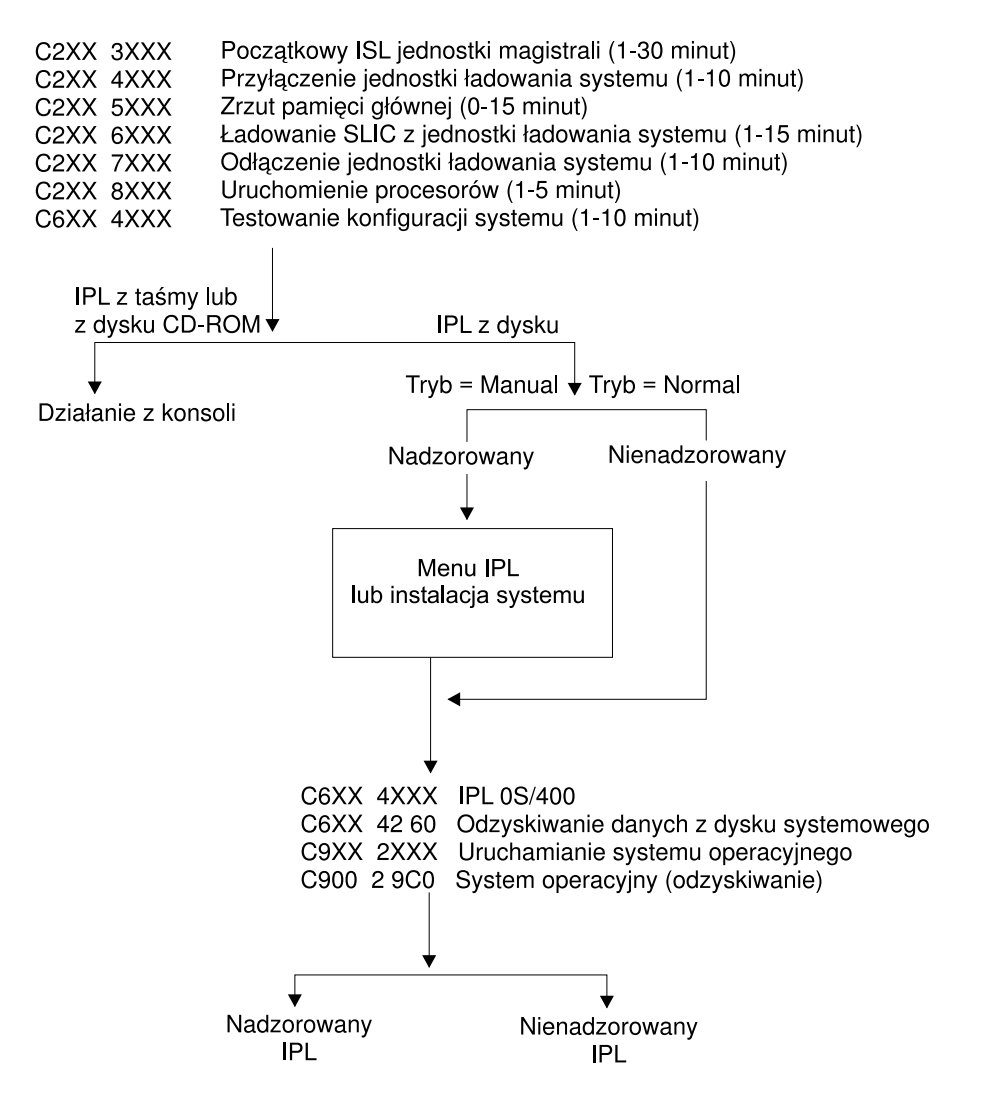

(Ekran wpisywania się do IPL) (Przetwarzanie systemowe)

W momencie pojawienia się ekranu Wpisanie się (Sign on) lub ekranu wprowadzania komend, w tle może trwać przetwarzanie związane z IPL. Przyjmuje się, że IPL został zakończony, choć system może wykonywać asynchroniczne czyszczenie. Niektóre funkcje, np. korzystanie z folderów lub obiektów biblioteki dokumentów (DLO) mogą być niedostępne, dopóki czyszczenie nie zostanie zakończone.

Aby skorzystać z tych funkcji, należy pozostawić systemowi odpowiednią ilość czasu na zakończenie IPL. Czas zakończenia IPL zależy od takich czynników, jak model systemu i konfiguracja.

# *Przyczyny nieprawidłowego IPL:* Przyczyną nieprawidłowego IPL może być:

- v Użycie komendy Nieprawidłowe zakończenie zadania (End Job Abnormal ENDJOBABN). Aby zobaczyć, czy ta komenda została użyta, należy przejrzeć protokół zadania w poszukiwaniu komunikatu CPC1124.
- v Użycie opcji 7 (Uruchomienie narzędzia serwisowego), a następnie opcji 7 (Funkcja panelu operatora) w menu Dedykowane narzędzia systemowe (Dedicated Service Tool - DST).
- Użycie przycisku Zasilanie (Power) zamiast komendy PWRDWNSYS.
- v Wystąpienie awarii zasilania zanim wszystkie dane z pamięci głównej zostały zapisane na dysk.
- Kod SRC B900 xxxx (gdzie xxxx składa się z dowolnych liter lub cyfr) w początkowej fazie uruchamiania systemu podczas IPL.
- v Nieprawidłowe zakończenie komendy Wyłączenie zasilania systemu (Power Down System PWRDWNSYS) z kodem SRC B900 3F10.
- Dowolny błąd funkcji podsystemu sterującego, powodujący wyłączenie systemu.
- Dla wszystkich aktywnych partycji dodatkowych, jakakolwiek awaria partycji podstawowej.
- Użycie komendy PWRDWNSYS w partycji podstawowej przed zatrzymaniem partycji dodatkowych.
- Przerwanie działania systemu, gdy nie zostało zakończone odzyskiwanie bazy danych podczas IPL.

Uwaga: Jeśli została wydana komenda Nieprawidłowe zakończenie zadania (End Job Abnormal - ENDJOBABN), w QHST pojawi się komunikat CPI0990. We wszystkich innych przypadkach komunikat CPI091D w QHST będzie określał przyczynę nieprawidłowego IPL.

# **Wpisywanie się do serwera iSeries**

Serwer iSeries wymaga od użytkownika wpisania się, zanim będzie mógł on uzyskać dostęp do jakichkolwiek funkcji systemowych. Taki mechanizm stanowi ważny element ochrony i równocześnie pozwala każdemu użytkownikowi dostosować sesję do swoich potrzeb. Oprócz prostego sprawdzania hasła, system OS/400 korzysta z wpisywania się, aby uzyskać dostęp do określonego profilu użytkownika. System OS/400 używa tego profilu do dostosowania ekranów, uwzględnia język użytkownika oraz dostępne dla niego funkcje.

Aby wpisać się do systemu:

- 1. Wpisz ID użytkownika i hasło (gdy ochrona jest aktywna) oraz wypełnij opcjonalne pola, które chcesz wykorzystać. Do przesuwania kursora z jednego pola na inne służy klawisz Tab. Uwagi:
	- pole Hasło wyświetlane jest tylko wtedy, gdy w systemie jest aktywna ochrona,
	- v w prawym górnym rogu ekranu Wpisanie się (Sign On) wyświetlana jest nazwa systemu, nazwa podsystemu wykorzystywanego przez dany system oraz identyfikator terminalu (ID).

# 2. Naciśnij klawisz **Enter**.

W przypadku nienadzorowanego IPL, w zależności od wybranych na tym ekranie opcji lub zdefiniowanego profilu użytkownika, wystąpi jedno lub kilka z poniższych zdarzeń:

- zostanie wyświetlone Menu Główne,
- zostanie wyświetlone inne menu,
- zostanie uruchomiony program lub procedura,
- v bieżąca biblioteka zostanie dopisana do listy bibliotek użytkownika.

Jeśli użytkownik wybierze uruchomienie programu lub procedury i zdecyduje o pojawieniu się menu, najpierw zostanie uruchomiony program lub procedura, a następnie wyświetlone menu.

Po wpisaniu się można [zmienić hasło systemu](rzal2chgpwd.htm) .

Po uruchomieniu systemu należy pamiętać, że:

- domyślnymi ekranami są teraz ekrany Asysty operacyjnej (Operational Assistant),
- v funkcje czyszczące systemu uruchamiane są automatycznie z wartościami domyślnymi,
- v program klawisza Attn domyślnie wyświetla menu Asysty operacyjnej (ASSIST).

*Zmiana hasła systemu:* Po zainstalowaniu, program licencjonowany OS/400 uruchamia sprawdzenie zmian modelu systemu, pewnych warunków serwisowych oraz zmian własności. Jeśli program licencjonowany wykryje pewne zmiany lub warunki, to przed kontynuacją IPL użytkownik zostanie poproszony o podanie hasła systemu. Jeśli nie rozpozna żadnych zmian i warunków, kontynuacja IPL odbędzie się bez pytania o hasło systemu.

Aby zakończyć IPL, trzeba podać poprawne hasło. Jeśli hasło systemu nie jest znane, użytkownik lub reprezentant serwisu może unikać podawania hasła systemu tylko przez ograniczony czas. Jeśli czas ten się rozpocznie, należy natychmiast skontaktować się ze sprzedawcą, który zwróci się do IBM o przesłanie poprawnego hasła systemu. Aby zamówić hasło systemu, użytkownicy z USA, Oceanii, Kanady, Ameryki Łacińskiej lub Japonii powinni poprosić swego sprzedawcę o zamówienie niestandardowego RPQ S40345. Dla użytkowników z Europy, Bliskiego Wschodu lub Azji należy zamówić niestandardowy RPQ S40346.

#### **Aby zmienić hasło systemu**

- v Jeśli właśnie dokonano instalacji nowego sprzętu, może się okazać, że podczas pierwszego IPL trzeba będzie zmienić hasło. Aby to zrobić:
	- 1. Wybierz opcję 1 (Zmiana hasła systemu) na ekranie Błąd weryfikacji hasła systemu (Verification of System Password Failed).
	- 2. Na ekranie Zmiana hasła systemu (Change the System Password) pojawią się następujące informacje systemowe:
		- numer fabryczny systemu,
		- numer typu systemu,
		- numer modelu systemu,
		- wersja hasła systemu,
		- numer fabryczny karty procesora.

Jeśli hasło systemu jest nieznane, na ekranie Błąd weryfikacji hasła systemu (Verification of System Password Failed) użyj klawisza F12 (Anuluj) i wybierz opcję 2 (Omijanie hasła systemu).

- 3. Wpisz hasło w pustym polu i naciśnij klawisz **Enter**.
- Aby zmienić hasło systemu podczas jego działania:
	- 1. Wykonaj [nadzorowany IPL.](rzal2chgipl.htm)
	- 2. Wybierz opcję 1 (Zmiana hasła systemu) na ekranie Błąd weryfikacji hasła systemu (Verification of System Password Failed).
	- 3. Wpisz hasło w pustym polu i naciśnij klawisz **Enter**.

#### **Omijanie hasła systemu**

Ekran Błąd weryfikacji hasła systemu (Verification of System Password Failed) można wykorzystać do ominięcia hasła systemu, gdy:

- hasło systemu nie jest znane lub nie można go znaleźć,
- v podano hasło systemu, ale pojawił się komunikat, że wprowadzone hasło jest niepoprawne. **Uwaga:** Po pięciokrotnym wprowadzeniu nieprawidłowego hasła trzeba ponownie wykonać IPL.

Aby ominąć hasło systemu podczas pierwszego IPL, należy:

1. Wybrać opcję 2 (Omijanie hasła systemu) na ekranie Błąd weryfikacji hasła systemu (Verification of System Password Failed).

- 2. Przeczytać informacje zawarte na ekranie Omijanie hasła systemu (Bypass the System Password). Trzeba pamiętać o tym, żeby natychmiast skontaktować się ze sprzedawcą, aby otrzymać hasło systemu przed wygaśnięciem okresu działania w trybie ominięcia hasła.
- 3. Nacisnąć klawisz **F9** (Ominięcie), aby kontynuować IPL.

Po zakończeniu IPL co godzinę będzie pojawiać się komunikat informujący, ile czasu zostało do zakończenia okresu działania systemu w trybie ominięcia hasła.

Po otrzymaniu hasła można je wprowadzić poprzez:

- v [Nadzorowany IPL](rzal2chgipl.htm) i wybranie opcji 1 (Zmiana hasła systemu) na ekranie Błąd weryfikacji hasła systemu (Verification of System Password Failed).
- v [Nadzorowany IPL](rzal2chgipl.htm) i wybranie opcji 1 (Zmiana hasła systemu) na ekranie Okres ominięcia hasła zakończony (Bypass Period has Ended).

# **Zatrzymywanie systemu**

Wyłączanie systemu powinno być przeprowadzane z zachowaniem wyjątkowej czujności. Jeśli podczas wyłączania systemu nie zostaną wykonane poniższe czynności, może to spowodować uszkodzenie danych lub nieprzewidywalne zachowanie systemu. Serwer iSeries udostępnia kilka sposobów bezpiecznego wyłączenia systemu.

- System można zatrzymać za pomocą menu Włączanie i wyłączanie systemu (Power On and Off Tasks -POWER). Aby wyświetlić to menu, należy w dowolnym wierszu komend wpisać **go power** i nacisnąć klawisz **Enter**.
- v Można ustawić [harmonogram](rzal2powersched.htm) automatycznego włączania i wyłączania systemu. Istnieje możliwość ustalenia godziny, o której system ma się włączyć i wyłączyć. Można także podać określone okoliczności, takie jak np. wakacje lub specjalne zamknięcie, które powodują zmianę zwykłego harmonogramu.
- Aby [natychmiast wyłączyć system,](rzal2poweroff.htm) można użyć komendy POWERDWNSYS.
- v W sytuacjach awaryjnych system można zatrzymać, [korzystając z przycisku Zasilanie.](rzal2usepower.htm) Jednak użycie tego przycisku może spowodować błędy w plikach danych i innych obiektach w systemie.

Przed wyłączeniem systemu wykonaj poniższe zadania:

# **Upewnij się, że wszystkie zadania wsadowe zostały zakończone i użytkownicy zostali wypisani z systemu:**

- 1. Wszystkim użytkownikom wpisanym do systemu wyślij komunikat nakazujący wypisanie się.
	- a. Wpisz **GO MANAGESYS** i naciśnij klawisz **Enter**.
	- b. Wybierz opcję 12 (Praca z wpisanymi użytkownikami) z menu Zarządzanie systemem, użytkownikami i urządzeniami (Manage Your System, Users, and Devices - MANAGESYS). **Uwaga:** Jeśli pojawi się ekran Praca z zadaniami użytkownika (Work with User Jobs), za pomocą klawisza F21 należy włączyć podstawowy poziom asysty.
	- c. Naciśnij klawisz **F10** (Wysłanie komunikatu do wszystkich) na ekranie Praca z wpisanymi użytkownikami (Work with Signed-On Users).
	- d. Wpisz komunikat w polu Tekst komunikatu na ekranie Wysłanie komunikatu (Send a Message) i naciśnij klawisz **F10** (Wysłanie).
- 2. Poczekaj, aż użytkownicy się wypiszą.
- 3. Sprawdź, czy wszyscy użytkownicy się wypisali, naciskając klawisz **F5** (Odśwież) na ekranie Praca z wpisanymi użytkownikami (Work with Signed-On Users). Jeśli wszyscy użytkownicy się wypisali, ekran będzie zawierał tylko zadanie operatora. Aby wypisać kogoś z systemu, należy użyć opcji 4 (Wypisanie się).

**Uwaga:** Jeśli w systemie są podsystemy interaktywne inne niż podsystem sterujący, można je zatrzymać od razu po wypisaniu się użytkowników. Zapobiega to ponownemu wpisaniu się użytkowników przed zatrzymaniem systemu. Informacje na temat zatrzymywania podsystemu zawiera sekcja [Praca z podsystemami.](rzal2subsys.htm)

# **Sprawdź status wszystkich zadań wsadowych, na które może mieć wpływ wyłączenie systemu:**

- 1. W wierszu komend wpisz **go managesys** i naciśnij klawisz **Enter**.
- 2. Wybierz opcję 11 (Praca z zadaniami) z menu Zarządzanie systemem, użytkownikami i urządzeniami (Manage Your System, Users, and Devices - MANAGESYS). **Uwaga:** Jeśli pojawi się ekran Praca z zadaniami użytkownika (Work with User Jobs), za pomocą klawisza F21 należy włączyć podstawowy poziom asysty.
- 3. Naciśnij klawisz **F14** (Wybór innych zadań) na ekranie Praca z zadaniami (Work with Jobs).
- 4. Wpisz **\*all** w polu Użytkownik.
- 5. Wpisz **N** w każdym polu z wyjątkiem pól Czeka komunikat, W toku oraz Wykonanie zadania wstrzymane. Ponownie pojawi się ekran Praca z zadaniami (Work with Jobs) zawierający listę zadań wsadowych.
- 6. Jeśli w jakiejś kolejce znajdują się zadania oczekujące na uruchomienie, to aby wyświetlić ekran Praca z kolejkami zadań (Work with jobqueues), naciśnij klawisz **F22**.
- 7. Na ekranie Praca z kolejkami zadań (Work with Job Queues) wstrzymaj wszystkie kolejki zadań z zadaniami czekającymi na uruchomienie. Po ponownym uruchomieniu systemu te kolejki zadań należy zwolnić.
- 8. Naciśnij klawisz **F12** (Anuluj), aby powrócić do ekranu Praca z zadaniami (Work with Jobs).
- 9. Co kilka minut naciskaj klawisz **F5** (Odśwież), aż do momentu, gdy zostanie zakończone przetwarzanie wszystkich zadań wsadowych.

#### **Sprawdź nośniki wymienne**

- 1. Sprawdź, czy w jednostkach taśm nie ma żadnych taśm, a w stacjach dyskietek nie ma żadnych dyskietek.
- 2. Wyjmij taśmy i dyskietki znajdujące się obecnie w jednostkach.

Więcej informacji na temat wyłączania serwera iSeries, obejmujących korzystanie z zasilaczy awaryjnych UPS oraz inne metody awaryjnego zamykania systemu, zawiera sekcja Pojęcia dotyczące kontrolowanego zamknięcia systemu.

*Natychmiastowe wyłączenie systemu:* Można zatrzymać system pracujący w dowolnym trybie, wpisując w wierszu komend komendę Wyłączenie zasilania systemu (Power Down System - PWRDWNSYS). Aby przejrzeć opcje wyłączenia zasilania, należy wpisać **PWRDWNSYS** i nacisnąć klawisz **F4**. Aby użyć komendy Wyłączenie zasilania systemu (Power Down System - PWRDWNSYS), trzeba mieć uprawnienia QSYSOPR. Jeśli komenda ta nie działa w danym systemie, należy się posłużyć następującymi metodami.

# **Aby natychmiast wyłączyć system:**

- 1. Wpisz **go power** w dowolnym wierszu komend, aby wyświetlić menu Włączanie i wyłączanie systemu (Power On and Off Tasks - POWER).
- 2. Jeśli chcesz wyłączyć system do momentu włączenia przez harmonogram włączeń, wybierz opcję 3 (Natychmiastowe wyłączenie systemu).
- 3. Naciśnij klawisz **F16** (Potwierdź), aby potwierdzić wybór opcji natychmiastowego wyłączenia systemu. Nastąpi natychmiastowe wyłączenie, które spowoduje zakończenie przez podsystemy aktywnych zadań.

#### **Aby wyłączyć i natychmiast restartować system:**

- 1. W menu Włączanie i wyłączanie systemu (Power On and Off Tasks POWER) wybierz opcję 4 (Natychmiastowe wyłączenie i ponowne włączenie).
- 2. Naciśnij klawisz **F16** (Potwierdź), aby potwierdzić wybór. System zatrzyma się, a następnie automatycznie się uruchomi.
- **Uwaga:** Gdy system jest wyłączony i przygotowany do wykonania zdalnego IPL, nie należy włączać ani wyłączać modemu. W przeciwnym razie system może niespodziewanie się uruchomić, po czym po kilku minutach ponownie się wyłączy.

**Uwaga:** Jeśli system jest zatrzymywany za pomocą harmonogramu automatycznego włączania i wyłączania zasilania lub jednej z opcji menu Włączanie i wyłączanie systemu (Power On and Off Tasks - POWER), sprawdzana jest wartość systemowa Data i godzina IPL (QIPLDATTIM) i, jeśli to konieczne, zmieniana na godzinę następnego włączenia zasilania wynikającego z harmonogramu. Sprawdzenie to nie odbywa się, gdy wyłączenie systemu nastąpiło w inny sposób i system nie może zostać włączony automatycznie. Aby wymusić aktualizację wartości systemowej QIPLDATTIM przez harmonogram włączania i wyłączania, w dowolnym wierszu komend należy wpisać następującą komendę: **CHGPWRSCDE DAY(\*TODAY) PWRONTIME(\*SAME) PWROFFTIME(\*SAME)**

*Używanie przycisku zasilania:* Jeśli do zatrzymania systemu nie można użyć opcji 3 (Natychmiastowe wyłączenie systemu) lub opcji 4 (Natychmiastowe wyłączenie i ponowne włączenie systemu) w menu Włączanie i wyłączanie systemu (Power On and Off Tasks - POWER), to istnieje możliwość wyłączenia systemu za pomocą przycisku Zasilanie (Power), gdy ustawiony jest tryb Ręczny (Manual).

**Uwaga:**Używanie przycisku zasilania do wyłączenia systemu może wywołać nieprzewidziane zmiany w zbiorach danych oraz być przyczyną dłuższego trwania następnego IPL. Użycie przycisku Zasilanie do wyłączenia systemu spowoduje wyłączenie wszystkich partycji.

Upewnij się, że nie ma taśm w napędach taśm ani dyskietek w napędach dyskietek oraz że ustawiony jest tryb Ręczny (Manual).

Gdy system jest wyłączony i przygotowany do wykonania zdalnego IPL, nie włączaj ani nie wyłączaj modemu. W przeciwnym razie system może niespodziewanie się uruchomić, po czym po kilku minutach ponownie się wyłączy.

Aby wyłączyć system za pomocą przycisku Zasilanie (Power), wykonaj poniższe czynności:

- 1. Naciśnij przycisk Zasilanie (Power). Na wyświetlaczu Funkcja/Dane (Function/Data) miga 0 (międzynarodowy symbol wyłączenia).
- 2. Naciśnij ponownie przycisk Zasilanie (Power). Podczas wyłączania systemu miga kontrolka Power On. Po wyłączeniu zasilania kontrolka zgaśnie.

Jeśli system nie wyłączy się w ciągu 30 minut, należy poczekać na zapalenie się kontrolki System Attention. Jeśli zaświeci się systemowa kontrolka alarmowa, należy przejść do sekcji [Analizowanie i raportowanie](rzal2help.htm) [problemów systemowych](rzal2help.htm) i postępować według kroków niezbędnych do rozwiązania problemu.

# **Korzystanie z panelu sterującego**

Panel sterujący jest początkowym interfejsem serwera iSeries. Z jego poziomu można wykorzystać takie funkcje systemowe, jak:

- włączanie i wyłączanie systemu,
- ładowanie programu początkowego (IPL),
- wyświetlanie i czytanie kodów statusu i błędów w celu ich analizy,
- określanie aktywności procesora.

Przedstawione poniżej sekcje zawierają informacje na temat konfigurowania wirtualnego lub zdalnego panelu sterującego, dostępu do funkcji panelu sterującego oraz wykorzystania funkcji API do operowania zdalnym panelem sterującym za pomocą programów napisanych przez użytkowników.

#### **[Pojęcia dotyczące panelu sterującego](rzal2cpconcepts.htm)**

Wyjaśnienie różnic pomiędzy opcjami panelu sterującego. Sekcja zawiera także szczegółowe informacje na temat funkcji, które można wykonać za pomocą panelu sterującego.

#### **[Konfigurowanie panelu sterującego](rzal2setupcontrolpanelparent.htm)**

Szczegółowe informacje, które można wykorzystać, aby otrzymać i uruchomić zdalny lub wirtualny panel sterujący.

#### **[Dostęp do funkcji panelu sterującego](rzal2usingcontrolpanel.htm)**

Informacje wyjaśniające, jak uzyskać dostęp do funkcji panelu sterującego.

#### **[Instrukcje i opis funkcji panelu sterującego](rzal2cpfdc.htm)**

Opis wszystkich funkcji panelu sterującego oraz sposobu i warunków ich użycia.

#### **[Korzystanie z funkcji API zdalnego panelu sterującego](rzal2controlapi.htm)**

Opis sposobu użycia funkcji API w celu napisania programu, który będzie miał zdalny dostęp do panelu sterującego. Dzięki użyciu odpowiednich funkcji API napisany progam może mieć dostęp do wielu komend i zapytań.

*Pojęcia dotyczące panelu sterującego:* W wymienionych poniżej sekcjach znajdują się informacje wyjaśniające różnice pomiędzy wirtualnym, zdalnym, a fizycznym panelem sterującym. Zawierają one także informacje na temat funkcji, które można wykonać za pomocą panelu sterującego.

#### **[Rodzaje paneli sterujących](rzal2cpcomparison.htm)**

Informacje porównujące i określające różnice między wirtualnym, zdalnym i fizycznym panelem sterującym.

#### **[Funkcje panelu sterującego](rzal2cpnlfunct.htm)**

Tabela przedstawiająca wszystkie funkcje panelu sterującego i informacje, czy są one obsługiwane przez poszczególne rodzaje paneli sterujących.

#### **[Przyciski, lampki i kontrolki panelu sterującego](rzal2cpdetails.htm)**

Informacje opisujące interfejs wszystkich rodzajów paneli sterujących.

*Rodzaje paneli sterujących:* Do wykonania większości funkcji można użyć fizycznego panelu sterującego, zdalnego panelu sterującego lub wirtualnego panelu sterującego. Za pomocą zdalnego oraz wirtualnego panelu sterującego można wykonywać funkcje panelu sterującego z poziomu komputera PC.

W wymienionych poniżej sekcjach znajduje się więcej informacji na temat opcji panelu sterującego.

- [Fizyczny panel sterujący](rzal2physicalcp.htm)
- [Zdalny panel sterujący](rzal2remotecp.htm)
- [Wirtualny panel sterujący](rzal2virtualcp.htm)

*Fizyczny panel sterujący:* Fizyczny panel sterujący jest początkowym interfejsem serwera iSeries. Za pomocą tego panelu można wykonywać funkcje takie jak IPL, a także włączenie lub wyłączenie systemu. Dostępne funkcje panelu sterującego są zarówno funkcjami, które po prostu wyświetlają status (na przykład szybkość IPL), jak też funkcjami obsługi niskiego poziomu, do których dostęp powinien mieć jedynie inżynier serwisu.

Informacje na temat korzystania z fizycznego panelu sterującego zawiera sekcja [Dostęp do funkcji panelu](rzal2usingcontrolpanel.htm) [sterującego.](rzal2usingcontrolpanel.htm) Opis interfejsu fizycznego panelu sterującego zawiera sekcja [Przyciski, lampki i kontrolki](rzal2cpdetails.htm) [panelu sterującego.](rzal2cpdetails.htm)

*Zdalny panel sterujący:* Zdalny panel sterujący jest wykorzystywany do uruchamiania z funkcji panelu sterującego poprzez komputer PC. Graficzny interfejs użytkownika zdalnego panelu sterującego wygląda podobnie, jak fizyczny panel sterujący. Poniżej przedstawione są charakterystyczne elementy zdalnego panelu sterującego:

• Zdalny panel sterujący instalowany jest jest za pomocą Operations Console.

- v Interfejsu zdalnego panelu sterującego można używać do restartowania i wyłączania serwera. Za jego pomocą można także włączyć serwer, jeśli komputer PC jest podłączony bezpośrednio do serwera. Serwera nie da się włączyć, jeśli panel jest podłączony poprzez sieć LAN. Zdalnego panelu sterującego można używać do wykonywania większości funkcji fizycznego panelu sterującego.
- v W zależności od serwera zdalny panel sterujący może być połączony bezpośrednio przy użyciu portu szeregowego lub równoległego. Można go także używać przez sieć LAN lub zdalnie przez połączenie modemowe.
- v Aby zautomatyzować kontrolę zdalnego panelu sterującego przez własne programy, można użyć funkcji API zdalnego panelu sterującego.
- v Jeśli w serwerze używany jest klucz, przycisk **Tryb** działa w taki sam sposób, jak na panelu fizycznym, w zależności od tego, czy klucz jest włożony, czy nie.

Informacje na temat sposobu konfigurowania zdalnego panelu sterującego zawiera sekcja [Konfigurowanie](rzal2setupcontrolpanelparent.htm) [panelu sterującego.](rzal2setupcontrolpanelparent.htm) Informacje na temat korzystania ze zdalnego panelu sterującego zawiera sekcja [Dostęp](rzal2usingcontrolpanel.htm) [do funkcji panelu sterującego.](rzal2usingcontrolpanel.htm) Opis interfejsu zdalnego panelu sterującego zawiera sekcja [Przyciski, lampki i](rzal2cpdetails.htm) [kontrolki panelu sterującego.](rzal2cpdetails.htm)

*Wirtualny panel sterujący:* Wirtualny panel sterujący jest alternatywą dla zdalnego panelu sterującego podłączonego za pośrednictwem kabla równoległego. Tak jak zdalny panel sterujący, jest on wykorzystywany do uruchamiania funkcji panelu sterującego poprzez komputer PC. Graficzny interfejs użytkownika wirtualnego panelu sterującego wygląda identycznie, jak zdalny panel sterujący. Za jego pomocą można uruchomić większość tych samych funkcji, co za pomocą zdalnego panelu. Jeśli w serwerze używany jest klucz, przycisk **Tryb** działa w taki sam sposób, jak na panelu fizycznym, w zależności od tego, czy klucz jest włożony, czy nie.

Zdalny i wirtualny panel sterujący różni przede wszystkim to, że za pomocą panelu wirtualnego nie można włączyć serwera. Jako alternatywę, jeśli trzeba włączyć system w późniejszym czasie, można wykorzystać funkcję planowania IPL w opcji Asysta Operacyjna, naciskając klawisz **Attn**. Można także użyć komendy GO POWER i wybrać opcję 2 (Zmiana harmonogramu włączania i wyłączania).

# **Uwagi dotyczące wirtualnego panelu sterującego**

Jeśli używany jest wirtualny panel sterujący, należy być świadomym, że:

- Wirtualny panel sterujący musi mieć bezpośrednie połączenie z serwerem z poziomu konsoli Operations Console za pomocą szeregowego kabla konsoli.
- Wirtualny panel sterujący jest dostępny jedynie wtedy, gdy podłączona jest konsola Operations Console.
- v Wirtualnego panelu sterującego nie można używać zdalnie przez połączenie modemowe.
- v Przed zainstalowaniem wirtualnego panelu sterującego należy spełnić wymagania wstępne, takie jak zastosowanie poprawek PTF w serwerze i pakietów serwisowych u klienta.
- v Jeśli do komputera PC za pomocą kabla równoległego podłączony jest zdalny panel sterujący, to przed instalacją i używaniem panelu wirtualnego należy usunąć panel zdalny.
- v Dla każdego połączenia wirtualnego panelu sterującego musi istnieć unikalny profil urządzenia narzędzi serwisowych.
- Nie można używać istniejącej nazwy sieci.
- v W tym samym czasie może być aktywny więcej niż jeden wirtualny i zdalny panel sterujący.
- v Profil użytkownika narzędzi serwisowych używany do uwierzytelniania połączenia musi mieć uprawnienia do klucza zdalnego panelu partycji, aby mógł korzystać z funkcji trybu, udostępnianej przez wirtualny panel sterujący.

# **Wybór między wirtualnym a zdalnym panelem sterującym**

Poniższa tabela przedstawia, które modele serwerów są zalecane dla wirtualnego panelu sterującego, a które dla zdalnego panelu sterującego.

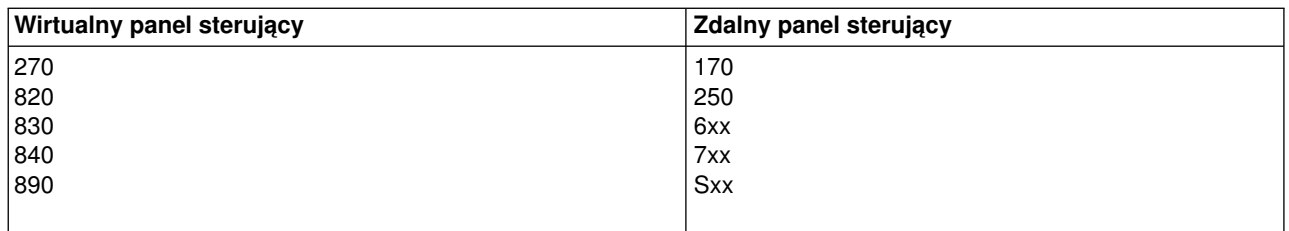

Informacje na temat wymagań wstępnych, instrukcje instalacji oraz instrukcje konfiguracyjne dla wirtualnego panelu sterującego znajdują się w serwisie WWW [iSeries Access](http://www.ibm.com/eserver/iseries/clientaccess/qnaopcons.htm)

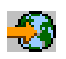

.

Informacje na temat sposobu korzystania z wirtualnego panelu sterującego zawiera sekcja [Dostęp do funkcji](rzal2usingcontrolpanel.htm) [panelu sterującego.](rzal2usingcontrolpanel.htm) Opis interfejsu wirtualnego panelu sterującego zawiera sekcja [Przyciski, lampki i](rzal2cpdetails.htm) [kontrolki panelu sterującego.](rzal2cpdetails.htm)

*Funkcje panelu sterującego:* Między zdalnym, wirtualnym i fizycznym panelem sterującym istnieje kilka funkcjonalnych różnic. Główna różnica wiąże się z tym, że jeśli fizyczny lub zdalny panel sterujący jest podłączony bezpośrednio do serwera, to można za jego pomocą włączyć serwer iSeries. Za pomocą wirutalnego panelu sterującego lub zdalnego panelu, który jest podłączony poprzez sieć LAN, nie można uruchomić serwera.

Poniższa tabela opisuje wszystkie funkcje panelu sterującego oraz informuje, czy dana funkcja jest obsługiwana przez poszczególne typy paneli sterujących.

Poniższa tabela zawiera listę kodów oraz opis funkcji panelu sterującego.

# **Uwagi:**

- 1. Niektóre funkcje panelu sterującego mogą być niedostępne w pewnych typach systemów.
- 2. Znak x może być dowolną liczbą z zakresu od 0 do 9, którąkolwiek z liter od A do F lub odstępem.
- 3. Po wybraniu funkcji należy ją znaleźć w poniższej tabeli i sprawdzić, czy została wykonana prawidłowa funkcja.
- 4. Jeśli nie można zmienić ekranu *Funkcja/Dane* lub zakończyć wybranej funkcji, należy przejść do sekcji ″Punkt startu dla wszystkich problemów″ w informacjach dotyczących Analizy problemu.

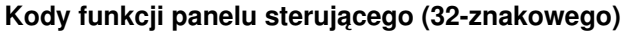

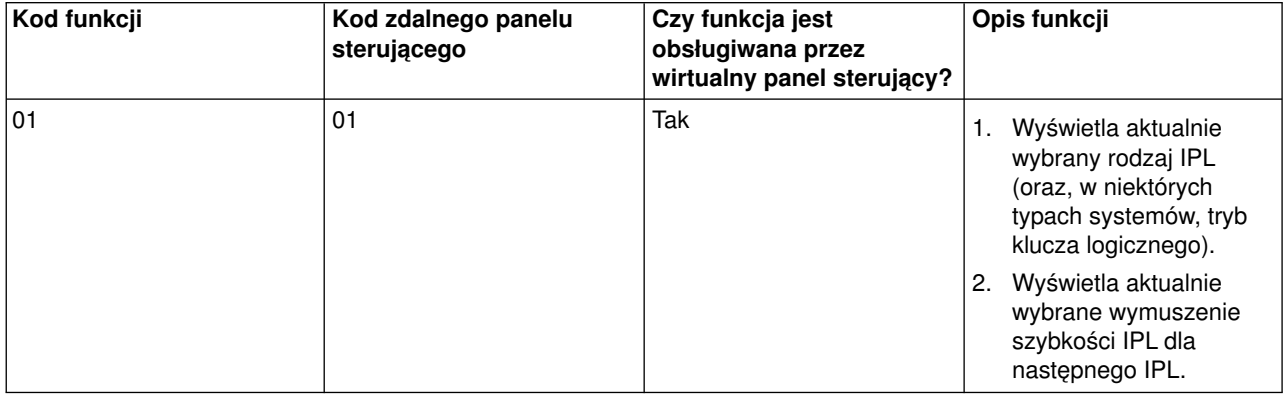

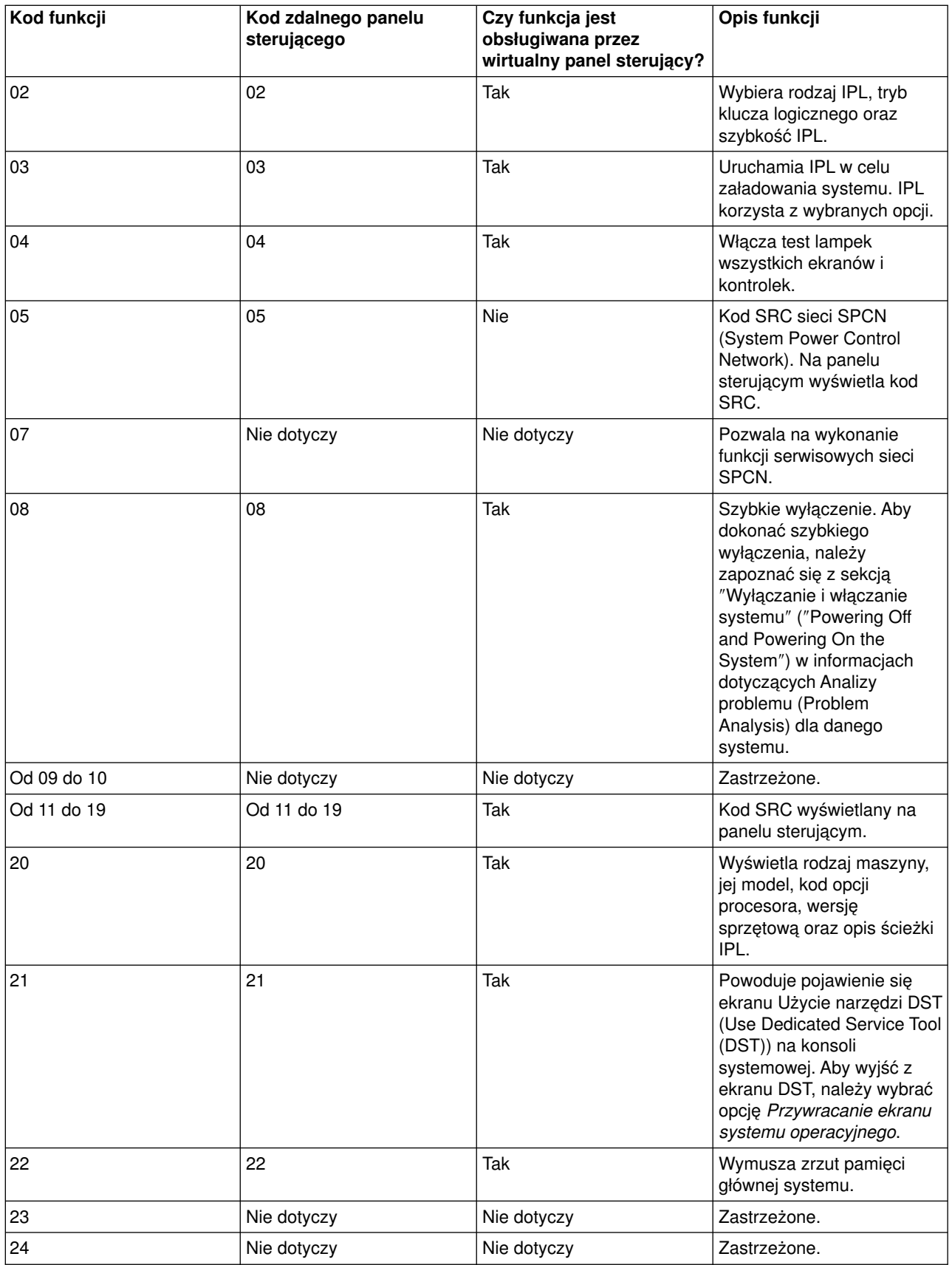

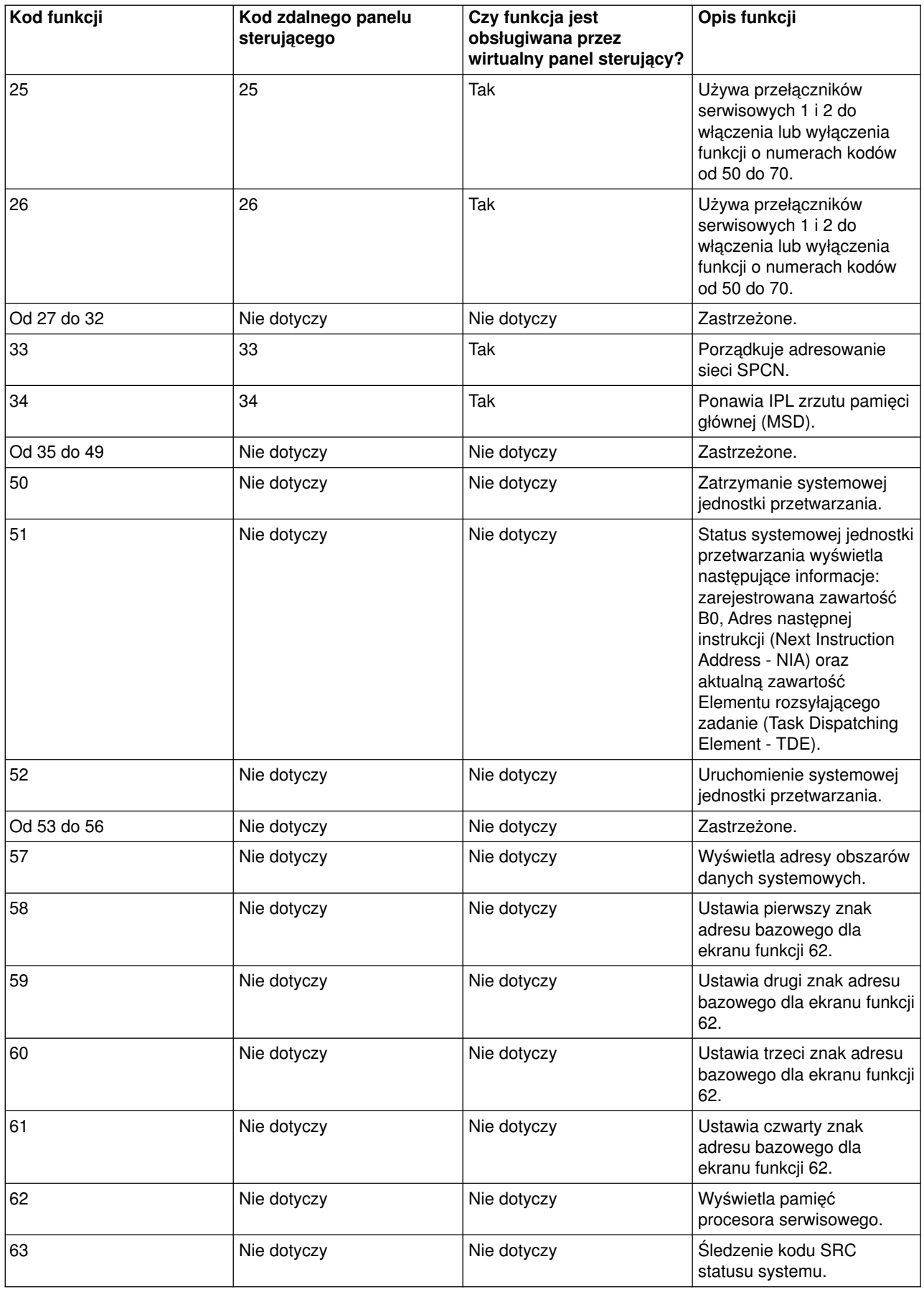

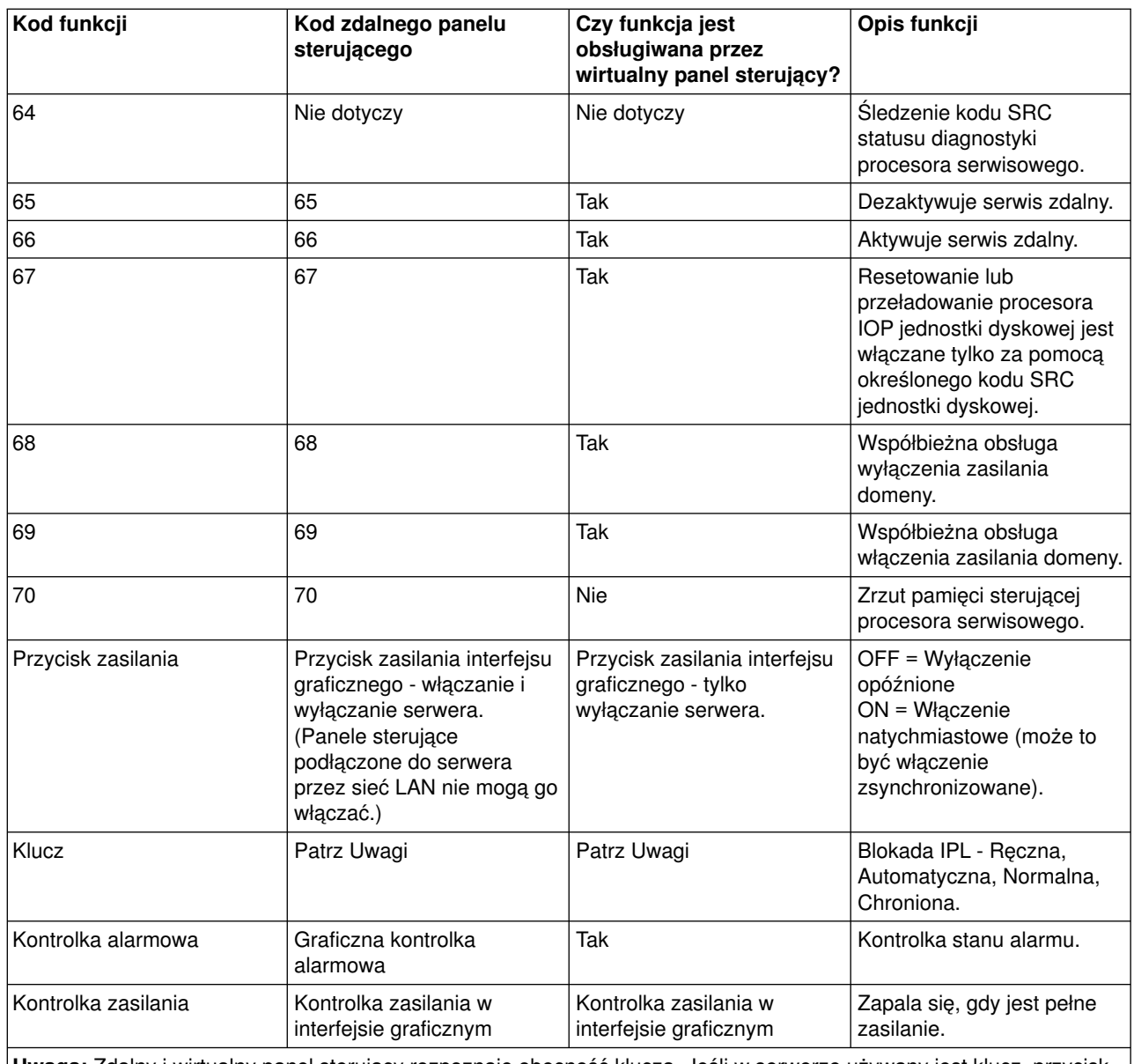

**Uwaga:** Zdalny i wirtualny panel sterujący rozpoznaje obecność klucza. Jeśli w serwerze używany jest klucz, przycisk **Tryb** działa w taki sam sposób, jak na panelu fizycznym, w zależności od tego, czy klucz jest włożony, czy nie. Zdalne panele sterujące, które są podłączone poprzez sieć LAN, wymagają uprawnień specjalnych do korzystania z przycisku Tryb.

Jeśli w powyższej tabeli nie można znaleźć kodu funkcji, oznacza to, że w momencie przygotowywania tych informacji wsparcie dla dodanych funkcji lub urządzeń nie było dostępne. Dla kodu wyświetlanego na panelu sterującym należy poszukać informacji uzupełniających kody funkcji.

Szczegółowe informacje na temat funkcji zawiera sekcja [Instrukcje i opis funkcji panelu sterującego.](rzal2cpfdc.htm)

*Przyciski, lampki i kontrolki panelu sterującego:* Ta sekcja opisuje przyciski, lampki i kontrolki panelu sterującego. Omawia także zagadnienia związane z interfejsem wirtualnym i zdalnym panelem sterującym. Interfejsy wirtualnego i zdalnego panelu sterującego są identyczne.

Poniższe rysunki przedstawiają:

- zdalny lub wirtualny panel sterujący,
- panel sterujący bez klucza,

• panel sterujący z kluczem.

# **Zdalny i wirtualny panel sterujący**

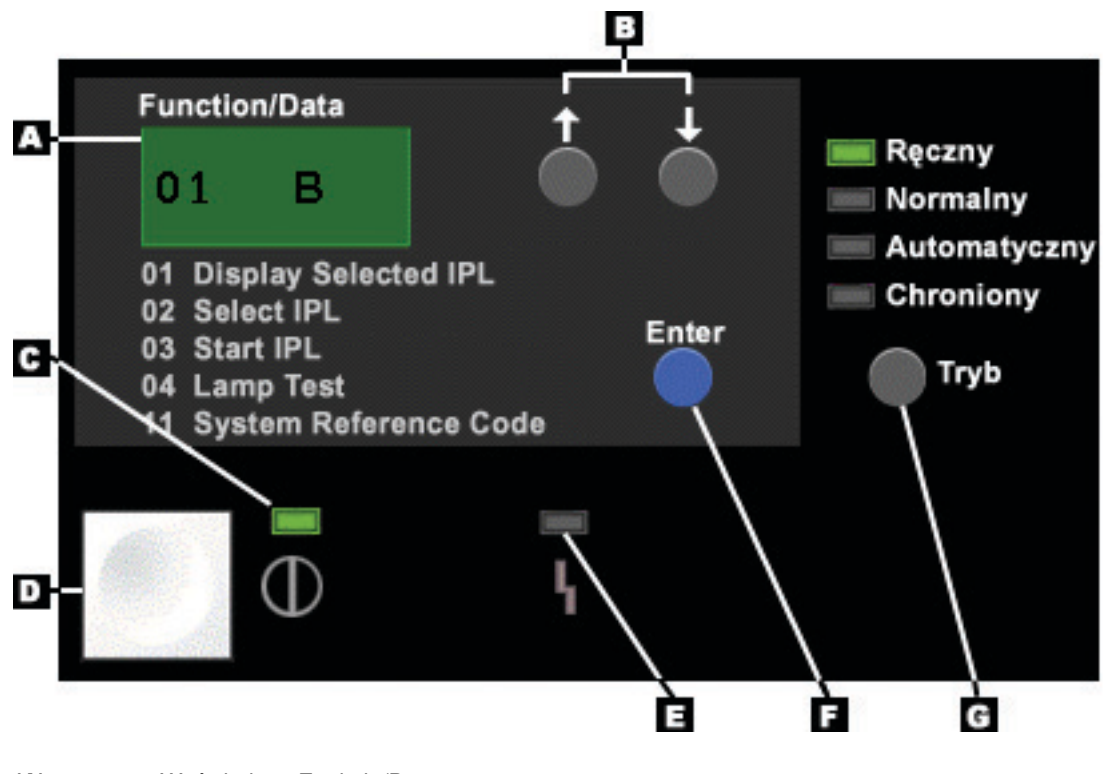

- **(A)** Wyświetlacz Funkcja/Dane
- **(B)** Przyciski Góra i Dół
- **(C)** Indykator zasilania
- **(D)** Przycisk zasilania
- **(E)** Kontrolka alarmowa systemu
- **(F)** Przycisk Enter
- **(G)** Przycisk Tryb

# **Fizyczny panel sterujący bez klucza**

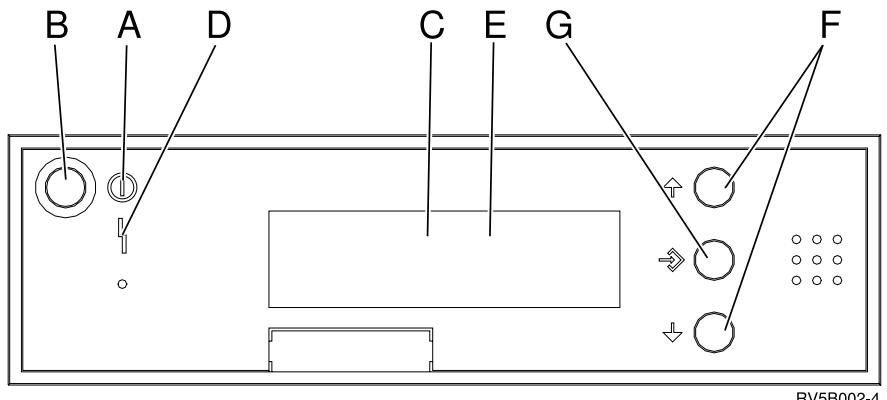

RV5B002-4

- **(A)** Kontrolka zasilania
	- v migająca kontrolka oznacza, że jednostka ma zasilanie,
	- stale świecąca kontrolka oznacza, że jednostka jest jest włączona i działa.
- **(B)** Przycisk zasilania
- **(C)** Aktywność procesora
- **(D)** Oczekiwanie systemu
- **(E)** Wyświetlacz Funkcja/Dane
- **(F)** Przyciski Góra i Dół
- **(G)** Przycisk Enter

# **Fizyczny panel sterujący z kluczem**

Klucz daje operatorowi kontrolę nad ochroną funkcji panelu sterującego oraz danych, które są dostępne z tego panelu. Klucz dla blokady elektronicznej aktywuje przycisk Tryb.

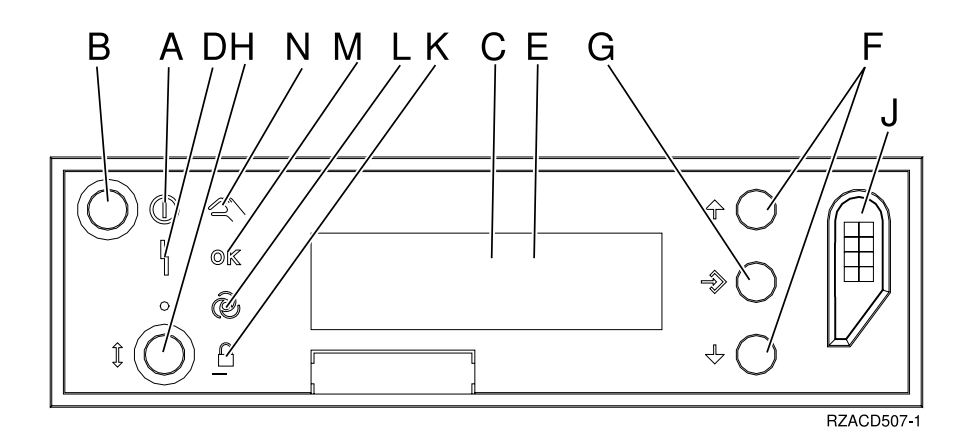

- **(A)** Kontrolka zasilania
	- v migająca kontrolka oznacza, że jednostka ma zasilanie,
	- v stale świecąca kontrolka oznacza, że jednostka jest jest włączona i działa.
- **(B)** Przycisk zasilania
- **(C)** Aktywność procesora
- **(D)** Oczekiwanie systemu
- **(E)** Wyświetlacz Funkcja/Dane
- **(F)** Przyciski Góra i Dół
- **(G)** Przycisk Enter
- **(H)** Przycisk Tryb
- **(J)** Gniazdo klucza elektronicznego
- **(K)** Identyfikator trybu chronionego
- **(L)** Identyfikator trybu automatycznego
- **(M)** Identyfikator trybu normalnego
- **(N)** Identyfikator trybu ręcznego

*Konfigurowanie panelu sterującego:* Zarówno zdalny, jak i wirtualny panel sterujący konfiguruje się za pomocą konsoli Operations Console. Aby uzyskać dostęp do funkcji panelu sterującego, należy zainstalować konsolę Operations Console i skonfigurować zdalny lub wirtualny panel sterujący. Szczegółowe instrukcje konfiguracyjne zawierają:

# **Konfigurowanie zdalnego panelu sterującego**

Aby skonfigurować zdalny panel sterujący, należy zainstalować konsolę Operations Console. Kreator konfiguracji udostępni opcję wyboru funkcji zdalnego panelu sterującego.

Uwagi dotyczące konfigurowania zdalnego panelu sterującego:

- Aby skonfigurować zdalny panel sterujący, trzeba mieć specjalny kabel. Informacje na temat specyficznych wymagań zawiera sekcja Instalowanie kabli konsoli Operations Console.
- Lokalna konsola podłączona za pomocą połączenia modemowego nie obsługuje funkcji zdalnego panelu sterującego. Zdalna konsola podłączona za pomocą połączenia modemowego obsługuje funkcje zdalnego panelu sterującego tylko wtedy, gdy lokalna konsola, z którą jest połączona, ma zainstalowany i skonfigurowany kabel.

#### **Konfigurowanie wirtualnego panelu sterującego**

Serwis WWW [iSeries Access](http://www.ibm.com/eserver/iseries/clientaccess/qnaopcons.htm)

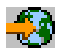

zawiera specyficzne instrukcje dotyczące konfigurowania wirtualnego panelu sterującego. Aby wirtualny panel sterujący mógł funkcjonować, należy skonfigurować konsolę lokalną podłączoną bezpośrednio do serwera. Aby skonfigurować taką konsolę, należy wykonać instrukcje konsoli Operations Console. Korzystanie z wirtualnego panelu sterującego ma pewne ograniczenia, które można znaleźć w instrukcji instalowania.

Informacje na temat rozwiązywania problemów dotyczących wirtulanego i zdalnego panelu sterującego, zawiera sekcja Rozwiązywanie problemów z połączeniami konsoli Operations Console.

*Dostęp do funkcji panelu sterującego:* Te informacje dotyczą fizycznego, zdalnego i wirtualnego panelu sterującego. Jeśli używany jest wirtualny lub zdalny panel sterujący, przycisk należy kliknąć myszką w miejscach wskazanych przez instrukcje. Aby skorzystać z panelu sterującego, wykonaj poniższe kroki.

- 1. Jeśli fizyczny panel sterujący ma klucz, włóż go i naciśnij przycisk Tryb, aby wybrać tryb ręczny. Ten krok trzeba wykonać nawet w przypadku używania zdalnego lub wirtualnego panelu sterującego.
- 2. Aby wybrać numer funkcji, na panelu sterującym naciskaj (lub klikaj) przycisk Góra (^) lub Dół (v), aż pojawi się numer wybranej funkcji.
- 3. Naciśnij (lub kliknij) przycisk Enter.

#### **Panel sterujący bez klucza**

**Uwaga:** Sekcja [Przyciski, lampki i kontrolki panelu sterującego](rzal2cpdetails.htm) opisuje interfejs wirtualnego i zdalnego panelu sterującego.

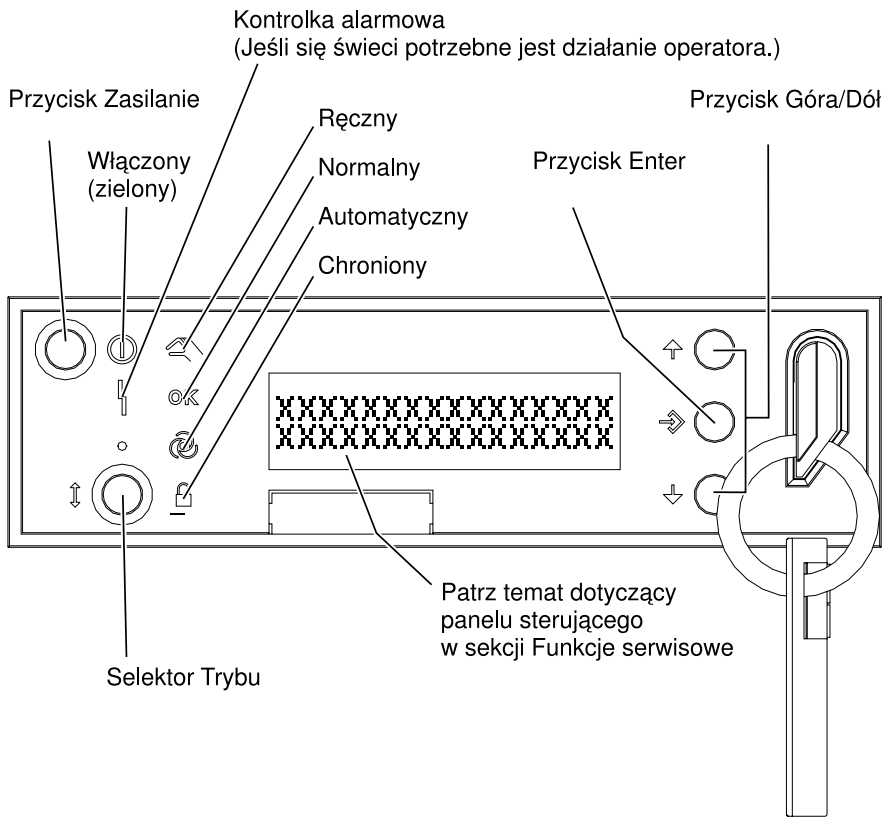

RZAQ2700-5

Rysunek przedstawia następujące elementy panelu sterującego:

- Kontrolkę zasilania
- Przycisk zasilania
- Kontrolkę aktywności procesora
- Kontrolkę alarmową systemu
- Wyświetlacz Funkcja/Dane
- Przyciski Góra i Dół
- Przycisk Enter
- Przycisk Tryb
- Gniazdo klucza elektronicznego
- Przycisk Cykl/Wstrzymaj

*Instrukcje i opis funkcji panelu sterującego:* Ten temat zawiera szczegółowe informacje opisujące wszystkie funkcje panelu sterującego oraz sposób ich użycia. Na zdalnym oraz wirtualnym panelu sterującym można wykonać większość z tych funkcji. Na fizycznym panelu sterującym można wykonać wszystkie z nich.

Funkcje panelu sterującego można podzielić na trzy kategorie:

#### **Zwykłe funkcje panelu sterującego**

Są to najczęściej wykonywane funkcje panelu sterującego. Obejmują one na przykład wyświetlanie szybkości IPL lub wymuszanie wykonania IPL przez serwer. Obejmują one także na przykład wymuszanie uruchomienia narzędzia DST lub zrzutu pamięci głównej. Są to funkcje o numerach od 01 do 49.

#### **Rozszerzone funkcje panelu sterującego**

Rozszerzone funkcje nie są wykonywane zbyt często. Są to funkcje, które powinien wykonywać jedynie inżynier serwisu. Są to funkcje o numerach od 50 do 70.

#### **Funkcje debugowania niskopoziomowego**

Są to funkcje o numerach od 57 do 70, które powinien wykonywać jedynie inżynier serwisu.

**Uwaga:** Przykłady znajdujące się w poniższych sekcjach przedstawiają panele sterujące z ekranem mieszczącym 4 słowa (32-znakowe). Panele sterujące z ekranem mieszczącym jedno słowo (8-znakowe) mogą pokazywać tylko pierwsze słowo każdej funkcji.

Poniższe sekcje zawierają szczegółowe informacje i instrukcje na temat używania funkcji panelu sterującego:

- [Zwykłe funkcje panelu sterującego](rzal2normfunc.htm)
- [Rozszerzone funkcje panelu sterującego](rzal2extfunc.htm)
- [Funkcje debugowania niskopoziomowego](rzal2lldfunc.htm)

*Zwykłe funkcje panelu sterującego:* Poniżej zostały przedstawione instrukcje używania funkcji o numerach od 01 do 49. Funkcje te dostępne są po wybraniu trybu ręcznego.

Dla funkcji 01 i 02 wykonywane instrukcje zależą od tego, czy w serwerze używany jest klucz. Tak więc należy wykonać ich odpowiednią wersję w zależności od tego, czy jest to serwer z kluczem, czy bez.

Aby określić, w jaki sposób aktywować na panelu sterującym funkcje 01 i 02, wykonaj następujące kroki:

#### 1. **Czy na panelu sterującym znajduje się blokada elektroniczna (klucz)?**

- **Tak** Przejdź do następnego kroku.
- **Nie** System wyświetla tryb klucza IPL (tylko M lub N). Tryby Automatyczny i Chroniony nie są obsługiwane. Wykonaj procedury funkcji 01 i 02 dla **systemu bez klucza**.
- 2. Włóż klucz.

Naciśnij przycisk Tryb, aby wybrać tryb IPL. Wykonaj procedury funkcji 01 i 02 dla **systemu z kluczem**.

**Uwaga:** Wyświetlana funkcja nie jest aktywowana, dopóki na panelu sterującym nie zostanie naciśnięty klawisz Enter.

Aby wybrać numer funkcji, należy na panelu sterującym nacisnąć przycisk Góra (^) lub Dół (v). Aby aktywować funkcję, gdy system wyświetli jej numer, należy nacisnąć klawisz Enter.

#### **Funkcja 01-Wyświetlenie wybranego rodzaju IPL i szybkości IPL (w systemach z kluczem)**

Ta funkcja pozwala na wyświetlenie wybranego rodzaju IPL oraz szybkości następnego IPL.

- 1. Wyświetlenie typów IPL (A, B, C lub D).
- 2. Wyświetlenie szybkości IPL (F, S, SE, V=F lub V=S).

Po wybraniu funkcji 01, wyświetla ona aktualne wartości rodzaju oraz szybkości IPL (każde podkreślenie (\_) odpowiada jednemu znakowi).

Poniższa tabela zawiera przykład działania funkcji 01 z użyciem klucza.

# **Funkcja 01 w systemach z kluczem**

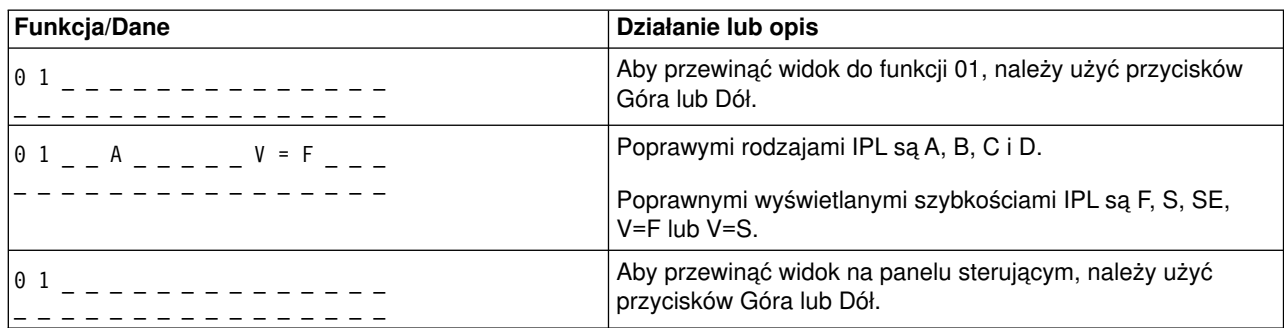

# **Funkcja 01-Wyświetlenie wybranego rodzaju IPL, trybu klucza logicznego oraz szybkości IPL (w systemach bez klucza)**

Ta funkcja pozwala na wyświetlenie wybranego rodzaju IPL, trybu klucza logicznego oraz szybkości następnego IPL.

- 1. Wyświetlenie typów IPL (A, B, C lub D).
- 2. Wyświetlenie poprawnych trybów klucza logicznego (M lub N).
- 3. Wyświetlenie szybkości IPL (F, S, SE, V=F lub V=S).

Poniższa tabela zawiera przykład działania funkcji 01 w systemach bez klucza.

# **Funkcja 01 w systemach bez klucza**

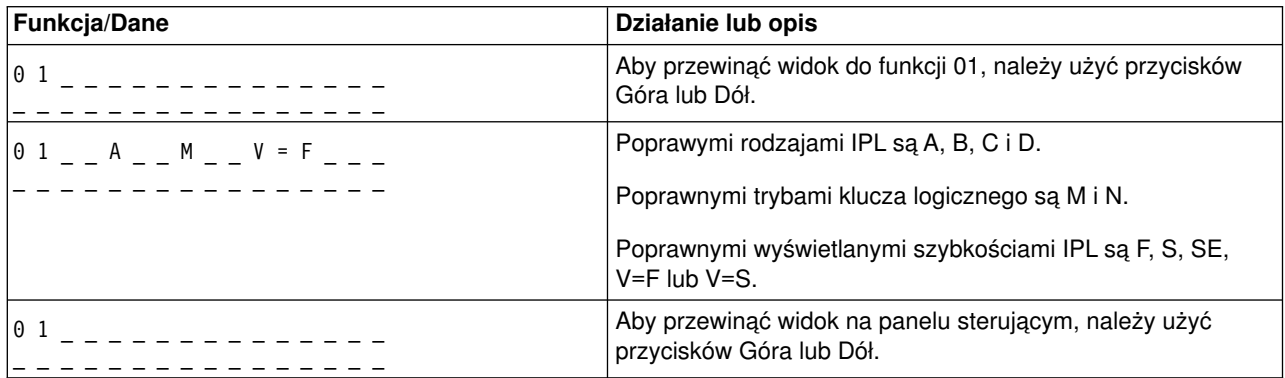

# **Funkcja 02 z użyciem klucza - Wybranie rodzaju IPL i wymuszenie szybkości IPL (w systemach z kluczem)**

Aby można było wykonać funkcję 02, system musi być w trybie ręcznym. Rodzaj IPL można zmienić zarówno wtedy, gdy system jest włączony, jak i wtedy, gdy system jest wyłączony. Jednak aby zmienić szybkość IPL, system trzeba wyłączyć.

W poniższej tabeli przedstawiono sekwencję wykorzystywaną do wybrania rodzaju IPL w serwerach iSeries, które są włączone.

# **Użycie funkcji 02 do wyboru rodzaju IPL we włączonych systemach z kluczem**

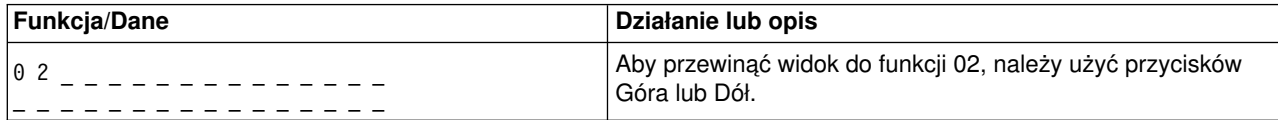

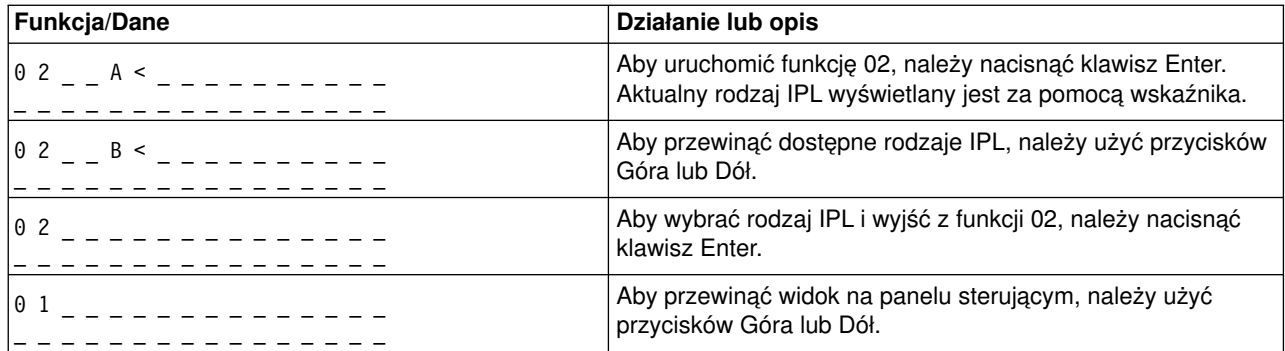

W poniższej tabeli przedstawiono sekwencję wykorzystywaną do wybrania rodzaju IPL oraz szybkości IPL w serwerach iSeries, które są wyłączone.

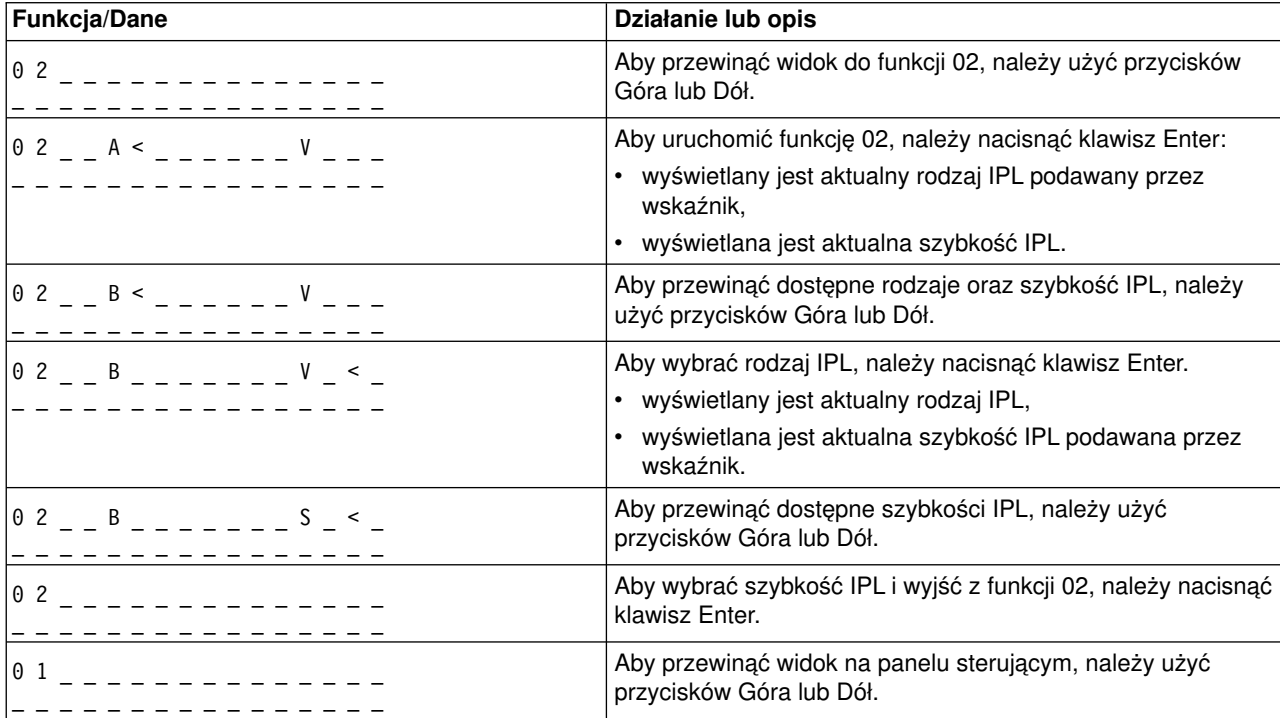

**Użycie funkcji 02 do wyboru rodzaju oraz szybkości IPL w wyłączonych systemach z kluczem**

# **Funkcja 02 bez użycia klucza - Wybranie rodzaju IPL, wymuszenie szybkości IPL oraz wybranie trybu klucza logicznego (w systemach bez klucza)**

Funkcji 02 można używać w trybie normalnym lub ręcznym. Gdy system jest włączony lub wyłączony, za pomocą tej funkcji można wybrać rodzaj IPL oraz tryb klucza logicznego. Natomiast zanim będzie można wybrać wymuszenie szybkości IPL, trzeba wyłączyć system.

# **Systemy włączone**

Dla włączonych systemów bez klucza funkcja 02 jest używana do wybrania trybu IPL oraz trybu klucza logicznego. W przedstawionej poniżej tabeli znajduje się przykład sekwencji wyboru rodzaju IPL oraz trybu klucza logicznego, dla włączonych systemów bez klucza.

# **Użycie funkcji 02 do wyboru rodzaju IPL oraz trybu klucza logicznego we włączonych systemach bez klucza**

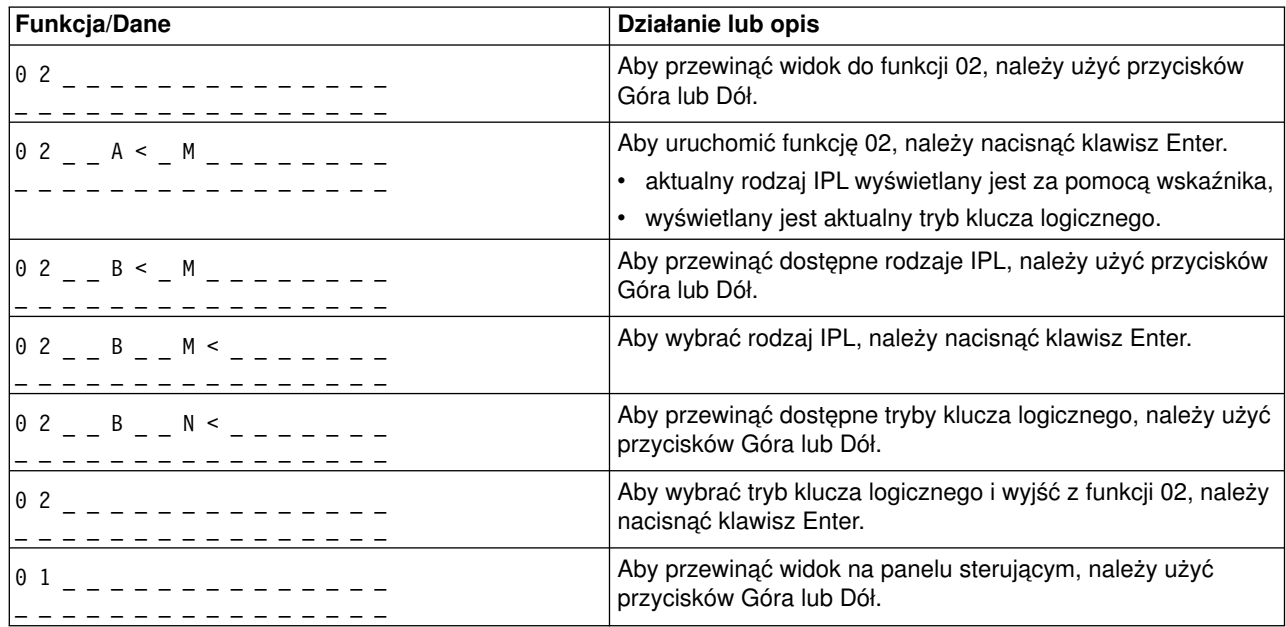

# **Systemy wyłączone**

Dla wyłączonych systemów bez klucza funkcja 02 jest używana do wybrania rodzaju IPL, trybu klucza logicznego oraz indykatora szybkości IPL. W przedstawionej poniżej tabeli znajduje się przykład sekwencji wyboru rodzaju IPL, trybu klucza logicznego i szybkości IPL dla wyłączonych systemów bez klucza.

# **Użycie funkcji 02 do wyboru rodzaju IPL, trybu klucza logicznego oraz szybkości IPL w wyłączonych systemach bez klucza**

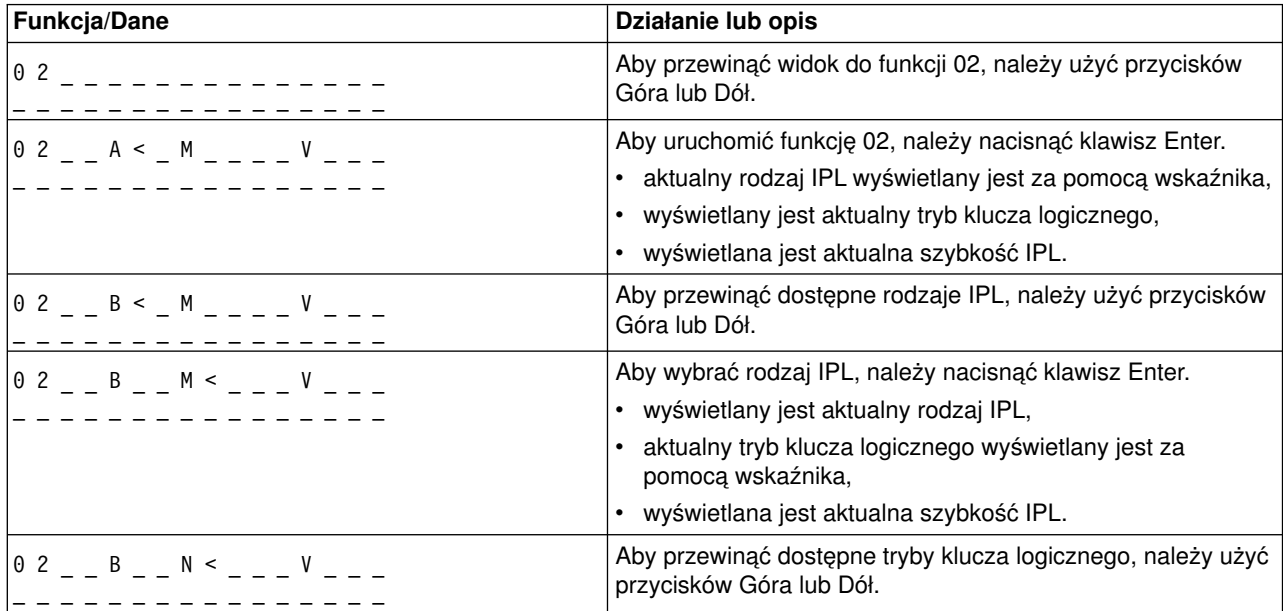
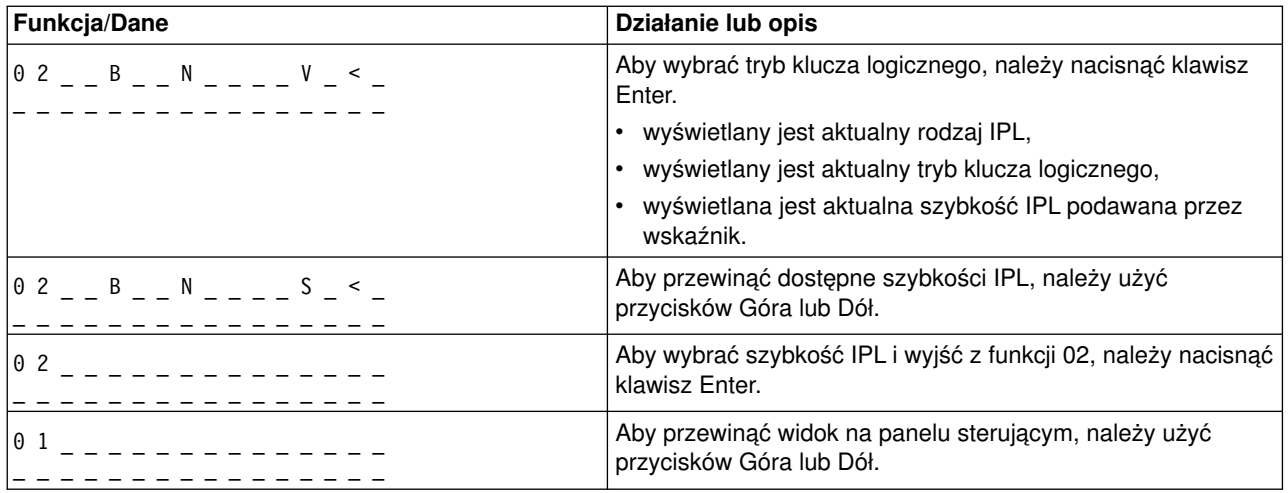

### **Funkcja 03 - Uruchomienie IPL**

System umożliwia skorzystanie z funkcji 03 tylko wtedy, gdy klucz jest ustawiony na tryb ręczny, a system jest włączony.

Ta funkcja uruchamia wybrany rodzaj IPL po naciśnięciu klawisza Enter. System ładuje wtedy cały Licencjonowany Kod Wewnętrzny.

**Uwaga:** System nie wykonuje zamknięcia systemu przed IPL. Użycie tej funkcji może spowodować utratę danych.

#### **Funkcja 04 - Testowanie lampek**

Ta funkcja pomaga sprawdzić, czy jakakolwiek kontrolka panelu sterującego jest wypalona oraz czy znaki wyświetlane na panelu sterującym *Funkcja/Dane* są poprawne. Po aktywowaniu tego testu wszystkie lampki i kontrolki panelu sterującego zapalają się i gasną.

Test jest kontynuowany, dopóki nie zostanie wykonana inna funkcja panelu sterującego lub procedura zasilania. W przypadku panelu sterującego jednostki rozszerzeń test trwa 25 sekund, a lampki nie migają.

Poniżej przedstawionej procedury należy używać do sprawdzenia, czy kontrolki na panelu sterującego działają poprawnie. Jeśli nie można przeprowadzić poniższych kroków, należy zapoznać się z sekcją ″Punkt wyjścia dla wszystkich problemów″ w informacjach dotyczących Analizy problemu dla danego systemu.

- 1. Włącz system.
- 2. Naciskaj na panelu sterującym przycisk Góra (^) lub Dół (v), aby wyświetlić funkcję 04. Naciśnij klawisz Enter znajdujący się na panelu sterującym.
- 3. Czy wszystkie lampki i kontrolki na systemowym panelu sterującym zapaliły się i zgasły?

#### **Tak** Przejdź do następnego kroku.

**Nie** Wymień panel sterujący lub jednostkę wymienialną, która zawiera funkcję panelu sterującego (tylna płyta montażowa (MB1) jednostki systemowej lub karta wieży (CB1)). Instrukcje na ten temat zawiera sekcja ″Procedury usuwania i instalowania″ (″Removal and Installation Procedures″) w informacjach dotyczących Analizy problemu (Problem Analysis) dla systemu.

4. Czy wszystkie lampki panelu sterującego jednostki rozszerzeń palą się?

#### **Tak** Koniec.

**Nie** Wymień panel sterujący jednostki rozszerzeń.

Lampki na systemowym panelu sterującym działają poprawnie.

### **Funkcja 5 - Kod SRC sieci SPCN**

Funkcja 05 wyświetla informacje na temat zakłóceń zasilania i dostarcza dodatkowe kody informacyjne podczas procedur obsługi technicznej jednostki dyskowej przeprowadzanej w trakcie pracy systemu. Format tej funkcji jest następujący:

### **Formaty kodów SRC dla SPCN**

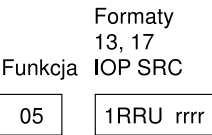

RR = numer ramki, w której jest zainstalowana uszkodzona jednostka

U = port SPCN, do którego jest podłączona uszkodzona jednostka

rrrr = kod URC (Unit reference code).

**BBAFH500-0** 

### **Funkcja 07**

Funkcja 07 używana jest tylko podczas obsługi przez autoryzowanych inżynierów serwisu IBM.

#### **Funkcja 08 - Szybkie wyłączenie**

Funkcja 08 jest uaktywniana tylko wtedy, gdy tryb klucza ustawiony jest na ręczny, a system jest włączony.

Tej funkcji należy użyć w przypadku, gdy system jest zawieszony i nie można przeprowadzić jego wyłączenia.

Kiedy funkcja 08 wybierana jest pierwszy raz, po naciśnięciu klawisza Enter system wyświetla ostrzegający kod SRC - 11 A1xx 8008. Oznacza on, że wybrano funkcję 08. Ponowne wybranie tej funkcji i naciśnięcie klawisza Enter powoduje potwierdzenie żądania wyłączenia. Aby przeprowadzić szybkie wyłączenie, należy zapoznać się z sekcją ″Wyłączanie i włączanie systemu″ (″Powering Off and Powering On the System″), a dokładnie z informacjami dotyczącymi Analizy problemu dla danego systemu.

**Uwaga:** Przed IPL nie jest przeprowadzane żadne zamknięcie systemu. Użycie tej funkcji może spowodować utratę danych.

**Uwaga:** Jeśli podczas ostatniego IPL zostało zmienione hasło systemu, szybkie wyłączenie systemu może spowodować, że informacje o nowym haśle mogą być utracone.

#### **Funkcje od 09 do 10 - Zastrzeżone**

Te funkcje są zastrzeżone dla przyszłych operacji panelu sterującego.

#### **Funkcje od 11 do 19 - Kod SRC (System Reference Code)**

Jeśli funkcje od 11 do 19 są włączone, reprezentują kod SRC.

Informacje kodu SRC powinny być zapisywane do raportowania błędów.

Aby skorzystać z kodów SRC do analizy problemu, należy przejść do sekcji ″Punkt wyjścia dla wszystkich problemów″ (″Starting Point for All Problems″) zawierającej informacje dotyczące Analizy problemu dla danego systemu.

#### **Funkcja 20 - Rodzaj, model, kod opcji, wersja sprzętowa i opis ścieżki IPL systemu**

Ta funkcja wyświetla rodzaj maszyny, jej model, kod opcji procesora, wersję sprzętową oraz opis ścieżki IPL. Informacje te mają następujący format:

 $t$ mmmcccc<sub>\_\_\_\_\_\_\_\_</sub>

hhhh\_\_\_\_iiiiiiii

Wartości z miejsca *t* wskazują rodzaj maszyny:

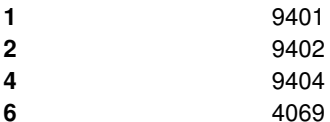

Wartości z miejsca *m* wskazują model:

**mmm** Numer modelu (na przykład 820)

Wartości z miejsca *c* wskazują kod opcji procesora:

**cccc** Kod opcji procesora (na przykład 23A4)

Wartości z miejsca *hhhh* wskazują wersję sprzętową procesora:

**hhhh** Wersja sprzętowa procesora (na przykład 1025)

Wartości z miejsca *iiiiiiii* wskazują na opis ścieżki włączenia lub restartu systemu:

**iiiiiiii** Opis ścieżki restartu (na przykład 00000001 wskazuje na to, że system został włączony za pomocą białego przycisku znajdującego się na panelu sterującym).

Ta informacja powinna być zapisana za pomocą kodu SRC.

#### **Funkcja 21 - Udostępnianie narzędzi DST**

Ta funkcja udostępnia narzędzia DST na ekranie konsoli systemowej. Na konsoli podstawowej lub alternatywnej pojawia się ekran *Użycie DST (Use Dedicated Service Tools (DST))*.

Aby wyjść z ekranu narzędzi DST i powrócić do systemu operacyjnego, należy wybrać opcję *Wznowienie ekranu systemu operacyjnego (Resume operating system display)* na ekranie *Użycie DST (Use Dedicated Service Tools (DST))*.

## **Funkcja 22 - Zrzut pamięci głównej**

Ta funkcja powoduje wykonanie na dysk zrzutu pamięci głównej oraz danych procesora.

#### **Uwaga:**

Przed wybraniem funkcji 22 należy sprawdzić, czy dostępna jest funkcja 34 (czy po wybraniu funkcji 34, na panelu pojawia się 00). Jeśli tak jest, wtedy system przystępuje do uruchomienia zrzutu pamięci głównej IPL. Użycie funkcji 34 ponawia IPL, tak że oryginalny zrzut nie jest tracony. Jeśli funkcja 34 nie jest włączona (po jej wybraniu na panelu pojawia się >FF), należy ponownie i uruchomić funkcję 22.

Kiedy funkcja 22 jest wybierana pierwszy raz, po naciśnięciu klawisza Enter system wyświetla ostrzegający kod SRC - 11 A1xx 3022. Oznacza to, że wybrano funkcję 22. Aby wykonać zrzut pamięci głównej oraz danych procesora na dysk, należy ponownie wybrać funkcję 22 i nacisnąć klawisz Enter.

Tej funkcji należy używać jedynie wtedy, gdy zrzut pamięci głównej jest konieczny, na przykład po zawieszeniu lub awarii systemu operacyjnego.

**Uwaga:** Przed zrzutem pamięci głównej nie zamyka się systemu. Użycie tej funkcji może spowodować utratę danych.

### **Funkcje 25 i 26 - Przełączniki serwisowe1i2**

W funkcji 25 ustawiany jest przełącznik 1 inżyniera serwisu. Ta funkcja jest pierwszym krokiem koniecznym do ustawienia zakresu funkcji serwisowych (o numerach od 50 do 99).

W funkcji 26 ustawiany jest przełącznik 2 inżyniera serwisu. Ta funkcja jest drugim krokiem koniecznym do ustawienia zakresu funkcji serwisowych (o numerach od 50 do 99).

#### **Funkcja 33 - Zmiana porządku adresowania sieci SPCN**

Ta funkcja ustawia zaznaczone adresy we właściwym porządku, aby wskazać ich pozycję w sieci SPCN. Funkcji tej należy użyć w przypadku dodania do systemu lub usunięcia z niego zaznaczonych adresów.

#### **Funkcja 34 - Ponowienie zrzutu pamięci głównej (MSD) IPL**

Funkcja 34 jest włączana tylko w przypadku zrzutu pamięci głównej IPL. Można jej użyć, gdy system zawiesza się podczas IPL, aby ponowić IPL bez utraty oryginalnych informacji o zrzucie.

*Rozszerzone funkcje panelu sterującego:* System aktywuje funkcje serwisowe od 50 do 70 po wybraniu trybu ręcznego i wprowadzeniu funkcji 25 (przełącznik serwisowy 1), a następnie funkcji 26 (przełącznik serwisowy 2). **Podfunkcje** używane są z funkcją 51 i z funkcjami od 57 do 64.

## **Uwagi:**

- 1. Jeśli funkcja nie wyświetla żadnych danych, pokazywana jest wartość FF.
- 2. Niektóre funkcje z zakresu od 50 do 70, w zależności od sposobu połączenia, nie są obsługiwane przez zdalny i wirtualny panel sterujący.
- 3. Funkcje nieobsługiwane przez zdalny i wirtualny panel sterujący wyświetlają wartość FF.

Aby aktywować funkcje od 50 do 70:

- 1. Wybierz funkcję 25 i naciśnij Enter. Wyświetlacz pokaże 25 00.
- 2. Wybierz funkcję 26 za pomocą przycisku Góra i naciśnij Enter. Wyświetlacz na krótko wskaże 26 00. Zazwyczaj po uaktywnieniu funkcji o wyższych numerach wyświetla się kod 01 B.

Od tego momentu funkcje od 50 do 70 są już dostępne.

Funkcje serwisowe można wyłączyć, wybierając i wprowadzając albo funkcję 25 (przełącznik serwisowy 1), albo funkcję 26 (przełącznik serwisowy 2).

Aby wyłączyć funkcje od 50 do 70, należy wybrać funkcję 25 i nacisnąć Enter. Od tego momentu te funkcje nie będą dostępne.

# **Używanie podfunkcji**

Aby móc pracować z podfunkcjami, wykonaj poniższe czynności:

- 1. Za pomocą przycisku Góra lub Dół wybierz stosowną funkcję i naciśnij Enter. Numer funkcji będzie zawierał gwiazdki (\*\*); na przykład 57\*\*. Dwie gwiazdki oznaczają, że podfunkcje są dostępne.
- 2. Naciśnij przycisk Góra. Pojawi się pierwszy numer podfunkcji; na przykład 5700.
- 3. Kiedy numer podfunkcji zostanie wyświetlony, naciśnij Enter. System wyświetli dane skojarzone z numerem podfunkcji.
- 4. Naciśnij przycisk Góra. Pojawi się następny numer podfunkcji; na przykład 5701.
- 5. Kiedy numer podfunkcji zostanie wyświetlony, naciśnij Enter. System wyświetli dane skojarzone z nowym numerem podfunkcji.
- 6. Powtórz te kroki, aby uzyskać wszystkie dane, które są skojarzone z podfunkcją.
- 7. Użyj przycisków Góra lub Dół, aby powrócić do funkcji wyświetlanej z gwiazdkami; na przykład 57\*\*.
- 8. Naciśnij Enter, aby wyjść z podfunkcji.

### **Funkcja 50 - Zatrzymanie procesora systemowego**

Ta funkcja zatrzymuje procesor systemowy.

**Uwaga**: Funkcja może spowodować nieprawidłowe zakończenie systemu. Należy jej używać jedynie w przypadku polecenia wydanego przez przedstawiciela serwisu wyższego poziomu.

#### **Funkcja 51 - Status procesora systemowego**

Ta funkcja wyświetla następujące wartości:

- adres następnej instrukcji (Next instruction address NIA),
- v aktualny adres elementu rozsyłającego zadanie (task dispatching element TDE).

Dane mogą być wyświetlane po 8 cyfr jednocześnie. Aby wyświetlić każdy wyraz danych od kodu 00 do 0F, należy wybrać i wprowadzić numer podfunkcji.

W poniższej tabeli znajduje się przykład wyświetlacza danych podfunkcji, które pokazują informacje na temat następnego adresu instrukcji oraz elementu rozsyłającego zadanie.

## **Przykład wyświetlacza danych podfunkcji**

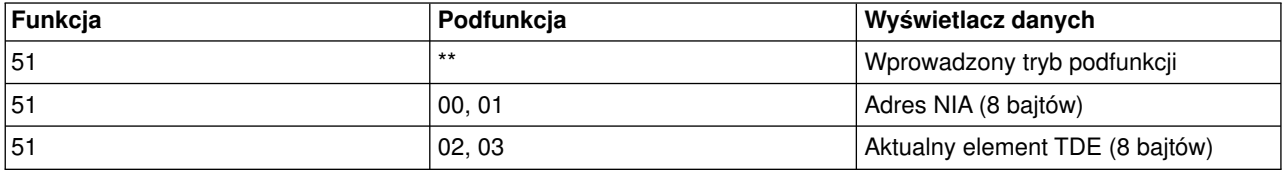

#### **Funkcja 52 - Uruchomienie procesora systemowego**

Ta funkcja uruchamia procesor systemowy (po tym jak został zatrzymany).

*Funkcje debugowania niskopoziomowego - od 57 do 70:* Te funkcje można włączyć, wybierając tryb ręczny i funkcję 25 oraz 26. Poniżej znajduje się lista wszystkich funkcji debugowania niskopoziomowego oraz opis każdej z nich:

**Funkcja 57 - Wyświetlenie adresów obszarów danych diagnostycznych procesora serwisowego**. Te adresy mogą być użyte do wyświetlenia danych debugowania w funkcji 62.

**Funkcja 58 - Ustawienie pierwszego znaku adresu bazowego dla ekranu funkcji 62.**

**Funkcja 59 - Ustawienie drugiego znaku adresu bazowego dla ekranu funkcji 62.**

**Funkcja 60 - Ustawienie trzeciego znaku adresu bazowego dla ekranu funkcji 62**.

**Funkcja 61 - Ustawienie czwartego znaku adresu bazowego dla ekranu funkcji 62**.

**Funkcja 62 - Wyświetlenie pamięci procesora serwisowego**. Ta funkcja wyświetla pamięć procesora serwisowego, zaczynając od adresu ustawionego za pomocą funkcji o numerach od 58 do 61.

**Funkcja 63 - Śledzenie kodów SRC statusu systemu**. Funkcja śledzenia kodów SRC statusu systemu umożliwia wyświetlenie kopii ostatnich 25 kodów SRC statusu (tych, które są zazwyczaj powiązane z sekwencją IPL lub sekwencją wyłączenia). Aby obejrzeć kody SRC statusu w odpowiedniej kolejności, należy wprowadzić podfunkcje od 00 do 18. Ostatni kod SRC (ostatni kod SRC statusu) pojawia się na szesnastkowej pozycji podfunkcji numer 18.

**Funkcja 64 - Śledzenie kodów SRC statusu diagnostyki**. Funkcja śledzenia kodów SRC statusu diagnostyki umożliwia wyświetlenie kopii ostatnich 25 kodów SRC statusu (tych, które są zazwyczaj powiązane z funkcją procesora serwisowego analizy problemu i zrzutu pamięci głównej). Aby obejrzeć kody SRC statusu w odpowiedniej kolejności, należy wprowadzić podfunkcje od 00 do 18. Ostatni kod SRC (ostatni kod SRC statusu) pojawia się na szesnastkowej pozycji podfunkcji 18, a rozszerzone wyrazy kodu SRC w podfunkcjach od 19 do 1A.

**Funkcja 65 - Deaktywowanie zdalnego serwisu**. Tej funkcji należy użyć do deaktywowania zdalnej sesji serwisowej lub konsoli Operations Console. Zwalnia ona port komunikacyjny, który jest używany przez zdalną sesję serwisową lub konsolę Operations Console.

**Funkcja 66 - Aktywowanie zdalnego serwisu**. Tej funkcji należy użyć do aktywowania zdalnej sesji serwisowej lub konsoli Operations Console. Ta funkcja aktywuje port komunikacyjny, który jest używany przez zdalną sesję serwisową lub konsolę Operations Console.

**Funkcja 67 - Resetowanie/przeładowanie procesora IOP jednostki dyskowej**. Ta funkcja nie jest dostępna dla wszystkich typów systemów. Należy jej użyć do zainicjowania zrzutu procesora IOP oraz resetowania/przeładowania procesora IOP jednostki dyskowej. Ta funkcja jest dostępna tylko wtedy, gdy na panelu sterującym wyświetlany jest określony kod SRC, a powiązany procesor IOP obsługuje funkcję resetowania/przeładowania.

**Funkcja 68 - Wyłączenie domeny zasilania procesora IOP/IOA jednostki dyskowej**. Funkcja 68 jest włączana tylko przez określone kody SRC jednostki dyskowej, takie jak kody SRC ostrzeżenia.

**Funkcja 69 - Włączenie domeny zasilania procesora IOP/IOA jednostki dyskowej**. Funkcja 69 jest dostępna, gdy domena zasilania jest wyłączona.

**Funkcja 70 - Zrzut pamięci sterującej procesora serwisowego**. Ta funkcja składuje zawartość pamięci sterującej procesora serwisowego w pamięci nieulotnej w celu jej potencjalnego użycia przez protokół błędów.

*Korzystanie z funkcji API zdalnego panelu sterującego:* Funkcje zdalnego panelu sterującego konsoli Operations Console udostępniają zestaw funkcji API, które administrator systemu może wykorzystać do programowego sterowania serwerem. Te funkcje umożliwiają programom współpracę z panelem sterującym systemu oraz uruchamianie wielu często używanych funkcji.

Funkcji API można używać jedynie wtedy, gdy zdalny panel sterujący jest podłączony za pomocą szeregowego kabla konsoli. Tych funkcji nie można używać z wirtualnym panelem sterującym lub zdalnym panelem, który jest podłączony za pomocą kabla równoległego.

Współpraca z funkcjami API zdalnego panelu sterującego ustanawiana jest poprzez standardowe połączenie przez gniazdo TCP/IP. Połączenie przez gniazdo można zaimplementować w jakimkolwiek języku, który obsługuje gniazda platformy Windows (na przykład Java, C/C++, Visual Basic).

Aby korzystać z funkcji API zdalnego panelu sterującego, wykonaj poniższe kroki:

- 1. Uruchom konsolę Operations Console za pomocą funkcji zdalnego panelu sterującego.
- 2. Za pomocą własnego programu otwórz połączenie przez gniazdo z portem 2150 w tym samym komputerze PC.
- 3. Wyślij obsługiwaną komendę z zestawu komend, które są opisane poniżej.
- 4. Pobierz strumień bajtów, który jest wysyłany z powrotem do połączenia przez gniazdo.
- 5. Jeśli jest to konieczne, powtórz kroki 3 i 4 na tym samym połączeniu przez gniazdo.
- 6. Po zakończeniu zamknij połączenie przez gniazdo.

Program napisany przez użytkownika będzie musiał zinterpretować strumień bajtów otrzymany z serwera. Strumień bajtów jest zwracany w zdefiniowanym wcześniej formacie, który jest taki sam dla wszystkich komend. Ma on długość co najmniej 4 bajtów. Niektóre komendy zwracają dodatkowe bajty.

Pierwsze dwa bajty (0 i 1) zwracają status komendy. Jest to zazwyczaj status pomyślnego lub niepomyślnego wykonania komendy. Następne dwa bajty (2 i 3) są 16-bitową liczbą N, która informuje, ile dodatkowych bajtów nastąpi po 4 pierwszych bajtach. Jeśli liczba N jest niezerowa, wtedy w bajtach od 4 do 4 + N zawarta będzie dodatkowa informacja. Tą informacją są dodatkowe dane powiązane z komendą, na przykład PRAWDA lub FAŁSZ.

#### **Uwaga:**

Jeśli wysyłana komenda nie jest jednym z łańcuchów komend określonych poniżej, wtedy w bajtach 0 i 1 kod powrotu w zwracanej wartości będzie wynosił 32 (0x20). Oznacza to Nieobsługiwaną komendę.

Za pomocą funkcji API program napisany przez użytkownika może uruchamiać następujące funkcje panelu sterującego.

#### **Funkcje API zasilania i testowania systemu:**

- [Włączanie systemu \(Power on the system PowerOn\)](rzal2apipwron.htm#HDRAPIPWRON)
- [Test lampek panelu \(Perform panel lamp test DoLampTest\)](rzal2apilamp.htm#HDRAPILAMP)
- [Czyszczenie testu lampek panelu \(Clear panel lamp test ClearLampTest\)](rzal2apiclrlamp.htm#HDRAPICLRLAMP)
- [Wyłączanie systemu \(Power off the system PowerOff\)](rzal2apipwroff.htm#HDRAPIPWROFF)

## **Funkcje API związane z IPL:**

- [Ustawienie trybu IPL na ręczny \(Set IPL mode to manual SetIPLModeManual\)](rzal2apiiplmanual.htm#HDRAPIIPLMANUAL)
- [Ustawienie trybu IPL na normalny \(Set IPL mode to normal SetIPLModeNormal\)](rzal2apiiplnorm.htm#HDRAPIIPLNORM)
- [Ustawienie trybu IPL na automatyczny \(Set IPL mode to auto SetIPLModeAuto\)](rzal2apiiplauto.htm#HDRAPIIPLAUTO)
- [Ustawienie trybu IPL na chroniony \(Set IPL mode to secure SetIPLModeSecure\)](rzal2apiiplsecure.htm#HDRAPIIPLSECURE)
- [Ustawienie rodzaju IPL na A \(Set IPL type to A SetIPLTypeA\)](rzal2apiipla.htm#HDRAPIIPLA)
- [Ustawienie rodzaju IPL na B \(Set IPL type to B SetIPLTypeB\)](rzal2apiiplb.htm#HDRAPIIPLB)
- [Ustawienie rodzaju IPL na C \(Set IPL type to C SetIPLTypeC\)](rzal2apiiplc.htm#HDRAPIIPLC)
- [Ustawienie rodzaju IPL na D \(Set IPL type to D SetIPLTypeD\)](rzal2apiipld.htm#HDRAPIIPLD)
- [Uruchomienie IPL \(Start an IPL Start IPL\)](rzal2apiiplstart.htm#HDRAPIIPLSTART)
- [Ustawienie szybkości IPL na dużą \(Set IPL speed to fast SetIPLSpeedFast\)](rzal2apiiplfast.htm#HDRAPIIPLFAST)
- [Ustawienie szybkości IPL na małą \(Set IPL speed to slow SetIPLSpeedSlow\)](rzal2apiiplslow.htm#HDRAPIIPLSLOW)
- [Ustawienie szybkości IPL na domyślną wartość systemową \(Set IPL speed to system default -](rzal2apiipldef.htm#HDRAPIIPLDEF) [SetIPLSpeedDefault\)](rzal2apiipldef.htm#HDRAPIIPLDEF)

# **Pozostałe funkcje API systemu:**

- [Uruchomienie narzędzi DST na konsoli podstawowej lub dodatkowej \(Start dedicated service tools \(DST\)](rzal2apidststart.htm#HDRAPIDSTSTART) [on the primary or alternative console - StartDST\)](rzal2apidststart.htm#HDRAPIDSTSTART)
- [Uruchomienie zrzutu pamięci głównej \(Start a main storage dump StartMSD\)](rzal2apimsd.htm#HDRAPIMSD)
- [Wyłączenie pamięci CPM \(Disable continuously powered main storage \(CPM\) DisableCMP\)](rzal2apicpmdisable.htm#HDRAPICPMDISABLE)

## **Funkcje API pytające o status systemu:**

- [Czy obecna jest pamięć CPM? \(Is CPM present? GetCPMPresent\)](rzal2apicpmhere.htm#HDRAPICPMHERE)
- [Czy pamięć CPM jest włączona? \(Is CPM enabled? GetCPMEnabled\)](rzal2apicpmon.htm#HDRAPICPMON)
- [Czy klucz jest włożony? \(Is the key inserted? GetKeyInserted\)](rzal2apikey.htm#HDRAPIKEY)
- [Czy system jest włączony? \(Is the power on? GetPowerOn\)](rzal2apipwrhere.htm#HDRAPIPWRHERE)
- [Czy kontrolka alarmowa świeci się? \(Is the attention light lit? GetAttentionLight\)](rzal2apilite.htm#HDRAPILITE)
- v [Czy obecna jest sieć SPCN? \(Is system powered control network \(SPCN\) present? GetSPCNPresent\)](rzal2apispcnhere.htm#HDRAPISPCNHERE)
- [Otrzymywanie informacji o trybie IPL \(Get the IPL mode GetIPLMode\)](rzal2apigetmode.htm#HDRAPIGETMODE)
- [Otrzymywanie informacji o rodzaju IPL \(Get the IPL type GetIPLType\)](rzal2apigettype.htm#HDRAPIGETTYPE)
- [Otrzymywanie informacji o szybkości IPL \(Get the IPL speed GetIPLSpeed\)](rzal2apigetspeed.htm#HDRAPIGETSPEED)
- [Otrzymywanie informacji o rodzaju i modelu \(Get type information and model information -](rzal2apigetmodel.htm#HDRAPIGETMODEL) [GetType&Model\)](rzal2apigetmodel.htm#HDRAPIGETMODEL)
- [Otrzymywanie kodu SRC dla sieci SPCN \(Get the SPCN SRC if available GetSPCNSRC\)](rzal2apigetspcn.htm#HDRAPIGETSPCN)
- v [Otrzymywanie wszystkich kodów SRC1-9](rzal2apiget1119.htm#HDRAPIGET1119) (Get all SRCs 1 9 if available GetSRCs)

*Włączanie systemu:* Aby program włączył system, należy użyć funkcji API **PowerOn** (wpisując ją z wielkimi i małymi literami, tak jak to pokazano).

Nie istnieją żadne ograniczenia dotyczące używania tej funkcji.

Ta funkcja API zwraca następujące informacje:

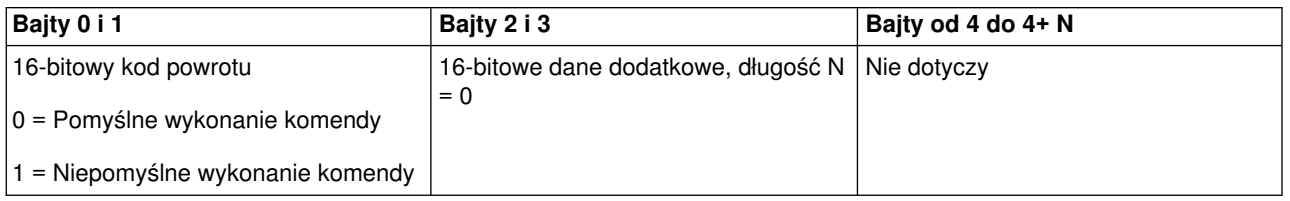

*Test lampek panelu:* Aby program wykonał test lampek panelu, należy użyć funkcji API **DoLampTest** (wpisując ją z wielkimi i małymi literami, tak jak pokazano).

Nie istnieją żadne ograniczenia dotyczące używania tej funkcji.

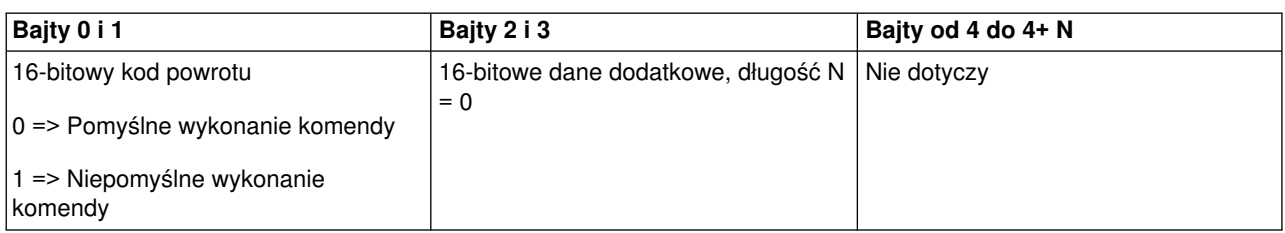

*Czyszczenie testu lampek panelu:* Aby program wyczyścił wyniki testu lampek panelu, należy użyć funkcji API **ClearLampTest** (wpisując ją z wielkimi i małymi literami, tak jak pokazano).

Nie istnieją żadne ograniczenia dotyczące używania tej funkcji.

Ta funkcja API zwraca następujące informacje:

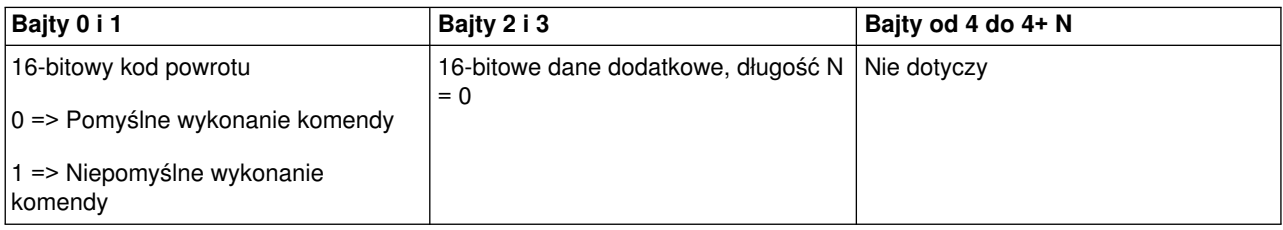

*Wyłączanie systemu:* Aby program wyłączył system, należy użyć funkcji API **PowerOff** (wpisując ją z wielkimi i małymi literami, tak jak pokazano).

Aby użyć tej komendy, należy włożyć klucz do stacyjki (w systemach z kluczem).

Ta funkcja API zwraca następujące informacje:

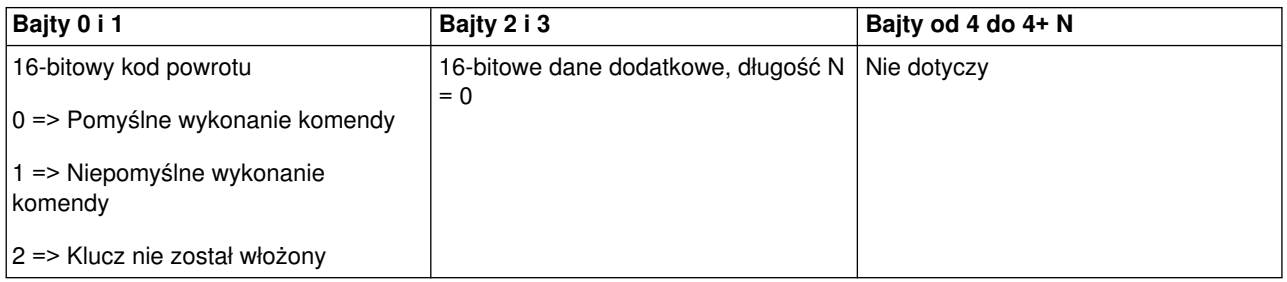

*Ustawianie trybu IPL na ręczny:* Aby program ustawił tryb IPL systemu na ręczny, należy użyć funkcji API **SetIPLModeManual** (wpisując ją z wielkimi i małymi literami, tak jak pokazano).

Aby użyć tej komendy należy:

• włożyć klucz (w systemach z kluczem).

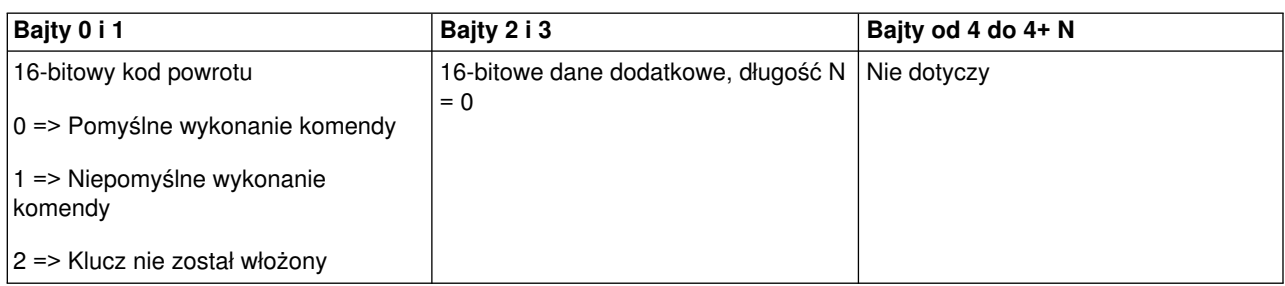

*Ustawianie trybu IPL na normalny:* Aby program ustawił tryb IPL systemu na normalny, należy użyć funkcji API **SetIPLModeNormal** (wpisując ją z wielkimi i małymi literami, tak jak pokazano).

Aby użyć tej komendy należy:

• włożyć klucz (w systemach z kluczem).

Ta funkcja API zwraca następujące informacje:

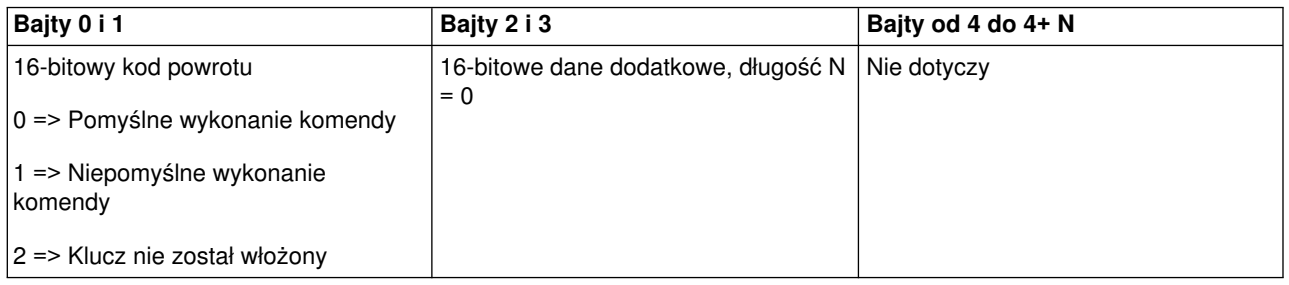

*Ustawianie trybu IPL na automatyczny:* Aby program ustawił tryb IPL systemu na automatyczny, należy użyć funkcji API **SetIPLModeAuto** (wpisując ją z wielkimi i małymi literami, tak jak pokazano).

Aby użyć tej komendy należy:

• włożyć klucz (w systemach z kluczem).

Ta funkcja API zwraca następujące informacje:

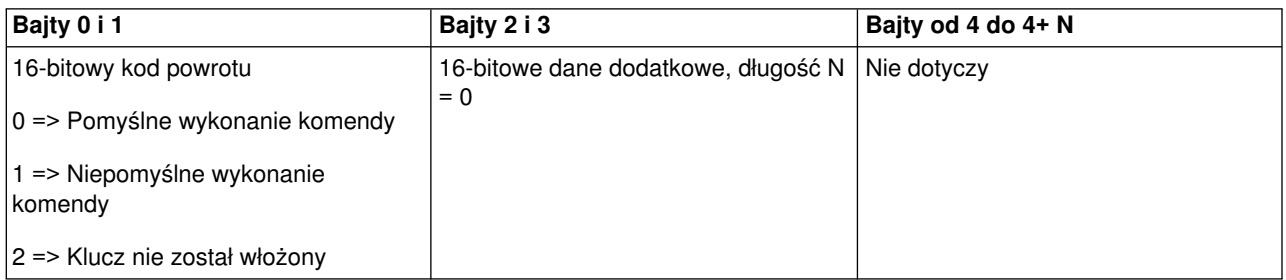

*Ustawianie trybu IPL na chroniony:* Aby program ustawił tryb IPL systemu na chroniony, należy użyć funkcji API **SetIPLModeSecure** (wpisując ją z wielkimi i małymi literami, tak jak pokazano).

Aby użyć tej komendy należy:

• włożyć klucz (w systemach z kluczem).

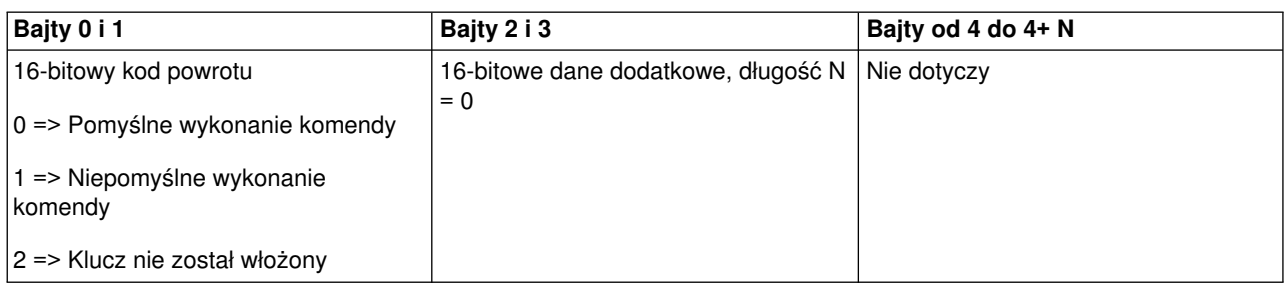

*Ustawianie rodzaju IPL na A:* Aby program ustawił rodzaj IPL systemu na A, należy użyć funkcji API **SetIPLTypeA** (wpisując ją z wielkimi i małymi literami, tak jak pokazano).

Aby użyć tej komendy należy:

- włożyć klucz (w systemach z kluczem),
- ustawić system w tryb reczny.

Ta funkcja API zwraca następujące informacje:

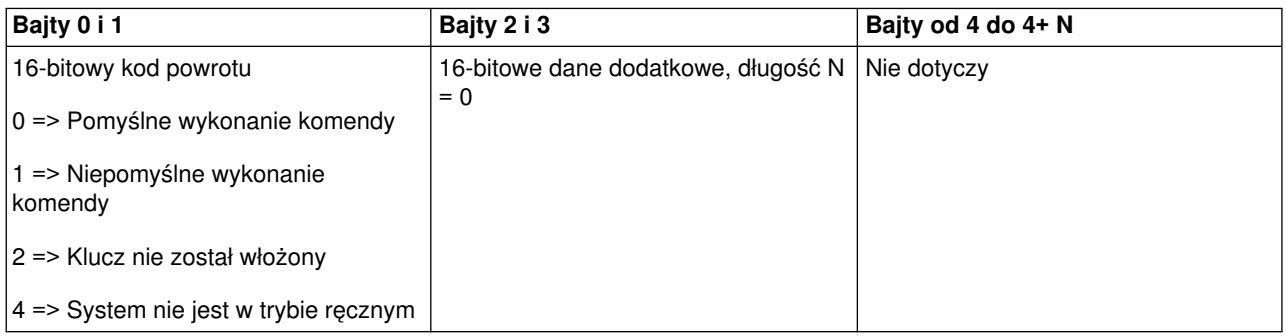

*Ustawianie rodzaju IPL na B:* Aby program ustawił rodzaj IPL systemu na B, należy użyć funkcji API **SetIPLTypeB** (wpisując ją z wielkimi i małymi literami, tak jak pokazano).

Aby użyć tej komendy należy:

- włożyć klucz (w systemach z kluczem),
- ustawić system w tryb ręczny.

Ta funkcja API zwraca następujące informacje:

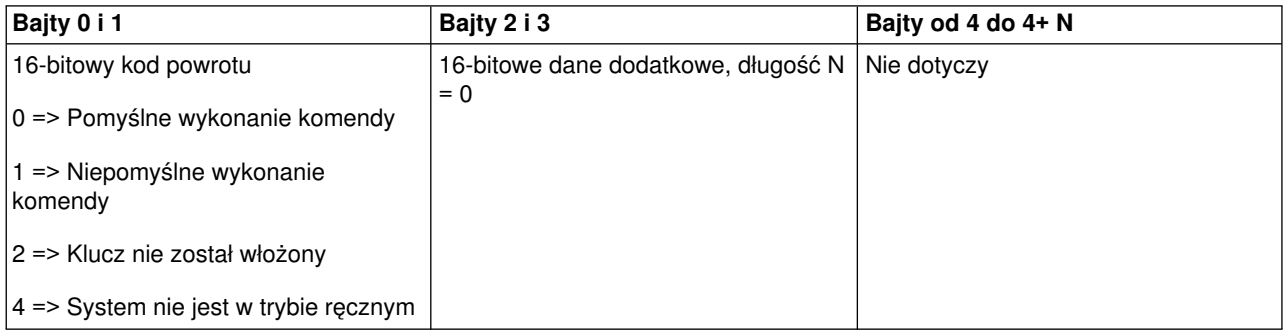

*Ustawianie rodzaju IPL na C:* Aby program ustawił rodzaj IPL systemu na C, należy użyć funkcji API **SetIPLTypeC** (wpisując ją z wielkimi i małymi literami, tak jak pokazano).

Aby użyć tej komendy należy:

- włożyć klucz (w systemach z kluczem),
- ustawić system w tryb ręczny.

Ta funkcja API zwraca następujące informacje:

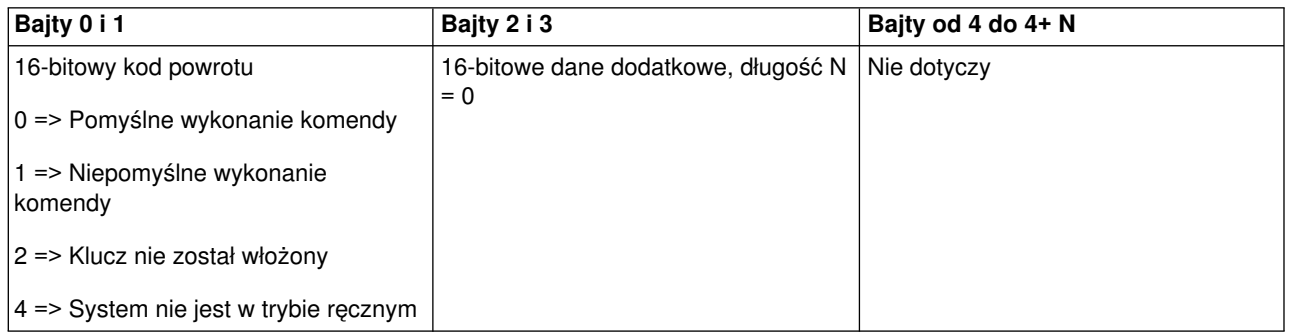

*Ustawianie rodzaju IPL na D:* Aby program ustawił rodzaj IPL systemu na D, należy użyć funkcji API **SetIPLTypeD** (wpisując ją z wielkimi i małymi literami, tak jak pokazano).

Aby użyć tej komendy należy:

- włożyć klucz (w systemach z kluczem),
- ustawić system w tryb ręczny.

Ta funkcja API zwraca następujące informacje:

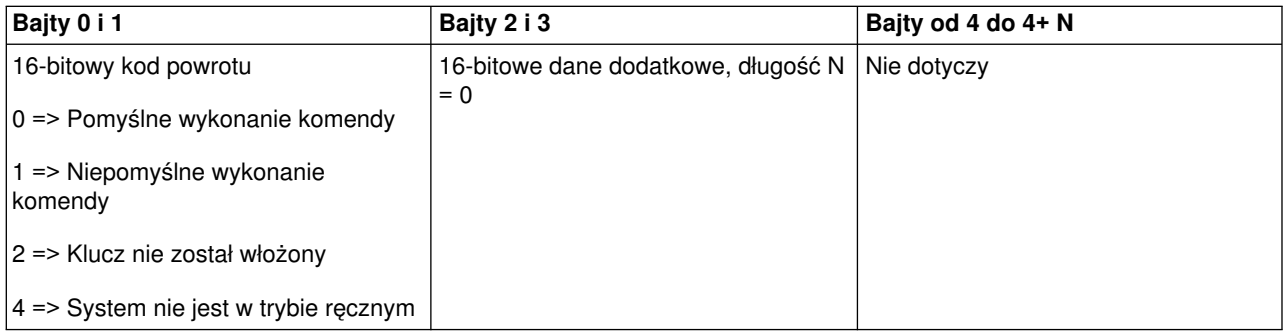

*Uruchomienie IPL:* Aby program uruchomił IPL systemu, należy użyć funkcji API **StartIPL** (wpisując ją z wielkimi i małymi literami, tak jak pokazano).

- włożyć klucz (w systemach z kluczem),
- ustawić system w tryb ręczny,
- włączyć system.

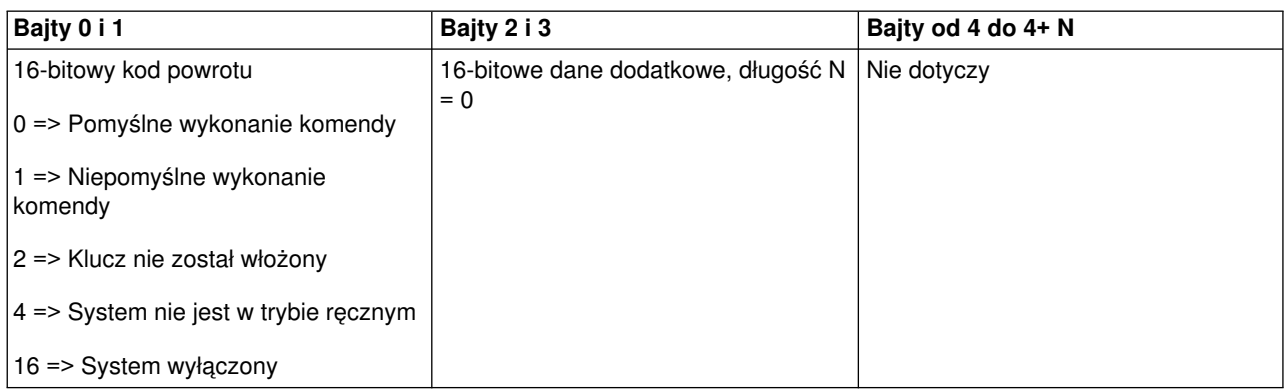

*Ustawianie szybkości IPL na dużą:* Aby program ustawił szybkość IPL systemu na dużą, należy użyć funkcji API **SetIPLSpeedFast** (wpisując ją z wielkimi i małymi literami, tak jak pokazano).

Aby użyć tej komendy należy:

- włożyć klucz (w systemach z kluczem),
- ustawić system w tryb ręczny,
- wyłączyć system.

Ta funkcja API zwraca następujące informacje:

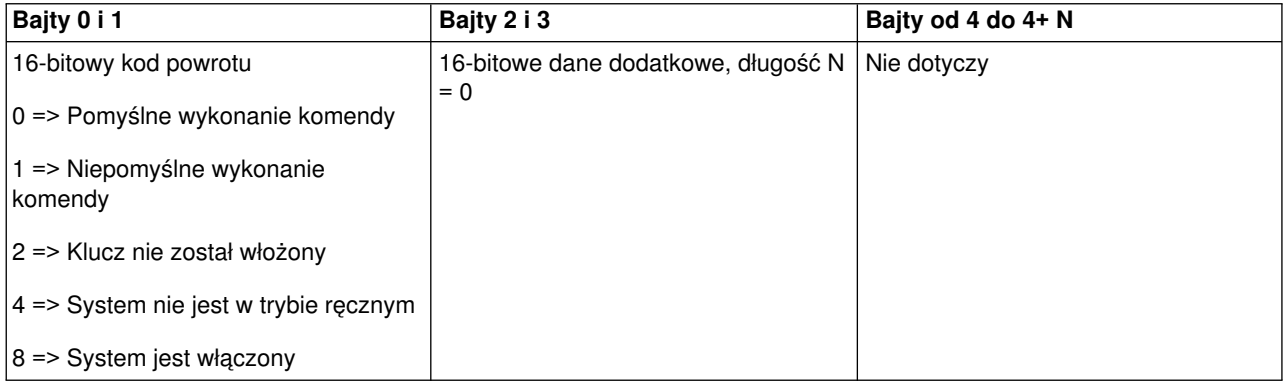

*Ustawianie szybkości IPL na małą:* Aby program ustawił szybkość IPL systemu na małą, należy użyć funkcji API **SetIPLSpeedSlow** (wpisując ją z wielkimi i małymi literami, tak jak pokazano).

- włożyć klucz (w systemach z kluczem),
- ustawić system w tryb ręczny,
- wyłączyć system.

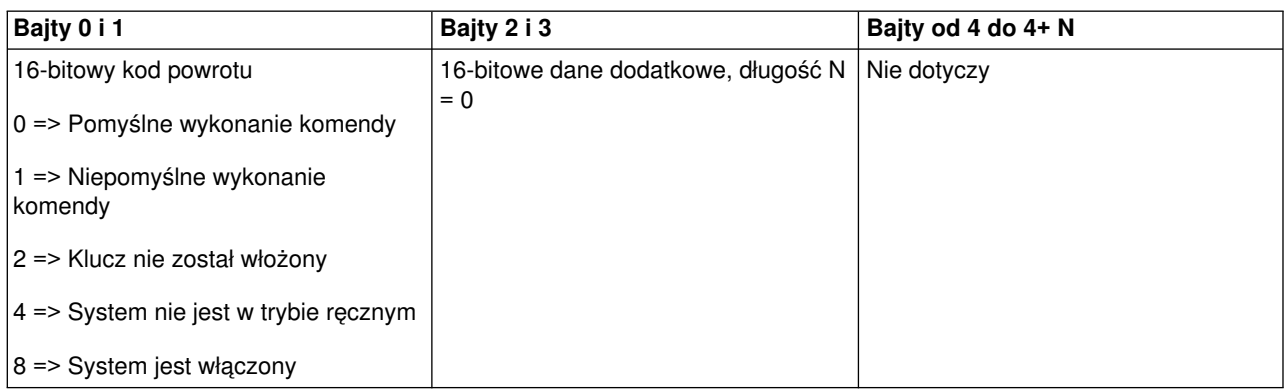

*Ustawianie szybkości IPL na domyślną wartość systemową:* Aby program ustawił szybkość IPL systemu na wartość domyślną, należy użyć funkcji API **SetIPLSpeedDefault** (wpisując ją z wielkimi i małymi literami, tak jak pokazano).

Aby użyć tej komendy należy:

- włożyć klucz (w systemach z kluczem),
- ustawić system w tryb ręczny,
- wyłączyć system.

Ta funkcja API zwraca następujące informacje:

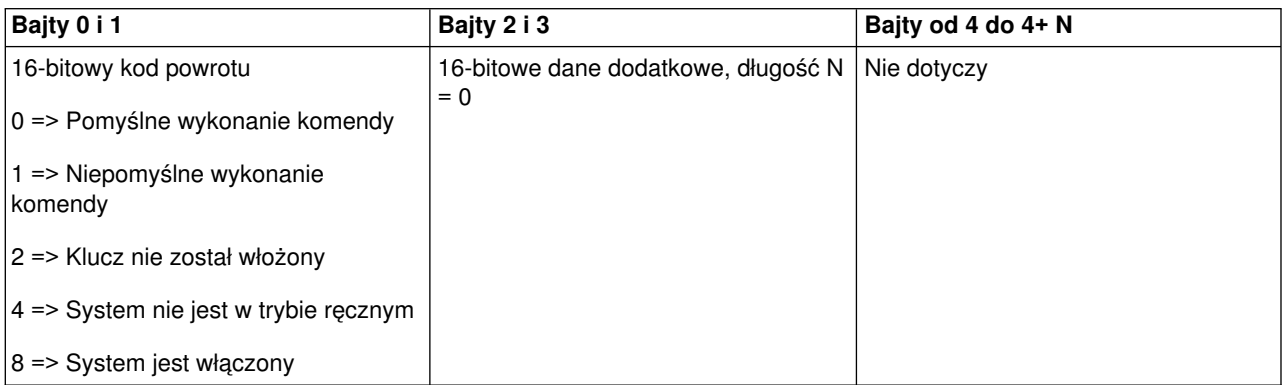

*Uruchamianie narzędzia DST na konsoli podstawowej lub alternatywnej:* Za pomocą programu, na konsoli podstawowej lub alternatywnej można uruchomić narzędzie DST (Dedicated Service Tools). Aby to zrobić, należy skorzystać z funkcji API **StartDST** (wpisując ją z wielkimi i małymi literami, tak jak pokazano).

- włożyć klucz (w systemach z kluczem),
- ustawić system w tryb ręczny,
- włączyć system.

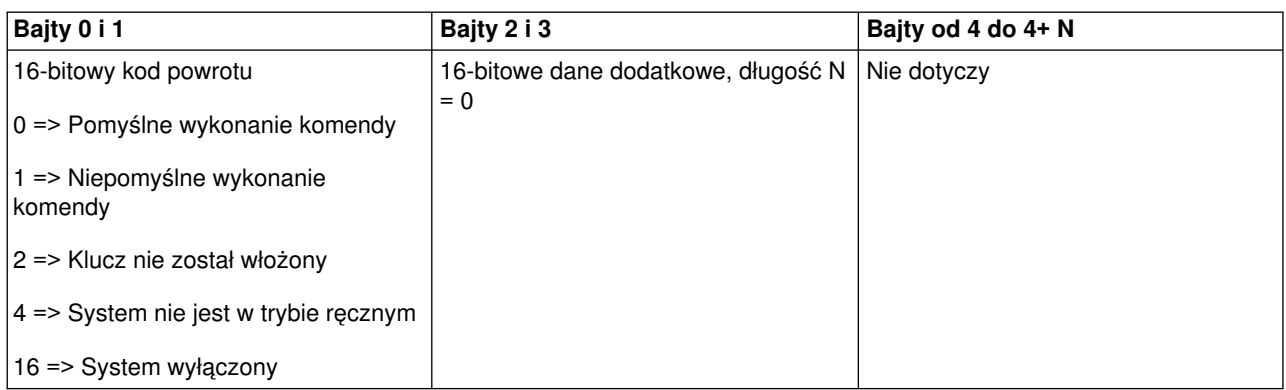

*Uruchamianie zrzutu głównej pamięci:* Aby program uruchomił zrzut głównej pamięci, należy użyć funkcji API **StartMSD** (wpisując ją z wielkimi i małymi literami, tak jak pokazano).

Aby użyć tej komendy należy:

- włożyć klucz (w systemach z kluczem),
- ustawić system w tryb ręczny,
- włączyć system.

Ta funkcja API zwraca następujące informacje:

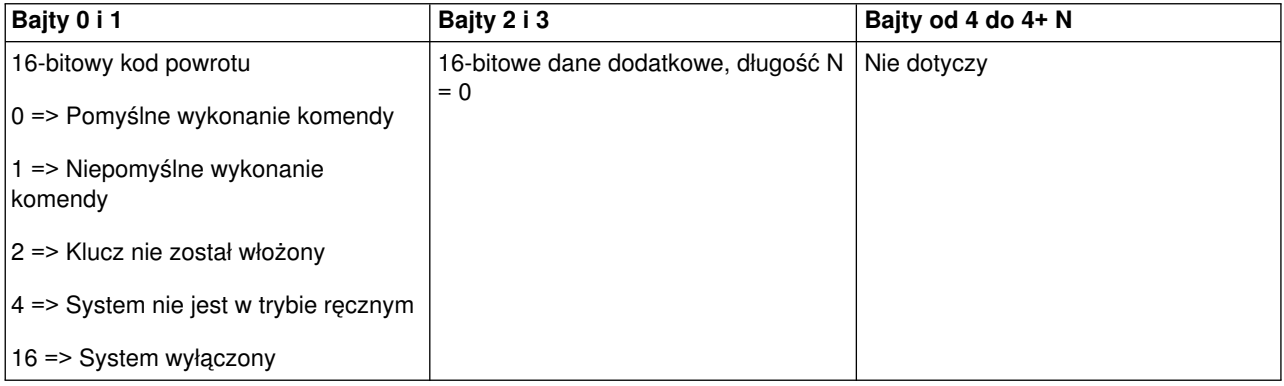

*Wyłączanie pamięci CPM:* Aby program wyłączył w systemie pamięć główną z podtrzymaniem zasilania (CPM), należy użyć funkcji API **DisableCPM** (wpisując ją z wielkimi i małymi literami, tak jak pokazano).

- włożyć klucz (w systemach z kluczem),
- ustawić system w tryb ręczny,
- wyłączyć system.

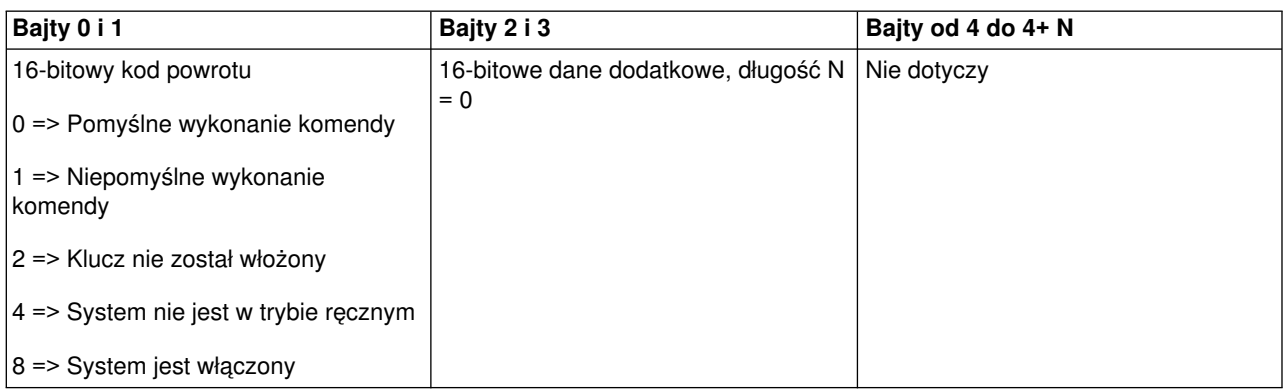

*Czy obecna jest pamięć CPM?:* Za pomocą programu można sprawdzić, czy w systemie jest obecna pamięć główna z podtrzymaniem zasilania (CPM). Aby to zrobić, należy skorzystać z funkcji API **GetCPMPresent** (wpisując ją z wielkimi i małymi literami, tak jak pokazano).

Nie istnieją żadne ograniczenia dotyczące używania tej funkcji.

Ta funkcja API zwraca następujące informacje:

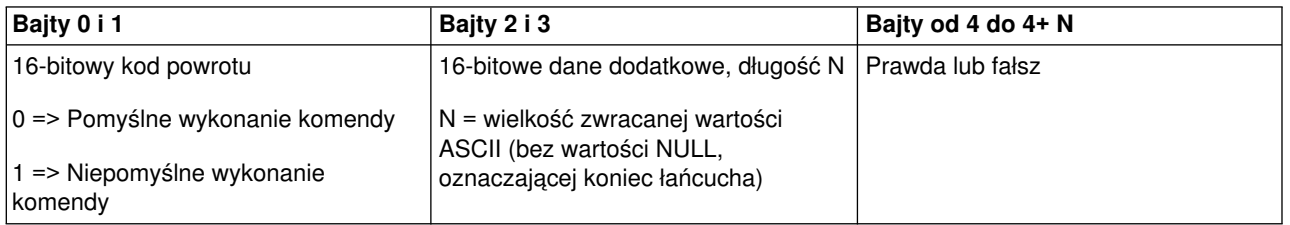

*Czy pamięć CPM jest włączona?:* Za pomocą programu można sprawdzić, czy system ma włączoną pamięć główną z podtrzymaniem zasilania (CPM). Aby to zrobić, należy skorzystać z funkcji API **GetCPMEnabled** (wpisując ją z wielkimi i małymi literami, tak jak pokazano).

Nie istnieją żadne ograniczenia dotyczące używania tej funkcji.

Ta funkcja API zwraca następujące informacje:

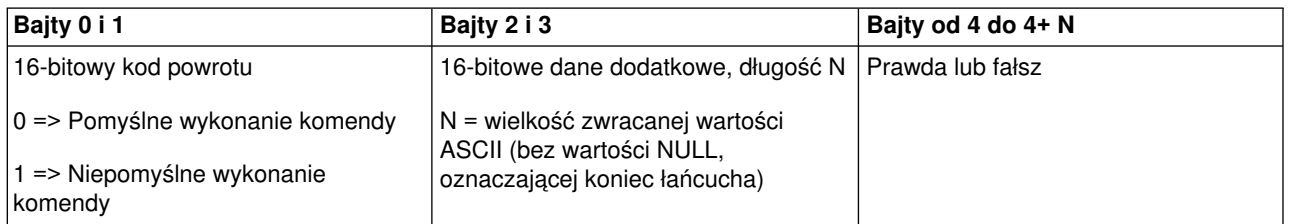

*Czy klucz jest włożony?:* Aby program sprawdził, czy w stacyjce znajduje się klucz, należy użyć funkcji API **GetKeyInserted** (wpisując ją z wielkimi i małymi literami, tak jak pokazano).

Nie istnieją żadne ograniczenia dotyczące używania tej funkcji.

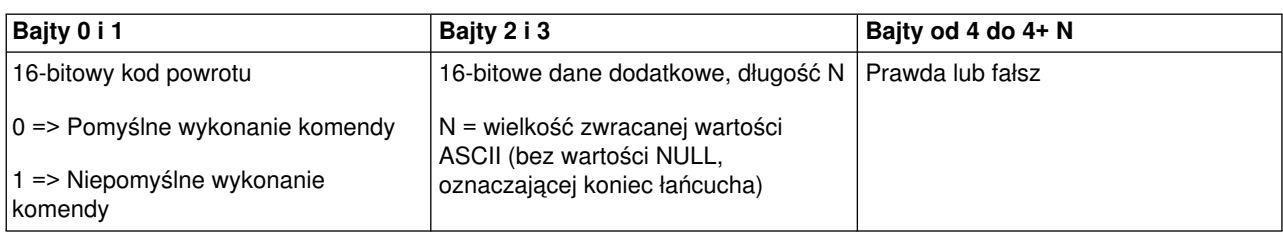

*Czy system jest włączony?:* Aby program sprawdził, czy system jest włączony, należy użyć funkcji API **GetPowerOn** (wpisując ją z wielkimi i małymi literami, tak jak pokazano).

Nie istnieją żadne ograniczenia dotyczące używania tej funkcji.

Ta funkcja API zwraca następujące informacje:

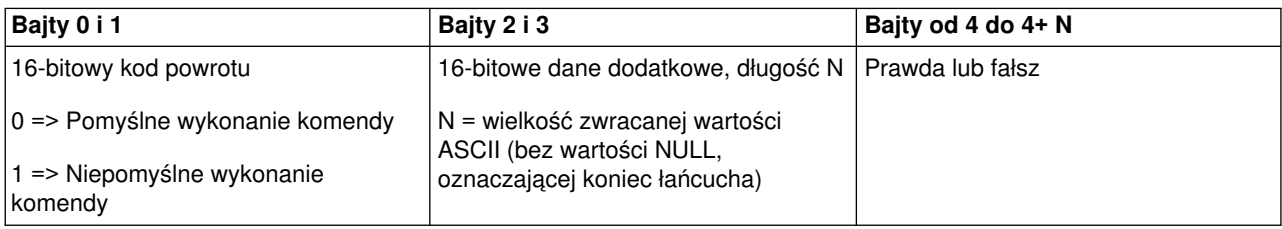

*Czy kontrolka alarmowa świeci się?:* Aby program sprawdził, czy kontrolka alarmowa jest włączona, należy użyć funkcji API **GetAttentionLight** (wpisując ją z wielkimi i małymi literami, tak jak pokazano).

Nie istnieją żadne ograniczenia dotyczące używania tej funkcji.

Ta funkcja API zwraca następujące informacje:

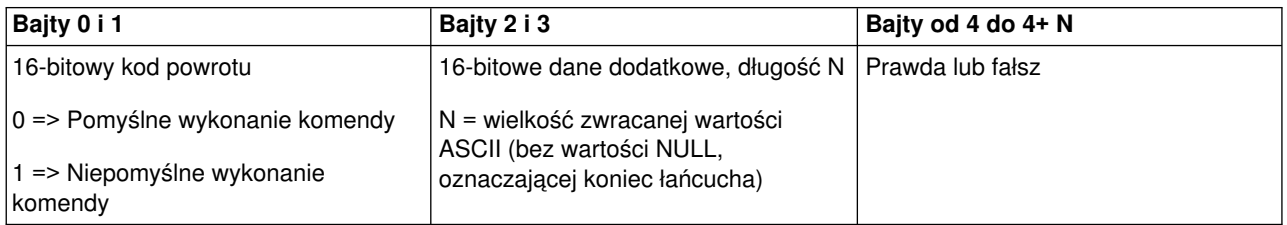

*Czy obecna jest sieć SPCN?:* Za pomocą programu można sprawdzić, czy w systemie obecna jest sieć SPCN (System Power Control Network). Aby to zrobić, należy skorzystać z funkcji API **GetSPCNPresent** (wpisując ją z wielkimi i małymi literami, tak jak pokazano).

Nie istnieją żadne ograniczenia dotyczące używania tej funkcji.

Ta funkcja API zwraca następujące informacje:

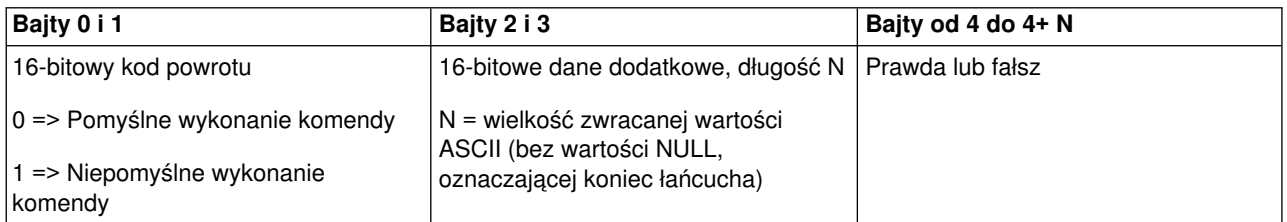

*Otrzymywanie informacji o trybie IPL:* Aby program sprawdził tryb IPL systemu, należy użyć funkcji API **GetIPLMode** (wpisując ją z wielkimi i małymi literami, tak jak pokazano).

Nie istnieją żadne ograniczenia dotyczące używania tej funkcji.

Ta funkcja API zwraca następujące informacje:

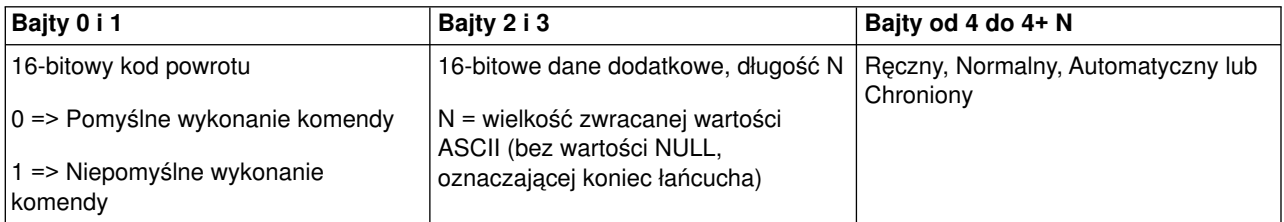

*Otrzymywanie informacji o rodzaju IPL:* Aby program sprawdził rodzaj IPL systemu, należy użyć funkcji API **GetIPLType** (wpisując ją z wielkimi i małymi literami, tak jak pokazano).

Nie istnieją żadne ograniczenia dotyczące używania tej funkcji.

Ta funkcja API zwraca następujące informacje:

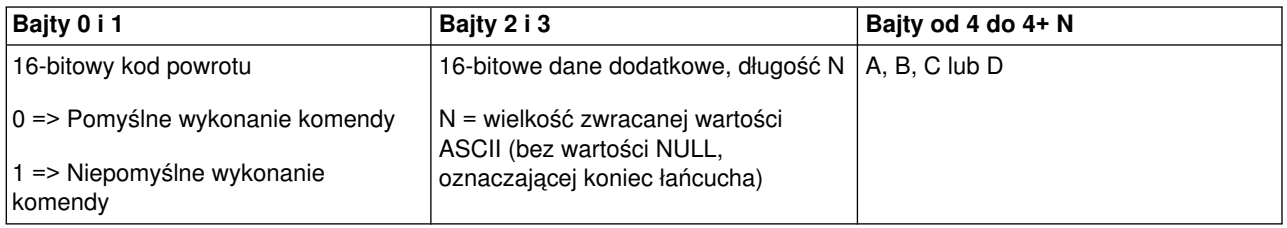

*Otrzymywanie informacji o szybkości IPL:* Aby program sprawdził szybkość IPL systemu, należy użyć funkcji API **GetIPLSpeed** (wpisując ją z wielkimi i małymi literami, tak jak pokazano).

Nie istnieją żadne ograniczenia dotyczące używania tej funkcji.

Ta funkcja API zwraca następujące informacje:

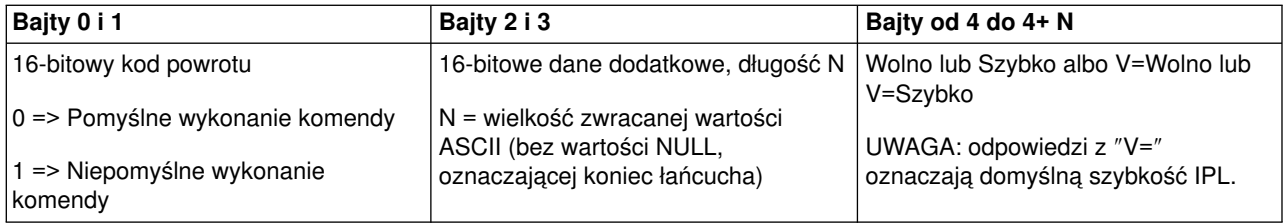

*Otrzymywanie informacji o rodzaju i modelu:* Aby program sprawdził rodzaj oraz numer modelu systemu, należy użyć funkcji API **GetType&Model** (wpisując ją z wielkimi i małymi literami, tak jak pokazano).

Nie istnieją żadne ograniczenia dotyczące używania tej funkcji.

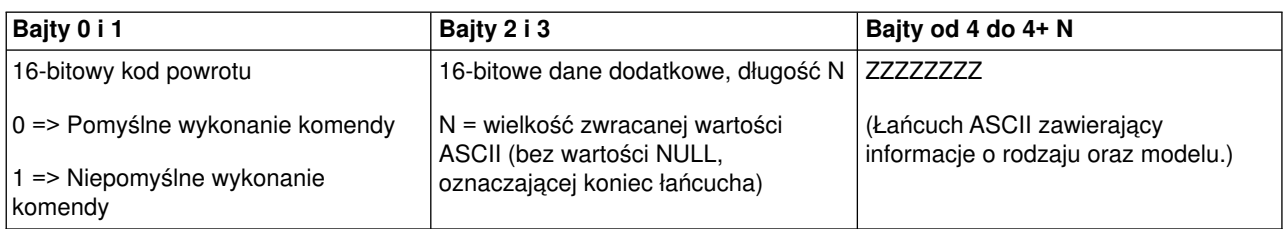

*Otrzymywanie kodu SRC dla sieci SPCN:* Aby program zwrócił kod SRC dla sieci SPCN (System Power Control Network), to jeśli jest on dostępny, należy użyć funkcji API **GetSPCNSRC** (wpisując ją z wielkimi i małymi literami, tak jak pokazano).

Nie istnieją żadne ograniczenia dotyczące używania tej funkcji.

Ta funkcja API zwraca następujące informacje:

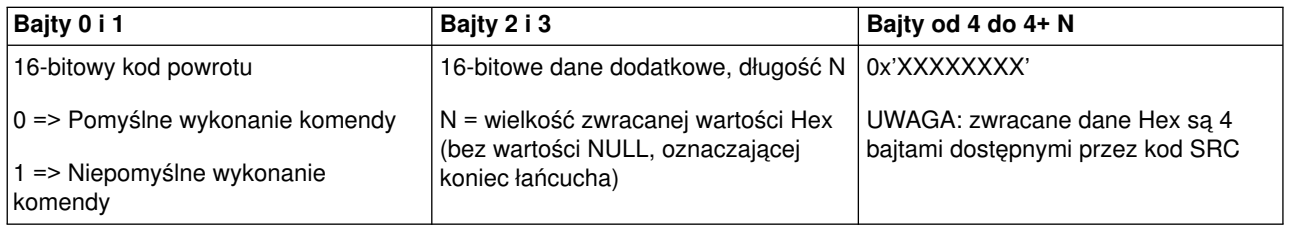

*Otrzymywanie wszystkich kodów SRC (od 1 do 9):* Aby program zwrócił wszystkie kody SRC słów od 1 do 9, to jeśli są one dostępne, należy użyć funkcji API **GetSRCs** (wpisując ją z wielkimi i małymi literami, tak jak pokazano).

#### **Uwaga:**

W systemie w wersji V4R4 i wcześniejszych, słowa od 1 do 9 odpowiadają funkcjom od 11 do 19.

Nie istnieją żadne ograniczenia dotyczące używania tej funkcji.

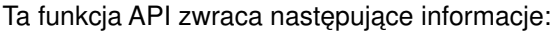

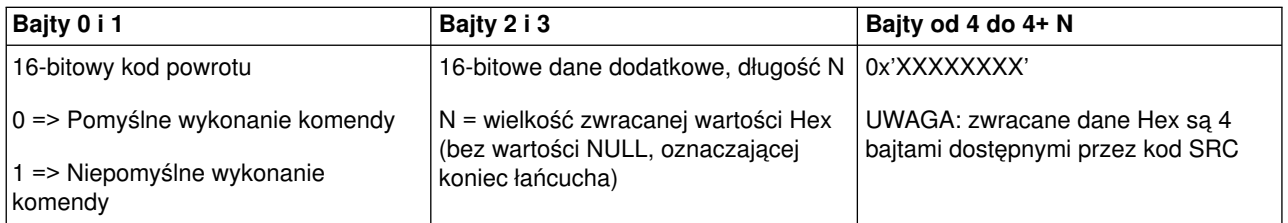

# **Wartości systemowe sterujące IPL**

Wartości systemowe wypisane poniżej umożliwiają sterowanie typem IPL oraz sposobem wykonywania IPL przez system. Na ekranie Praca z wartościami systemowymi (Work with System Values - WRKSYSVAL) można zmienić wartości systemowe, używając opcji 2 (Zmiana).

## **QIPLDATTIM**

Wartość systemowa Data i godzina IPL umożliwia użytkownikowi automatyczne uruchomienie systemu. Domyślna wartość \*NONE wskazuje, że nie jest wymagany żaden automatyczny IPL.

Ta wartość systemowa może być ustawiona niezależnie dla każdej partycji. Jeśli zasilanie partycji podstawowej jest wyłączone w momencie, w którym w partycji dodatkowej powinien zostać uruchomiony automatyczny IPL, IPL nie zostanie uruchomiony. Jeśli partycja podstawowa wykonuje IPL, partycja dodatkowa wykonuje IPL wtedy, gdy data i godzina wykonania IPL już minęły. Partycja dodatkowa nie wykona IPL, jeśli skonfigurowano na niej czynność wstrzymania IPL.

Format daty używany w danym systemie określa wartość systemowa QDATFMT. Trzeba wiedzieć, jaki jest format daty w danym systemie, aby można było przejść do kroku 1. Użyj opcji 5 (Wyświetlenie), aby określić ten format.

Aby określić datę i godzinę IPL, wykonaj poniższe czynności:

1. Podaj nową datę zastępując nią datę bieżącą:

- MM/DD/RR, gdzie MM oznacza miesiąc, DD dzień, a RR rok. Na przykład, aby uruchomić system 26 czerwca 1997, wpisz 06/26/97.
- v RR/MM/DD, gdzie RR oznacza rok, MM miesiąc, a DD dzień. Na przykład, aby uruchomić system 26 czerwca 1997, wpisz 97/06/26.
- DD/MM/RR, gdzie DD oznacza dzień, MM miesiąc, a RR rok. Na przykład, aby uruchomić system 26 czerwca 1997, wpisz 26/06/97.
- RR/DDD, gdzie RR oznacza rok, DDD dzień kalendarza juliańskiego. Na przykład, aby uruchomić system 26 czerwca 1997, wpisz 97/178. 26 czerwca jest 178 dniem roku. **Uwaga:** Format jest ustawiany w wartości systemowej QDATFMT, a separator określany w wartości systemowej QDATSEP. Separator ten jest opcjonalny.
- 2. Należy podać godzinę w formacie GG:MM:SS, gdzie GG oznacza godzinę, MM minuty, a SS sekundy. Należy używać formatu 24-godzinnego. Na przykład, jeśli system ma zostać uruchomiony o godzinie 8:16 rano, należy wpisać **08:16:00**, natomiast, jeśli system ma zostać uruchomiony o 8:16 wieczorem, należy wpisać **20:16:00**.

#### **Uwaga:**

- 1. Separator dla formatu godziny jest ustawiany w wartości systemowej QTIMSEP. Separator ten jest opcjonalny.
- 2. Jeśli wykorzystywany jest harmonogram automatycznego włączania i wyłączania, to aby wymusić aktualizację w wartości systemowej QIPLDATTIM przez ten harmonogram, w dowolnym wierszu komend należy wpisać następującą komendę:

CHGPWRSCDE DAY(\*TODAY) PWRONTIME(\*SAME) PWROFFTIME(\*SAME)

# **QIPLSTS**

Wartość systemowa Status IPL informuje, w jaki sposób był wykonany ostatni IPL. Ta wartość systemowa nie może zostać zmieniona. Do jej wyświetlenia należy użyć opcji 5 (Wyświetlenie) na ekranie Praca z wartościami systemowymi (Work with System Values).

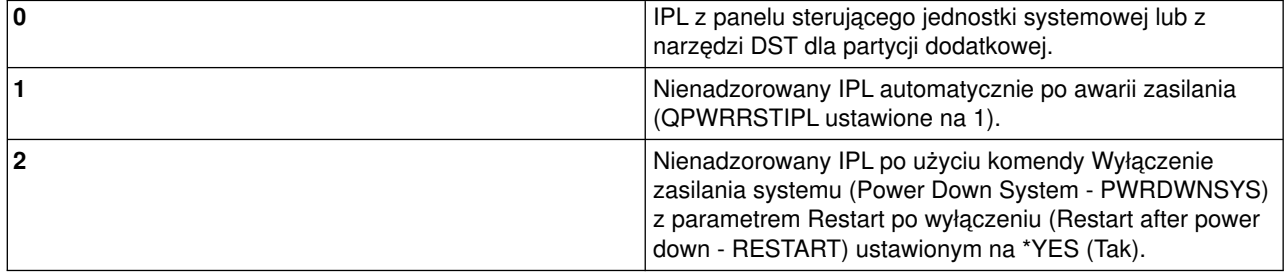

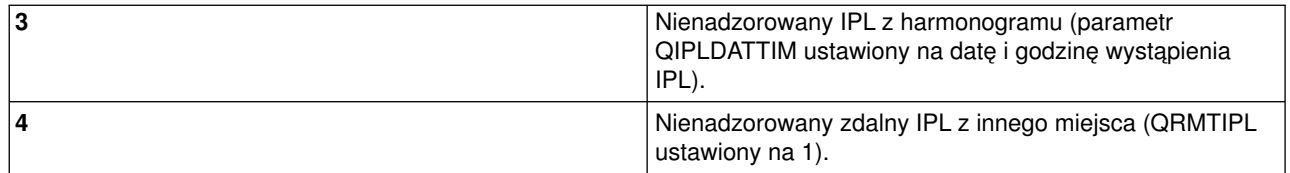

# **QIPLTYPE**

Wartość systemowa Typ IPL określa typ IPL ustawiony na panelu sterującym.

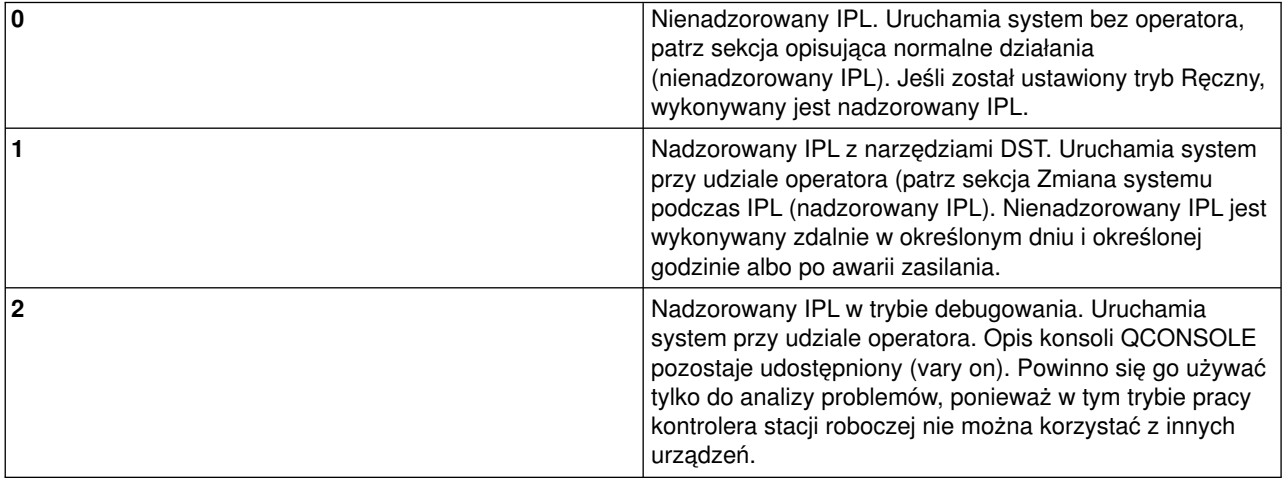

## **QPWRRSTIPL**

Wartość systemowa Automatyczny IPL umożliwia systemowi automatyczne uruchomienie po przywróceniu zasilania po awarii zasilania. W przypadku systemu podzielonego na partycje należy zmienić tę wartość systemową tylko dla partycji podstawowej. Wartość systemowa QPWRRSTIPL steruje tylko partycją podstawową.

Wartość konfigurująca działanie IPL dla partycji dodatkowej określa, czy IPL tej partycji zostanie wykonany w tym samym czasie, co dla partycji podstawowej. Szczegółowe informacje o konfigurowaniu partycji logicznych w serwerze iSeries zawiera sekcja Planowanie partycji logicznych w temacie Partycje logiczne w Centrum informacyjnym iSeries.

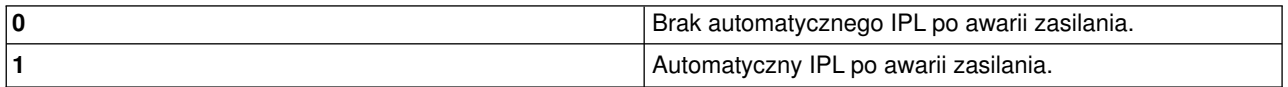

# **QRMTIPL**

Wartość systemowa Zdalny IPL umożliwia uruchomienie systemu przy wykorzystaniu telefonu i modemu lub sygnału SPCN.

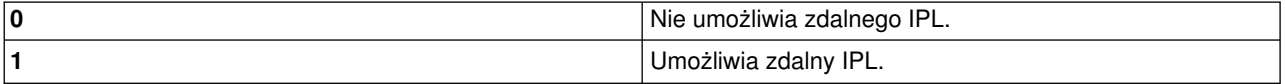

**Uwaga:** Jeśli używasz eliminatora modemu, system będzie się włączał podczas każdego wprowadzenia komendy PWRDWNSYS RESTART(\*NO).

#### **QUPSDLYTIM**

Wartość systemowa Czas opóźnienia zasilacza awaryjnego decyduje o tym, jak długo system będzie czekał zanim zachowa zawartość pamięci głównej i wyłączy system. Jeśli zasilanie zostanie przywrócone przed upływem tego czasu, system zakończy pracę zegara. Jeśli czas ten upłynie, system rozpocznie składowanie pamięci głównej lub przejdzie w stan CPM.

W przypadku systemu podzielonego na partycje należy zmienić tę wartość systemową tylko dla partycji podstawowej.

QUPSDLYTIM może przyjmować jedną z trzech wartości.

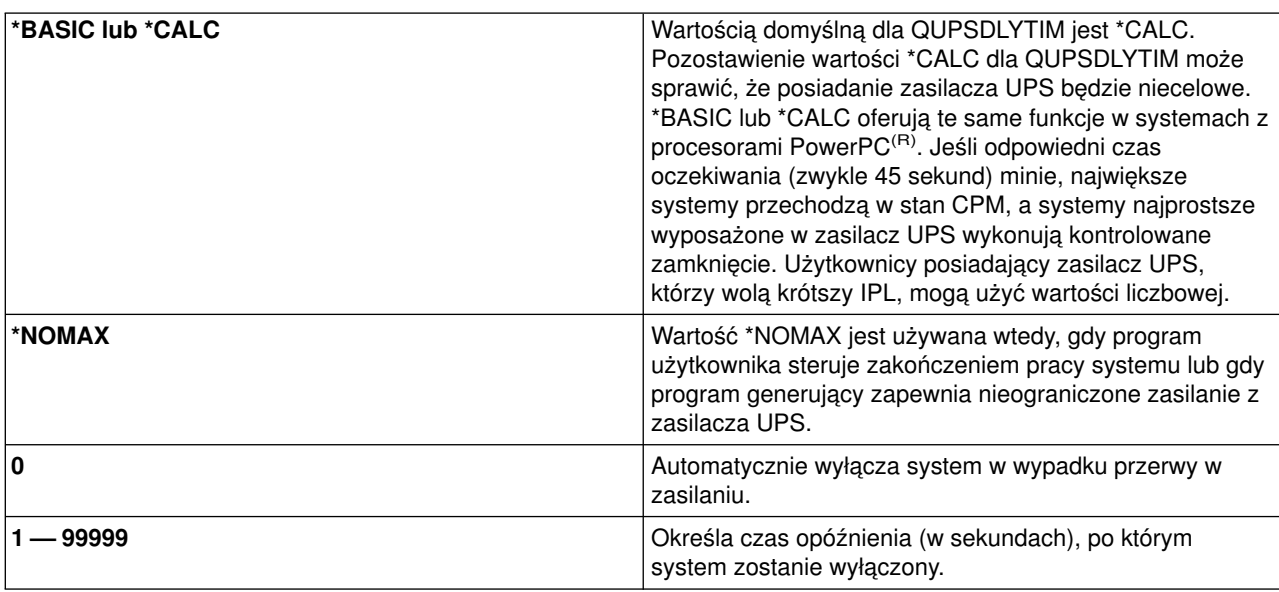

Więcej informacji na temat wartości QUPSDLYTIM zawiera sekcja dotycząca wartości systemowej Czas opóźnienia zasilacza awaryjnego (QUPSDLYTIM).

#### **QUPSMSGQ**

Wartość systemowa kolejka komunikatów zasilacza UPS pozwala określić, dokąd mają zostać wysłane komunikaty, gdy nastąpi przerwa w zasilaniu systemu.

**Uwaga:** Zadanie SCPF czyści kolejkę komunikatów określoną przez wartość systemową QUPSMSGQ.

#### **QSYS/QSYSOPR**

W momencie przerwania zasilania system wysyła komunikaty do kolejki komunikatów operatora systemu.

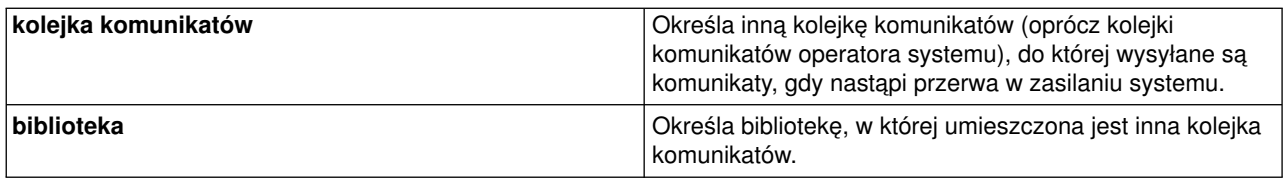

# **Pojęcia dotyczące systemu OS/400**

System OS/400 jest systemem operacyjnym przeznaczonym dla serwerów iSeries. Zarządza on zasobami sprzętowymi i oprogramowaniem, udostępnia także interfejs, który pozwala pracować z serwerem iSeries. Aby jak najlepiej wykorzystać możliwości systemu OS/400, warto zapoznać się z pojęciami dotyczącymi jego użytkowania.

### **Pojęcia dotyczące operacji**

## **[Komunikaty](rzal2messages.htm)**

Komunikat to wiadomość wysyłana przez innego użytkownika, system OS/400 lub aplikację. Należy poznać różne rodzaje komunikatów oraz wiedzieć, jak je interpretować i jak na nie odpowiadać.

### **[Komendy systemu OS/400](rzal2commands.htm)**

System OS/400 korzysta z komend CL do interpretowania instrukcji użytkowników. Należy zapoznać się z podstawowymi zasadami używania komend CL oraz warunkami uzyskiwania dla nich szczegółowej pomocy.

### **[Ochrona i uprawnienia użytkowników](rzal2settingsecurity.htm)**

System OS/400 określa, w oparciu o informacje profilu użytkownika oraz strategię ochrony zaimplementowaną w systemie, do których zasobów użytkownik może mieć dostęp. Należy zapoznać się z ustawieniami ochrony i sposobem efektywnego zarządzania uprawnieniami użytkowników.

#### **[Pliki i systemy plików](rzal2files.htm)**

System OS/400 przechowuje i śledzi dane w inny sposób niż pozostałe systemy operacyjne. Zintegrowany system plików (IFS) programu iSeries Navigator pozwala w prosty sposób uzyskać dostęp do serwera iSeries i wykorzystywać jego pliki. Należy poznać system plików IFS i sposób jego wykorzystania.

#### **Podstawy zarządzania pracą**

#### **[Zadania](rzal2jobs.htm)**

Cała praca wykonywana przez serwer iSeries jest podzielona na jednostki zwane zadaniami. Należy poznać rodzaje zadań oraz sposób, w jaki można je znaleźć, monitorować i z nimi pracować.

#### **[Podsystemy, kolejki i pule pamięci](rzal2subsys.htm)**

Kontrolowanie pracy serwerów iSeries poprzez manipulowanie zasobami wykorzystywanymi w zadaniach.

#### **[Obiekty](rzal2objects.htm)**

Wszystko to, z czym można pracować w systemie, jest uważane za obiekt. Obiekty dysponują wspólnym interfejsem do pracy z komponentami systemu. Warto poznać różne rodzaje obiektów oraz sposoby pracy z nimi.

#### **Obsługa systemu**

#### **[Protokoły i kroniki](rzal2logs.htm)**

Zapisywanie jest ważnym sposobem zabezpieczania danych, ułatwia też śledzenie problemów z systemem. Warto wiedzieć, do czego służą protokoły i kroniki, oraz jak ich używać.

## **[Poprawki oprogramowania](rzal2ptfs.htm)**

Ostatnie wersje oprogramowania iSeries mają nowe funkcje i rozwiązują jednocześnie znane problemy. Warto wiedzieć, w jaki sposób instalować i zarządzać oprogramowaniem i aktualizacją oprogramowania.

Dodatkowe informacje można znaleźć w Glosariuszu IBM.

# **Komunikaty**

Komunikaty to informacje wysyłane przez osoby, programy lub serwer iSeries do kolejki komunikatów. Każdy profil użytkownika i stacja robocza ma kolejkę komunikatów. Wszystkie kolejki komunikatów, po powiązaniu ich z użytkownikiem lub stacją roboczą, są nazywane i tworzone automatycznie, kiedy użytkownik wpisuje się do systemu po raz pierwszy lub jest definiowana stacja robocza. Kolejka komunikatów profilu QSYSOPR jest szczególnie ważna, ponieważ serwer iSeries wysyła wiele komunikatów na temat zakończenia zadań i statusu systemu właśnie do niej. Więcej informacji na ten temat zawiera sekcja Kolejki komunikatów.

## **Praca z komunikatami**

Program iSeries Navigator umożliwia wyświetlanie i wysyłanie komunikatów, a także odpowiadanie na nie. Aby móc pracować z komunikatami, należy rozwinąć pozycję **Operacje podstawowe** i kliknąć **Komunikaty**. Program iSeries Navigator wyświetla wszystkie komuniakty dla kolejki użytkownika lub dla kolejki związanej z daną stacją roboczą. Aby odpowiedzieć na komunikat lub przejrzeć szczegóły określonego komunikatu, należy kliknąć go prawym przyciskiem myszy i wybrać odpowiednie działanie. Aby wysłać komunikat, w hierarchii programu iSeries Navigator należy kliknąć prawym przyciskiem myszy pozycję **Komunikaty** i wybrać **Wyślij komunikat**.

Administrator systemu może skonfigurować w Centrum Zarządzania monitor komunikatów, aby śledzić i obsługiwać komunikaty. Przykład monitora zawiera sekcja Scenariusz: monitor komunikatów.

# **Komendy systemu OS/400**

Komendy CL systemu OS/400 to potężne i elastyczne narzędzie wprowadzania komend w serwerze iSeries. Komend CL można używać do kontrolowania większości funkcji serwera iSeries, a to przez wprowadzanie ich z poziomu interfejsu znakowego, włączanie ich do programu lub wysyłanie z programu iSeries Navigator. Chociaż menu systemowe iSeries oraz komendy CL mogą na początku wydawać się skomplikowane, mają jednak łatwą w użyciu składnię, a system OS/400 zawiera wiele opcji pomocnych w korzystaniu z tego menu i komend. Temat dotyczący komend CL zawiera kompletne informacje o tych komendach oraz o poszukiwaczu komend CL przydatnym w odnajdywaniu określonych komend CL.

## **Składnia komend CL**

Komenda CL składa się z czasownika, [obiektu systemu OS/400](rzal2objects.htm) i czasami z przymiotnika. Na przykład: **WRKACTJOB**

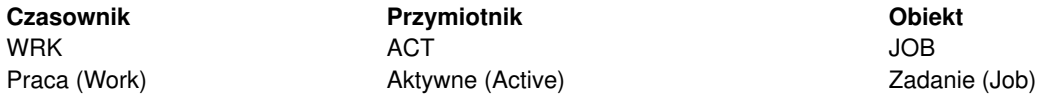

Jedną z istotnych zalet składni komend CL jest to, że jest ona spójna. Na przykład: bez względu na obiekt lub komendę, z którą użytkownik chce pracować, użycie komendy z czasownikiem **WRK** spowoduje pojawienie się menu pozwalającego na wykonanie działań związanych z określonym obiektem. Dodatkowe informacje na temat najczęściej używanych komend zawiera sekcja Działanie komend na obiektach systemu OS/400.

## **Wprowadzanie komend CL**

Komendy CL można wprowadzić z poziomu programu iSeries Navigator, wybierając z paska zadań polecenie **Uruchom komendę**. Komendy CL można wprowadzić także z dowolnego wiersza komend na większości ekranów interfejsu znakowego serwera iSeries. Więcej informacji na temat pracy z interfejsem znakowym i strukturą menu systemu OS/400 zawiera sekcja [Korzystanie z interfejsu znakowego.](rzal2charinterface.htm)

Każda komenda ma zbiór wymaganych lub opcjonalnych parametrów. Na przykład komenda **CRTLLIB** (Create Library - Tworzenie biblioteki) wymaga, aby podać przynajmniej nazwę tworzonej biblioteki. Składnia bardziej złożonych komend CL ma następującą postać: nazwa komendy parametr wartość. Na przykład komenda **CRTLIB LIB(FRED)** podaje, że czasownik ″utwórz″ (create) ma być użyty na obiekcie typu ″biblioteka″ (library) oraz określa, że wymagany parametr **LIB** (nazwa biblioteki) powinien mieć wartość ″FRED″. Wydanie takiej komendy spowoduje, że system OS/400 utworzy bibliotekę o nazwie FRED.

Jeśli wszystkie parametry związane z daną komendą CL nie są jeszcze znane, można po prostu wprowadzić komendę ze znanymi parametrami, umieścić kursor na komendzie i nacisnąć klawisz **F4**. System OS/400 wyświetli wtedy opcje, które są dostępne dla tej komendy. Wprowadzenie komendy bez jakiegokolwiek parametru powoduje, że system pyta o wymagane pola, udostępniając z ich poziomu pomoc. Na przykład po wprowadzeniu komendy **CRTLIB** system OS/400 wyświetli następujący ekran:

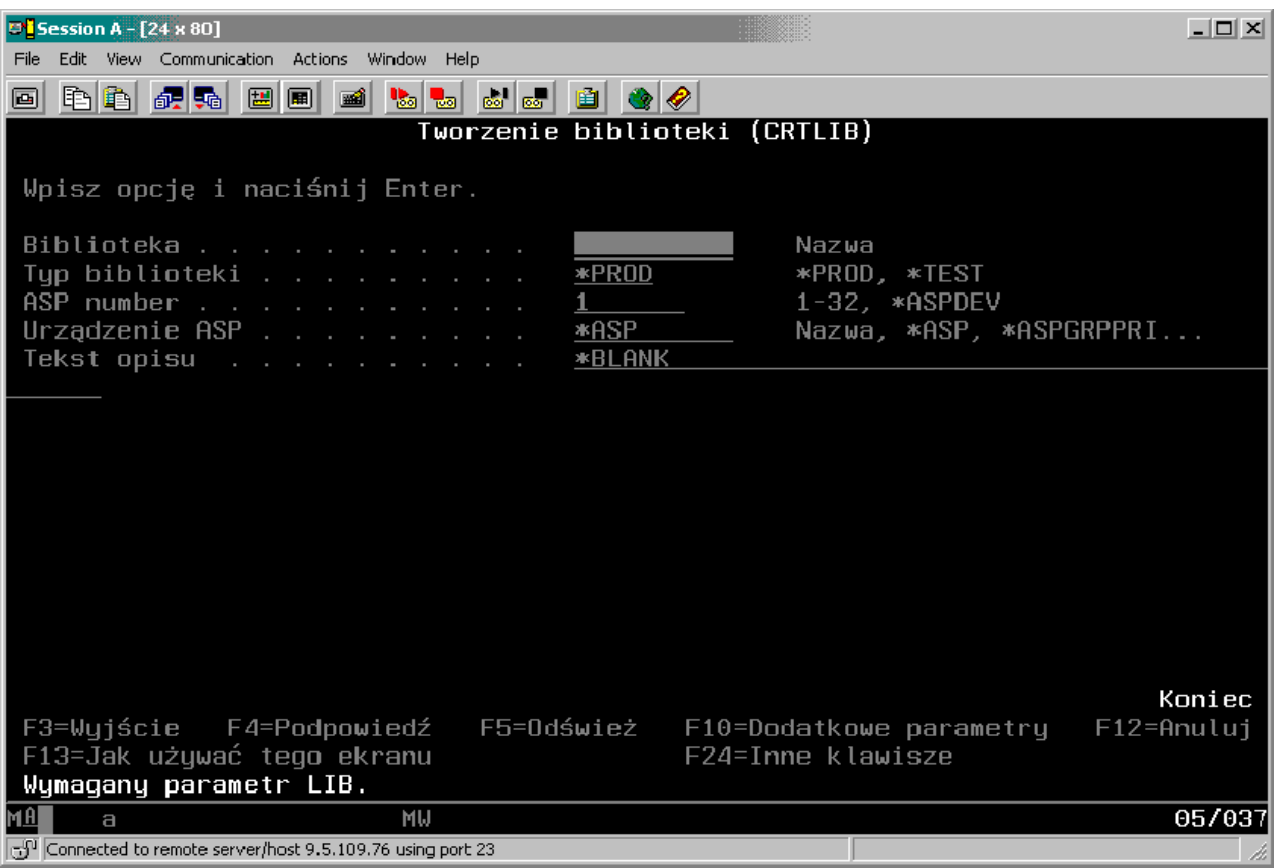

Wprowadzenie w którymkolwiek polu znaku **?**, spowoduje pojawienie się szczegółowej pomocy dla danego parametru.

## **Uzyskiwanie pomocy dla komend CL**

System OS/400 oferuje użytkownikom wprowadzającym komendy CL lub próbującym uzyskać dostęp do nich kilka rodzajów pomocy. Program Command Entry udostępnia przydatny interfejs oraz dodatkową pomoc. Program ten można uruchomić, wpisując w wierszu komend **CALL QCMD**. Znajdująca się w Centrum informacyjnym wyszukiwarka komend CL jest przydatna podczas wyszukiwania określonej

komendy. Przede wszystkim należy pamiętać, że wprowadzenie komendy bez parametrów lub naciśnięcie klawisza **F4** (Podpowiedź), gdy kursor znajduje się nad komendą, powoduje wyświetlenie menu zawierającego szczegółową pomoc dla wszystkich związanych z komendą parametrów.

# **Ochrona i uprawnienia użytkowników**

Ochrona to ważny element operacji serwera iSeries. Jest ona wbudowana w system OS/400 i ma wpływ na prawie każdą funkcję w systemie. Środowisko ochrony serwera iSeries określa komendy i funkcje, które są dostępne dla użytkowników, oraz obiekty, do których mogą mieć oni dostęp.

Zazwyczaj strategia ochrony ogranicza obiekty, do których użytkownik może mieć dostęp. Istnieje kilka sposobów nadawania [uprawnień dostępu do obiektów](rzal2authorities.htm) dla systemów z ochroną na poziomie obiektu. Często profile użytkowników jawnie nadają różne rodzaje dostępu do określonych obiektów. Aby uprościć zasady zarządzania wszystkimi ograniczeniami, listy autoryzacji mogą określać grupy obiektów, a użytkownicy mogą uzyskać dostęp do tej listy. Dzięki niej użytkownicy mają dostęp do wszystkich obiektów na liście.

Poziom ochrony serwera iSeries oraz inne precyzyjniejsze techniki ochrony, często wpływają na operacje systemu. Poniższe sekcje zawierają ważne pojęcia pomagające uwzględnić wymagania użytkowników w różnych środowiskach ochrony.

## **[Poziomy ochrony](rzal2sec.htm)**

System OS/400 działa na jednym z kilku zdefiniowanych poziomów ochrony. Aktualnie stosowany poziom ochrony określa zakres szczegółowych informacji o profilach użytkowników, które muszą być przekazane w celu przyznania odpowiedniego dostępu do zasobów systemowych. Poziom ochrony może mieć zakres od prostego zarządzania hasłem do jawnego nadawania prawa dostępu do każdego obiektu, który użytkownik może odczytywać lub zmieniać.

#### **Wartości systemowe ochrony**

Wiele szczegółowych aspektów ochrony systemu jest ustawianych w wartościach ochrony serwera iSeries. Te wartości ustalają poziom ochrony serwera iSeries i przyznają lub ograniczają opcje takie, jak uprawnienia adoptowane.

## **[Profile użytkowników](rzal2userprofiles.htm)**

Profile użytkowników serwera iSeries zawierają większość autoryzacji i preferencji dla indywidulanych użytkowników lub dla grup. Za pomocą programu iSeries Navigator można tworzyć i zarządzać użytkownikami oraz grupami użytkowników.

## **[Listy autoryzacji](rzal2authlist.htm)**

Przyznawanie każdemu użytkownikowi uprawnień do każdego oddzielnego obiektu, do którego potrzebuje on dostępu, może być czasochłonne i złożone. Proces ten można uprościć, tworząc listy autoryzacji, które określają grupy i obiekty. Użytkownicy i grupy mogą mieć uprawnienia do całej listy, co jest równoznaczne z uprawnieniami do wszystkich obiektów znajdujących się na tej liście.

Więcej informacji na temat ochrony serwera iSeries zawiera sekcja Planowanie i podstawowa ochrona systemu. W programie iSeries Navigator w opcji **Ochrona** dostępne są ustawienia dotyczące strategii ochrony i list autoryzacji.

# **Uprawnienia dostępu do obiektów**

W zależności od poziomu ochrony oraz innych ustawień dotyczących ochrony, użytkownikom można przyznać kilka poziomów dostępu do obiektów w systemie.

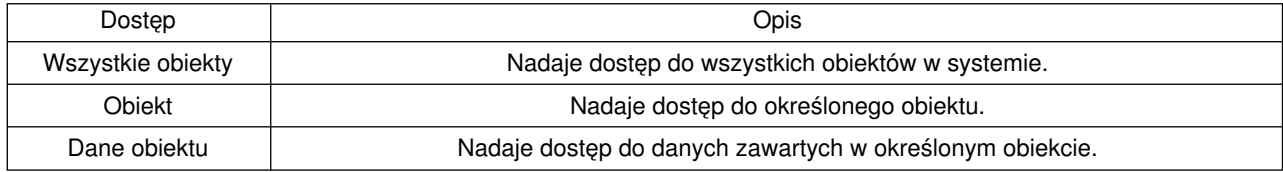

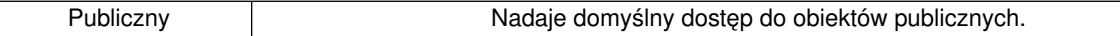

Użytkownik potrzebuje uprawnień do dodawania, zmiany i usuwania danych w bazie danych, ale nie potrzebuje ich do usuwania tabel lub samej bazy danych. Należy nadać mu uprawnienia na poziomie **danych obiektu**, a nie na poziomie **obiektu**.

**Uwaga**: Uprawnienia adoptowane udostępniają użytkownikom obiekty wywoływane przez obiekt, z którym pracują. Administrator może zezwolić na uzyskanie tych uprawnień lub je ograniczyć za pomocą wartości systemowych ochrony.

### **Poziomy ochrony**

Ochrona w systemie podzielona jest na poziomy lub klasy. Kolejne z nich oferują coraz większy poziom bezpieczeństwa i ochrony danych. Dla danego przedsiębiorstwa należy wybrać poziom, który najbardziej odpowiada stawianym wymogom.

Programu iSeries Navigator można używać do zmiany ustawień w pojedynczym systemie, natomiast Centrum Zarządzania w wielu systemach.

#### **Poziom 20**

Na poziomie tym obowiązuje zabezpieczenie za pomocą hasła. Oznacza to, że użytkownicy muszą mieć hasło i identyfikator, które po sprawdzeniu przez system umożliwiają do niego dostęp. Zarówno identyfikator użytkownika, jak i hasło początkowe tworzone są dla użytkowników przez administratora systemu.

Ten poziom ochrony daje użytkownikom systemu wszystkie uprawnienia. Oznacza to możliwość dostępu do wszystkich danych, plików i obiektów w systemie. Rozwiązanie takie może być dobre dla niewielkich firm, gdzie wewnętrzne bezpieczeństwo nie jest tak istotne. Nie powinno być jednak stosowane w większych przedsiębiorstwach, w których na przykład nie wszyscy pracownicy powinni mieć dostęp do listy płac.

#### **Poziom 30**

Na poziomie tym obowiązuje ochrona zasobów. Oznacza to, że użytkownicy muszą mieć poprawny identyfikator i hasło, ale nie mają już automatycznego dostępu do wszystkich zasobów systemu. Dostęp użytkownika jest ograniczany za pomocą strategii ochrony.

#### **Poziom 40**

Na poziomie tym obowiązuje zabezpieczenie integralności systemu. System chroniony jest przed użytkownikami. Programy przez nich napisane nie mają bezpośredniego dostępu do wewnętrznych bloków sterujących za pomocą wskaźników.

Poziom 40 jest domyślnym poziomem ochrony podczas nowej instalacji.

### **Poziom 50**

Na poziomie tym obowiązuje zaawansowane zabezpieczenie integralności systemu. Poleca się go większości przedsiębiorstw, ponieważ zapewnia najlepszą z możliwych ochronę. Nie tylko chroni system przed napisanymi przez użytkowników programami, ale również sprawia, że użytkownicy mają dostęp tylko do danych, a nie do informacji o systemie. Poziom ten zapewnia najlepszą ochronę przed wszystkimi, którzy próbują dowiedzieć się czegoś na temat systemu.

Więcej informacji na temat ustawień ochrony systemu zawiera podręcznik Wskazówki i narzędzia dotyczące ochrony

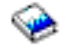

oraz Security Reference

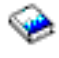

.

## **Profile użytkowników**

Profile użytkowników zawierają informacje wymagane przez serwer iSeries, które pozwalają użytkownikom na wpisanie się do systemu, na dostęp do ich własnych skonfigurowanych sesji, dołączanie własnych komunikatów oraz kolejek wyjściowych oraz dostęp do funkcji oraz obiektów, do których mają uprawnienia.

Profil użytkownika zawiera:

- nazwę profilu użytkownika systemu,
- uprawnienia i ograniczenia użytkownika,
- listę obiektów, których użytkownik jest właścicielem lub do których ma uprawnienia,
- odniesienie do kolejki komunikatów,
- odniesienie do kolejki wyjściowej,
- informacje o grupach, których członkiem jest użytkownik (do 16),
- informacje o ostatnim wpisaniu się użytkownika do systemu,
- atrybuty zadania, jak na przykład opis i priorytet, wywoływany program początkowy oraz początkowa lista bibliotek,
- ustawienia języka narodowego,
- v inne atrybuty, takie jak na przykład identyfikator użytkownika (UID), identyfikator grupy (GID) oraz katalog osobisty.

Profile użytkowników mogą być połączone w profile grupowe. W ten sposób wszyscy członkowie grupy mają wspólne atrybuty oraz dostęp i uprawnienia do konkretnych obiektów. Profile grupowe mogą uprościć wiele zadań związanych z administrowaniem użytkownikami, umożliwiając zastosowanie pojedynczej zmiany dla wielu użytkowników.

Funkcja administrowania użytkownikami w Centrum Zarządzania to wygodny sposób zarządzania w systemie iSeries użytkownikami i grupami użytkowników. Specyficzne informacje dotyczące ochrony podczas tworzenia profili zawierają sekcje Planowanie profili użytkowników i Planowanie grup użytkowników.

#### **Praca z profilami użytkowników**

Za pomocą programu iSeries Navigator, jeśli tylko profil użytkownika ma wymagane uprawnienia, można tworzyć i zarządzać innymi profilami oraz grupami użytkowników. Aby utworzyć profile użytkowników lub nimi zarządzać, należy rozwinąć pozycję **Użytkownicy i grupy**. Ta funkcja zezwala dodatkowo na przeprowadzanie typowych działań na wybranym użytkowniku, na przykład takich jak wysyłanie komunikatu lub praca z zadaniami i obiektami danego użytkownika.

#### **Listy autoryzacji**

Zapewnienie każdemu użytkownikowi jawnego dostępu do każdego obiektu, którego potrzebuje, powodowałoby kilkakrotne powtarzanie tych samych czynności, ponieważ wielu użytkowników wymaga dostępu do tej samej grupy obiektów. O wiele prostszym sposobem na zapewnienie dostępu jest stworzenie listy autoryzacji. Lista autoryzacji składa się z listy użytkowników lub grup, rodzaju uprawnień (korzystanie, zmiana i wykluczanie) dla każdego użytkownika lub grupy oraz listy obiektów, do których zapewniany jest dostęp.

Aby móc pracować z listami autoryzacji, należy w programie iSeries Navigator otworzyć okno **Ochrona** i wybrać **Listy autoryzacji**.

Na przykład lista autoryzacji może być utworzona w taki sposób, aby zawierała listę obiektów powiązanych z bazą danych magazynu. Użytkownik odpowiedzialny za zamawianie nowych części do magazynu mógłby mieć uprawnienia do przeglądania zawartości obiektów bazy danych. Grupa użytkowników odpowiedzialnych za obsługę magazynu musi aktualizować bazę danych w przypadku dostarczania lub wydawania z magazynu. Ta grupa mogłaby mieć uprawnienia do modyfikowania zawartości obiektów.

# **Pliki i systemy plików**

Pliki w systemie OS/400 różnią się znacząco od ich odpowiedników w systemach UNIX lub Windows. W OS/400 plik jest kolejnym rodzajem [obiektu](rzal2objects.htm) w systemie. Każdy plik ma opis zawierający jego charakterystykę i sposób organizacji powiązanych z nim danych. Gdy system OS/400 przetwarza plik, korzysta z tego opisu.

Dodatkową różnicą w obsłudze plików jest unikalna struktura przechowywania plików i innych obiektów w systemie. Jednakże zintegrowany system plików (IFS), dostępny z programu iSeries Navigator, jest podobny do hierarchii używanej w systemie Windows. Natomiast użytkownicy systemu UNIX rozpoznają niektóre elementy hierarchii z tego systemu, zauważają także obecność wskaźników do plików.

# **Praca ze zintegrowanym systemem plików (IFS)**

Dostęp do systemu IFS można uzyskać z poziomu programu iSeries Navigator. Zintegrowany system plików umożliwia odnajdywanie, zmianę oraz kopiowanie plików i bibliotek systemu operacyjnego poprzez nawigowanie w hierarchii, która jest podobna do programu Windows Explorer. Systemu IFS można użyć do skopiowania plików na komputer klienta PC.

Więcej informacji na temat używania plików i zintegrowanego systemu plików zawiera sekcja Systemy plików i zarządzanie nimi.

# **Zadania**

Zadania są sposobem organizowania, śledzenia i przetwarzania pracy przez system OS/400. Zadanie zwykle zawiera wszystkie informacje, których system wymaga do zakończenia określonego zadania. Te informacje mogą obejmować zbiory danych, programy oraz instrukcje przetwarzania i śledzenia zadania podczas jego wykonywania. Zadania różnią się od siebie stopniem złożoności, począwszy od prostych zadań takich jak drukowanie dokumentu, po złożone procedury takie jak generowanie raportów opartych na informacjach znajdujących się w całym serwerze iSeries. Śledzenie i zarządzanie zadaniami w serwerze iSeries jest ważną częścią normalnych operacji systemu.

Zadania są istotną częścią zarządzania pracą w serwerze iSeries. Aby dowiedzieć się, w jaki sposób zadania są przetwarzane, a także jak pracować z podsystemami i kolejkami zadań, należy zapoznać się z sekcją Struktura systemu. Aby uzyskać informacje o tym, w jaki sposób zadanie przemieszcza się w serwerze iSeries, należy zapoznać się z sekcją Cykl życia zadania.

# **Praca z zadaniami**

Za pomocą programu iSeries Navigator można pracować z zadaniami. Pozycja **Zadania** w opcji **Operacje podstawowe** wyświetla wszystkie zadania powiązane z aktualnym użytkownikiem. Aby wyświetlić pozostałe zadania, należy kliknąć prawym przyciskiem myszy pojemnik zadań i wybrać pozycję **Właściwości**. Z panelu Właściwości można wybrać zadanie, które ma być wyświetlone. Klikając pozycję Zadania serwera, można wybrać zadania wprowadzone przez serwer iSeries a klikając pozycję Zadania aktywne, zadania aktualnie przetwarzane. Poniższy rysunek przedstawia ekran zadań w programie iSeries Navigator.

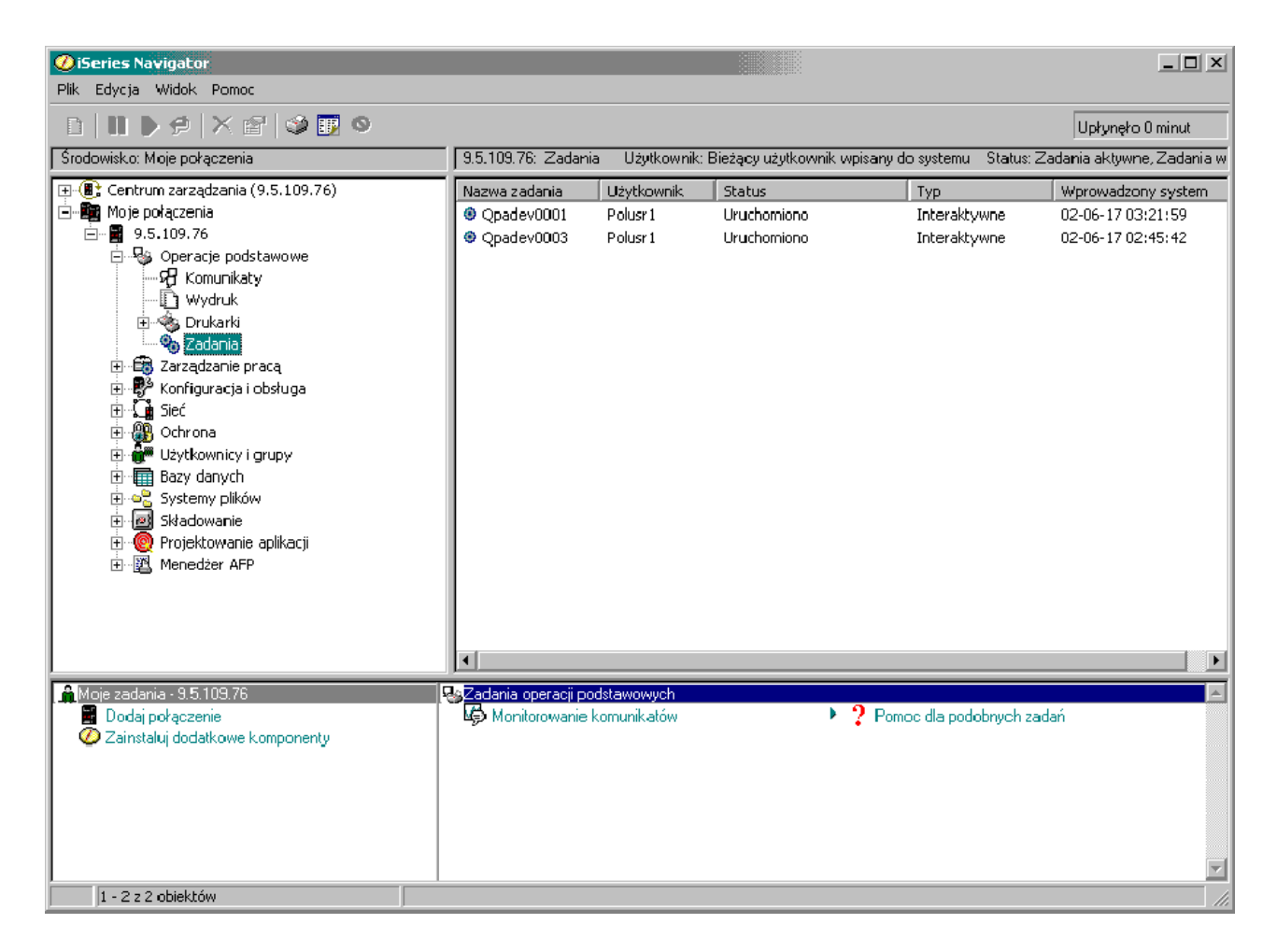

Po odnalezieniu zadań, z którymi użytkownik chce pracować, można wyświetlić ich atrybuty lub zmienić kolejkę, priorytet, komunikaty i inne opcje, klikając prawym przyciskiem myszy zadanie i wybierając pozycję **Właściwości**. Więcej informacji na temat pracy z zadaniami w systemie zawiera sekcja Zarządzanie zadaniami. Dodatkowo administrator systemu może zdecydować się na skonfigurowanie monitora zadań, aby można było pracować z kilkoma zadaniami. Więcej informacji na ten temat zawiera sekcja Tworzenie monitora zadań.

# **Podsystemy, kolejki i pule pamięci**

Podsystemy, kolejki i pule pamięci są podstawowymi elementami zarządzania pracą serwera iSeries. Praca z podsystemami i kolejkami podczas zarządzania określonymi zadaniami oraz dostosowywanie przepływu pracy, należą do ważnych operacji systemowych.

Aby efektywnie wykorzystać zasoby systemowe, różne rodzaje zadań wymagają odmiennych instrukcji przetwarzania i zasobów systemowych. Aby sprostać tym potrzebom, system OS/400 tworzy unikalne środowiska operacyjne zwane podsystemami. Każdy podsystem ma zestaw zasobów systemowych, a przede wszystkim pule pamięci, które określają, jak szybko zadanie może być przetworzone. Podsystemy mają także unikalne instrukcje przetwarzania oraz powiązaną kolejkę zadań. Kolejki zadań przechowują przychodzące od użytkowników lub aplikacji zadania, dopóki związany z nimi podsystem nie ma dostępnych innych zasobów. Następnie zadanie jest przenoszone z kolejki do podsystemu, gdzie jest przetwarzane w oparciu o instrukcje i zasoby dostępne dla tego podsystemu. Potem według instrukcji w opisie zadania, dane wyjściowe wynikające z przetwarzania zadania są obsługiwane i przesyłane dalej. Opis sposobu przemieszczania zadań w serwerze iSeries zawiera sekcja Struktura systemu. Przykład przemieszczania zadania zawiera sekcja Cykl życia zadania.

Podczas tego procesu można monitorować przetwarzanie zadania lub dostosowywać jego priorytet. Jeśli serwer iSeries ma trudności z przetwarzaniem pewnych typów zadań, można dostosowywać zasoby podsystemów.

## **Praca z podsystemami, kolejkami i pulami pamięci**

Program iSeries Navigator pozwala na wyświetlanie i zmianę podsystemów oraz związanych z nimi kolejek zadań i pul pamięci. Te funkcje są dostępne z poziomu opcji **Zarządzanie pracą**. Jednak niekóre komendy podsystemu są dostępne tylko z poziomu interfejsu znakowego.

Szczegółowe informacje na temat podsystemów serwera iSeries zawiera sekcja Podsystemy w temacie Zarządzanie pracą. Więcej informacji o pracy z podsystemami zawiera sekcja Zarządzanie podsystemami.

# **Obiekty**

Jedną z różnic pomiędzy serwerami iSeries a pozostałymi platformami są obiekty. Jeśli coś można zmienić w systemie OS/400, to jest to obiekt pewnego typu. Na przykład dane, pliki, programy, biblioteki, kolejki i opisy urządzeń to są typy obiektów. Traktując wszystko jako obiekt, system OS/400 może udostępniać różnego rodzaju elementy za pomocą interfejsu, który określa, jakie działania mogą podjąć użytkownicy i w jaki sposób system ma traktować dane hermetyczne. Dodatkowo interfejs ten pozwala na ujednolicenie komend dla wielu różnych elementów systemu; komendy służące do pracy z profilami użytkowników i zbiorami danych są do siebie podobne.

Jednym z ważnych typów obiektów jest biblioteka. Biblioteki są w zasadzie pojemnikami lub strukturami organizacyjnymi dla innych obiektów, których można używać jako odniesienia do innych obiektów w systemie. Biblioteki mogą zawierać wiele obiektów, mogą też być powiązane z określonym profilem użytkownika lub aplikacją. Jedyną biblioteką, w której mogą znajdować się inne biblioteki, jest QSYS. Obejmuje ona wszystkie biblioteki systemu.

W systemie OS/400 znajduje się wiele obiektów różnych typów. Wyszukiwanie obiektów i przeprowadzanie na nich działań to podstawowe funkcje operacji w systemie. Szczegółowy opis typów obiektów oraz ich domyślnych lokalizacji zawiera sekcja Obiekty systemu OS/400. Opis komend używanych do pracy z obiektami znajduje się w sekcji Komendy operujące na obiektach systemu OS/400.

# **Protokoły i kroniki**

Ochrona danych i zasobów serwera iSeries jest istotną częścią systemu OS/400. Jednym z lepszych sposobów na spełnienie tego zadania jest zachowywanie szczegółowych zapisów o wszystkich zmianach w zasobach systemu. Te zapisy, zwane protokołami i kronikami, mogą pomóc w rozwiązaniu problemów lub odzyskaniu uszkodzonych danych.

## **Protokoły**

Protokół jest zbiorem bazy danych zawierającym historię składowania, archiwizowania, odzyskiwania oraz historię operacji zarządzania nośnikami, którą można wyświetlać online lub wydrukować z myślą o przyszłym wykorzystaniu. Protokoły są używane w wypadku składowania i odzyskiwania. Mogą one również zawierać informacje o zadaniach i problemach.

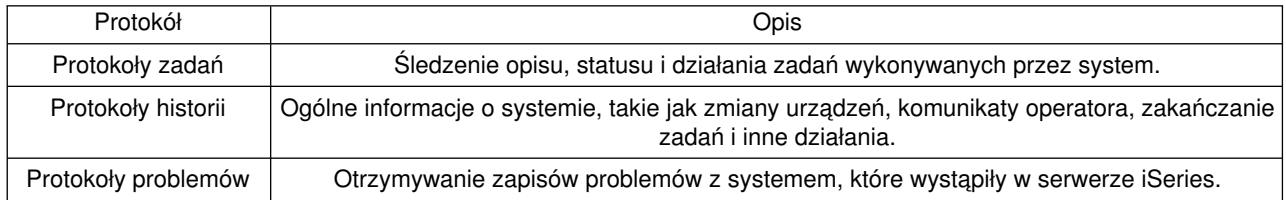

Więcej informacji na temat protokołów zawierają sekcje:

## **Kroniki**

Kronika jest obiektem systemowym zawierającym informacje na temat zmian w innych obiektach systemowych, takich jak baza danych lub obiekt związany z ochroną. Kronika może być użyta do odzyskania bazy danych. Regularne kronikowanie przyspiesza wykonywanie zadań związanych z zarządzaniem bazami danych, do których to zadań należy składowanie.

Więcej informacji na temat kronikowania zawierają sekcje:

Kroniki baz danych Składowanie, odtwarzanie i dostępność

# **Poprawki**

Systemem operacyjnym serwera iSeries jest system OS/400. Firma IBM obsługuje kilka różnych wydań systemu OS/400, a przedsiębiorstwa mogą mieć kilka serwerów iSeries pracujących z różnymi jego wersjami. Może to powodować, że niektóre operacje systemu mogą być bardziej złożone; różne wersje systemu OS/400 zawierają nowe lub zmienione funkcje i opcje. Co więcej, firma IBM udostępnia aktualizacje systemu operacyjnego oraz innych programów pomiędzy wydaniami, w postaci poprawek PTF (program temporary fixes). Poprawki PTF, które zostały zastosowane w serwerze iSeries, także mogą wpływać na operacje systemu. Na szczęście Centrum Zarządzania udostępnia sposoby zarządzania oprogramowaniem i poprawkami w całej firmie.

Więcej informacji obejmujących znajdywanie i stosowanie poprawek zawiera sekcja Oprogramowanie iSeries i programy licencjonowane. Aby uzyskać natychmiastowy dostęp do aktualnych poprawek PTF dla serwera iSeries, należy przejść do dokumentu IBM [Fix maintenance strategy](http://as400service.rochester.ibm.com/s_dir/slkbase.nsf/docnumber/14854405?OpenDocument)

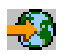

.

# **Analizowanie i raportowanie problemów z systemem**

Problemy z serwerem iSeries są uważnie śledzone i zarządzane przez system OS/400. Znajomość tego procesu oraz zdolność przeprowadzania procedur obsługi podstawowych problemów, to podstawowa część operacji na serwerze iSeries. Przegląd sposobów zarządzania problemami serwera iSeries zawiera sekcja W jaki sposób zarządzać problemami serwera.

Po wykryciu problemu przez system OS/400, generowany jest zapis problemu i wysyłany jest komunikat do kolejki komunikatów operatora systemu, QYSYSOPR. Informacje na temat analizowania, rozwiązywania i raportowania problemów wykrytych przez podsystem lub znalezionych przez użytkownika, zawierają sekcje:

- [Analizowanie nowego problemu](rzal2newproblem.htm)
- [Raportowanie problemów](rzal2reportprob.htm)

Więcej informacji na temat rozwiązywania problemów z serwerem iSeries oraz kontaktowania się i pracy z serwisem IBM, zawiera sekcja Rozwiązywanie problemów i serwis.

# **Analizowanie nowego problemu**

Nowy problem to taki, który został wykryty podczas używania systemu, a nie jest zapisany w protokole problemów, albo taki, który znajduje się w protokole i ma status opened (otwarty).

Jeśli w systemie są partycje logiczne, to odniesienia do systemu, konsoli systemowej, ekranów, komend i wartości systemowych, dotyczą partycji, w której wystąpił problem. Podczas zgłaszania problemów drogą [elektroniczną,](http://www.as400service.ibm.com) należy podać te same informacje kontaktowe dla każdej partycji w systemie.

## **Aby zanalizować problem niezapisany dotychczas w protokole problemów, wykonaj następujące czynności:**

- 1. Użyj komendy Analiza problemu (Analyze Problem ANZPRB).
- 2. Na ekranie Analiza nowego problemu (Analyze a New Problem) wybierz opcję, która najbardziej odpowiada powstałemu problemowi. Analiza problemu będzie polegała na wykonaniu kolejno opisanych czynności. Po przeprowadzeniu analizy problemu na podstawie udzielonych odpowiedzi zostanie utworzony łańcuch objawów.

Jeśli w trakcie tworzenia łańcucha objawów wyświetlony zostanie ekran Analiza problemu (Problem Analysis), przed podjęciem dalszych czynności należy skontaktować się z serwisem IBM. Sekcja omawiająca [uzyskiwanie pomocy, gdy wystąpią problemy,](rzal2gethelp.htm) zawiera więcej informacji o osobach, z którymi należy się skontaktować.

3. Po przeprowadzeniu analizy problemu zebrane informacje są umieszczane w protokole problemów.

## **Aby zanalizować problem zapisany protokole problemów ze statusem opened, wykonaj następujące czynności:**

- 1. Aby wyświetlić komunikaty operatora systemu, w dowolnym wierszu komend wpisz **DSPMSG QSYSOPR** i naciśnij klawisz **Enter**.
	- v Jeśli komunikat jest podświetlony, użyj opcji 5 (Wyświetlanie szczegółów i odpowiedź). Na ekranie Dodatkowe informacje o komunikacie (Additional Message Information) naciśnij klawisz **F14** (Praca z problemem).
	- v Jeśli komunikat jest oznaczony gwiazdką (\*), na ekranie Wyświetlenie komunikatów (Display Messages) naciśnij klawisz **F14** (Praca z problemem).
- 2. Wybierz opcję 8 (Praca z problemem), a następnie opcję 1 (Analiza problemu). Po przeprowadzeniu analizy problemu na podstawie udzielonych odpowiedzi zostanie utworzony łańcuch objawów.
- 3. Po przeprowadzeniu analizy problemu zebrane informacje są umieszczane w protokole problemów.

Można również zastosować następujący sposób analizy problemu ze statusem opened w protokole problemów:

- 1. W dowolnym wierszu komend wpisz komendę Praca z problemem (Work with problem WRKPRB).
- 2. Wybierz dla problemu opcję 8 (Praca z problemem), a następnie opcję 1 (Analiza problemu).

# **Uzyskiwanie pomocy w razie błędnego działania systemu**

Poniższa tabela przedstawia przegląd obsługi systemu, wskazuje też, komu należy zgłosić wystąpienie określonego problemu. Przed zadzwonieniem z prośbą o pomoc wypełnij odpowiedni [formularz opisu](rzal2problemforms.htm) [problemu.](rzal2problemforms.htm) Przedstawiciel serwisu do analizy problemu może potrzebować informacji zapisanych w tym formularzu.

Aby uzyskać aktualne informacje, [przejrzyj serwis WWW firmy IBM.](http://www.ibm.com/eserver/iseries/support/)

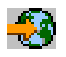

Następnie wydrukuj tę stronę i użyj informacji z serwisu do wypełnienia poniższej tabeli. Używaj tej strony za każdym razem, gdy potrzebujesz informacji kontaktowych.

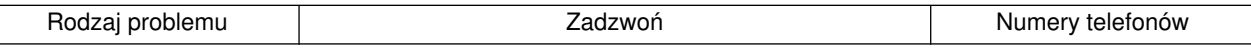

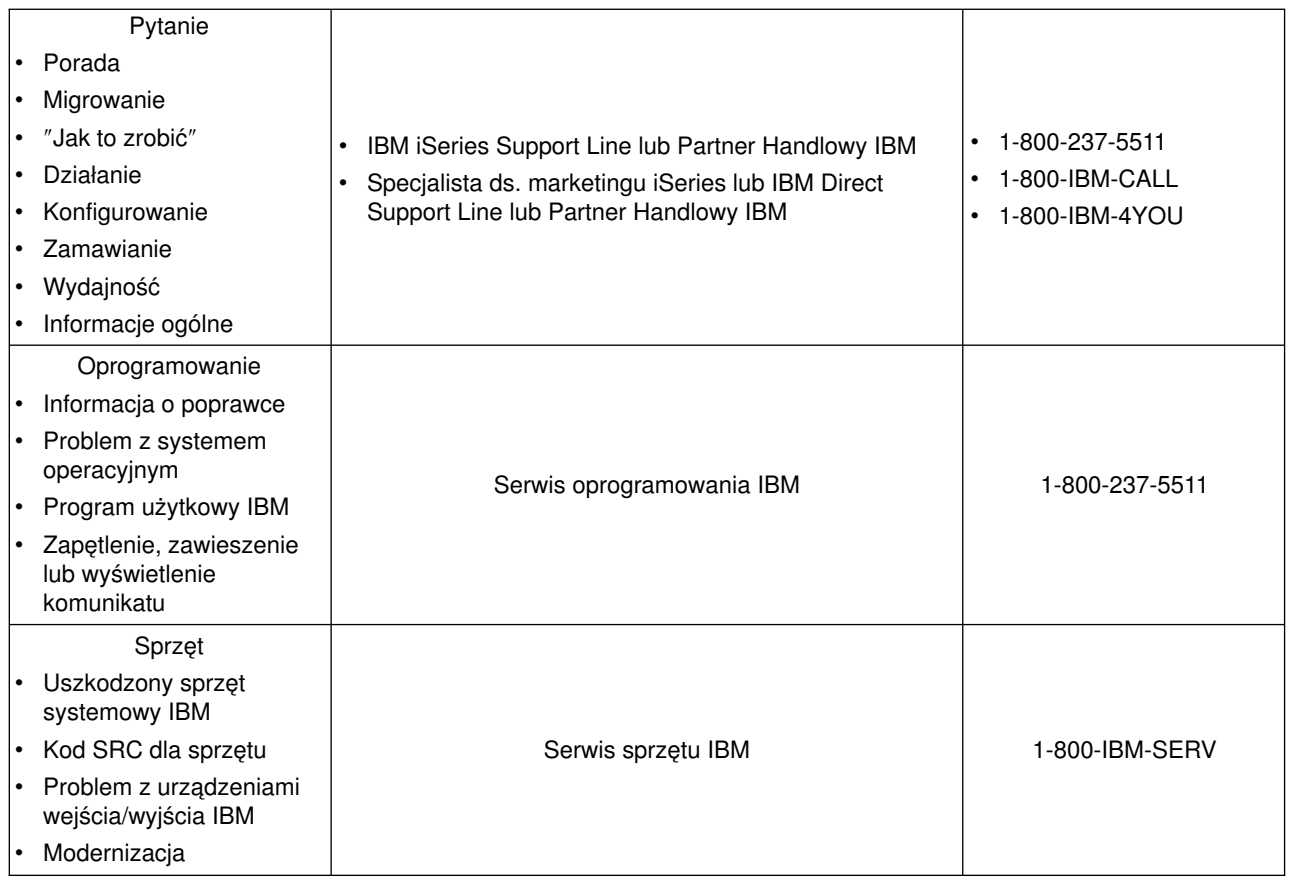

# **Zgłaszanie problemów ze sprzętem i oprogramowaniem**

W razie wystąpienia problemów ze sprzętem, gdy działanie systemu nie jest blokowane, elektroniczne wsparcie klienta umożliwia szybkie wysłanie drogą elektroniczną wezwania do przedstawiciela serwisu IBM, który wymieni wadliwe części. W taki sposób można zgłaszać awarie występujące w systemie i w wybranych urządzeniach wejścia lub wyjścia.

W razie wystąpienia problemów związanych z oprogramowaniem lub Licencjonowanym Kodem Wewnętrznym należy powiadamiać system serwisowy IBM zarówno o błędach, jak i o innych objawach. Problemy wykryte przez system mogą być zgłaszane zarówno [ręcznie,](rzal2trbmanual.htm) jak i [automatycznie.](rzal2trbauto.htm) System przeszukuje zbiór zawierający opisy znanych problemów i wysyła, o ile istnieją, odpowiednie poprawki, które należy zainstalować.

Jeśli problem jest nowy, w systemie serwisowym IBM tworzony jest rekord PMR (problem management record). Numer PMR jest zwracany do systemu iSeries. Jeśli obejmuje to podpisany z IBM kontrakt, możliwa jest również obsługa telefoniczna. W tym przypadku personel centrum serwisowego IBM skontaktuje się z użytkownikiem i pomoże rozwiązać zaistniały problem. Jeśli nie ma zapewnionej takiej obsługi, odpowiedź na zgłoszenie problemu można uzyskać, używając komendy Zapytanie o status problemu (Query Problem Status - QRYPRBSTS). Więcej informacji na temat komendy QRYPRBSTS zawiera sekcja [Zapytanie o](rzal2trbquery.htm) [status problemu.](rzal2trbquery.htm)

Aby wysłać żądanie usługi lub zaprotokołować problem, należy przejść do jednej z poniższych sekcji:

- [Natychmiastowe wysłanie żądania](rzal2trbimmediate.htm)
- [Późniejsze wysyłanie żądania](rzal2trblater.htm)
- [Telefoniczne zgłaszanie problemów](rzal2trbvoice.htm)
- [Dodawanie uwag do zapisu problemów](rzal2trbnotes.htm)

Informacje dotyczące sposobu odnajdywania problemu znajdują się w sekcji Znajdowanie uprzednio zgłoszonego problemu.

# **Ręczne zgłaszanie problemów**

Protokół problemów systemu umożliwia wyświetlenie listy wszystkich problemów zarejestrowanych w systemie. Można także wyświetlić szczegółowe informacje o konkretnym problemie. Można na przykład wyświetlić typ i numer seryjny urządzenia, w którym powstał problem, datę i godzinę wystąpienia problemu, część, która uległa awarii, i jej położenie, a także status problemu. Można również przeanalizować i zgłosić problem lub zażądać wykonania dowolnej czynności serwisowej.

Aby zgłosić problem, którego opis znajduje się w protokole problemów:

- 1. W dowolnym wierszu komend wpisz komendę **WRKPRB** i naciśnij klawisz **Enter**. Zostanie wyświetlony ekran Praca z problemami (Work with Problems - WRKPRB).
- 2. Jeśli znasz ID problemu, poszukaj na ekranie Praca z problemami (Work with Problems) pozycji o takim samym ID. Wybierz dla tego problemu opcję 8 (Praca z problemem). Naciśnij klawisz **Enter**. Zostanie wyświetlony ekran Praca z problemami (Work with Problems).
- 3. Na tym ekranie wybierz opcję 2 (Zgłaszanie problemu). Naciśnij klawisz **Enter**. Zostanie wyświetlony ekran Weryfikacja danych kontaktowych (Verify Contact Information).
- 4. Aby zmienić dowolne pole wyświetlone na tym ekranie, nadpisz aktualne informacje i naciśnij klawisz **Enter**. System umieszcza nowe informacje w żądaniu usługi.
- 5. Na ekranie Wybór ważności problemu (Select Problem Severity) wybierz poziom ważności określający wagę danego problemu.
- 6. Na ekranie Wybór obsługi serwisowej (Select Service Provider) zdecyduj, kto ma otrzymać i zrealizować zlecenie.
- 7. Na ekranie Wybór opcji raportowania (Select Reporting Option) określ, kiedy i jak ma zostać wysłane zgłoszenie.

# **Automatyczne zgłaszanie problemów**

W momencie gdy system wykryje problem, funkcje automatycznej analizy problemu automatycznie uruchamiają procedury analizy tego problemu. Funkcja zgłaszania problemu zawiadamia obsługę serwisową o problemie z oprogramowaniem. Aby uruchomić te funkcje, odpowiednie atrybuty obsługi muszą być ustawione na \*YES. Jeśli atrybuty te mają wartość \*NO, to analizę problemów trzeba uruchamiać ręcznie. Domyślną wartością atrybutów obsługi jest \*NO.

Atrybuty usług można wyświetlić, używając komendy Wyświetlenie atrybutów usług (Display Service Attribute - DSPSRVA), a zmienić je można za pomocą komendy Zmiana atrybutów usług (Change Service Attributes - CHGSRVA).

Aby zmienić atrybuty usług, należy wpisać w polach odpowiednie wartości. Należy wpisać \*YES w polu Analiza problemu, aby w wypadku awarii uruchamiała się automatyczna analiza problemu. Procedury analizowania problemu zawierają programy, które mają za zadanie wyodrębnić lub naprawić problemy. Automatyczna analiza problemu stosowana jest głównie do problemów sprzętowych i niektórych problemów z oprogramowaniem w Licencjonowanym Kodzie Wewnętrznym. Aby sprawdzić, które problemy analizowane są automatycznie, a które nie, należy użyć komendy Praca z problemem (Work with Problem - WRKPRB). Status Opened wskazuje, że problem nie został przeanalizowany. Dla problemów, które nie są automatycznie analizowane, należy użyć komendy Praca z problemami (Work with Problems - WRKPRB), aby uruchomić analizę ręcznie.

Jeśli pole Automatyczne zgłaszanie problemu ma wartość \*YES, problemy z oprogramowaniem są automatycznie zgłaszane serwisowi. Dane obsługi serwisowej podane są w polu Nazwa jednostki sterującej. Aby zgłosić problem ze sprzętem, należy skontaktować się z obsługą serwisową sprzętu.

# **Pytanie o status problemu**

Aby pobrać najnowszy status uprzednio zgłaszanego problemu, należy użyć jednego z poniższych sposobów:

## **Sposób 1:**

1. W dowolnym wierszu komend wpisz QRYPRBSTS i naciśnij klawisz **F4**. Zostanie wyświetlony ekran Zapytanie o status problemu (Query Problem Status - QRYPRBSTS).

**Uwaga:** Obecnie nie można użyć komendy QRYPRBSTS do zapytania o problemy sprzętowe.

- 2. Jeśli znasz numer PMR (problem management record), wpisz w polu Identyfikator problemu \*PMR i naciśnij klawisz **Enter**. Na ekranie zostaną wyświetlone dodatkowe pola. W polu Numer serwisowy wpisz numer PMR i naciśnij klawisz **Enter**. Jeśli znasz numer identyfikacyjny problemu WRKPRB, w polu Identyfikator problemu wpisz 10-znakowy numer identyfikacyjny tego problemu i naciśnij klawisz **Enter**. Jeśli go nie znasz, to sekcja [Znajdowanie uprzednio zgłoszonego problemu](rzal2trbprevious.htm) zawiera instrukcje, jak go odnaleźć.
- 3. Po wypełnieniu zapytania, wpisz: WRKPRB xxxxxxxxxx, gdzie xxxxxxxxxx jest 10-cyfrowym numerem identyfikacyjnym problemu. Zostanie wyświetlony ekran Praca z problemem (Work with Problem).
- 4. Wpisz opcję 12 (Wpisanie tekstu) obok pozycji problemu i naciśnij klawisz **Enter**. Zostanie wyświetlony ekran Wybór typu tekstu (Select Text Type).
- 5. Wybierz opcję 10 (Tekst zapytania o status). Zostaną wyświetlone wyniki zapytania.

## **Sposób 2:**

- 1. W dowolnym wierszu komend wpisz WRKPRB i naciśnij klawisz **Enter**. Zostanie wyświetlony ekran Praca z problemami (Work with Problems).
- 2. Znajdź zapis problemu, którego status chcesz poznać. Aby rozpocząć zapytanie, problem musi mieć status Answered lub Sent.
- 3. Wpisz 8 (Praca z problemem) obok pozycji problemu. Zostanie wyświetlone menu Praca z problemem (Work with Problem).
- 4. Wybierz opcję 41 (Tekst zapytania o status problemu). Zostaną wyświetlone wyniki zapytania.

**Uwaga:** Komenda QRYPRBSTS nie dotyczy zapisów problemów, które w kolumnie opisu problemu na ekranie Praca z problemem (Work with Problem) mają wpisane Fix request (Ustal zapytanie).

# **Natychmiastowe wysłanie żądania obsługi serwisowej**

Jeśli żądanie obsługi serwisowej ma zostać wysłane natychmiast, na ekranie Wybór opcji raportowania (Select Reporting Option) należy wybrać opcję 1 (Natychmiastowe wysłanie żądania serwisowego). System przesyła pozycję protokołu problemu w postaci żądania obsługi. Następnie serwer iSeries automatycznie łączy się z systemem przedstawiciela serwisu IBM i przesyła do niego dane dotyczące problemu.

Obsługa serwisowa określa, czy żądanie dotyczy serwisu sprzętu, czy oprogramowania i podejmuje odpowiednie działania, opisane poniżej.

## **Serwis sprzętu:**

Jeśli obsługę serwisową zapewnia IBM i nie znaleziono poprawek, które odpowiadałyby istniejącym objawom problemu, wówczas:

- Żądanie przesyłane jest do przedstawiciela serwisu IBM.
- v Przedstawiciel IBM Customer Assistance Group skontaktuje się z użytkownikiem, oferując mu pomoc w dalszym definiowaniu problemu. Połączenie z systemem obsługi serwisowej kończy się, a status problemu w protokole problemów jest zmieniany na SENT.

## **Serwis oprogramowania:**
- W bazie danych poprawek poszczególne poprawki wyszukiwane są na podstawie opisu objawów utworzonego podczas analizowania problemu.
- v Jeśli obsługę serwisową zapewnia IBM, znaleziono odpowiednią poprawkę i jest ona dostępna, IBM przesyła tę poprawkę drogą elektroniczną. Firma IBM może również wysłać taśmę z poprawką zwykłą pocztą. To, czy IBM prześle poprawkę elektronicznie, czy zwykłą pocztą, zależy od wielkości poprawki i jej wymagań. Poprawki otrzymane elektronicznie są umieszczane w bibliotece QGPL. Nazwa pliku składa się z numeru poprawki poprzedzonego literą Q, a typem pliku jest SAVF.
- Jeśli nie znaleziono odpowiedniej poprawki lub nie jest ona dostępna, pojawi się ekran Zachowanie danych APAR (Save APAR Data). Ekran ten umożliwia zachowanie następujących informacji o problemie:
	- historia problemu,
	- informacje o zadaniu,
	- zasoby sprzętowe i programowe,
	- pozycje protokołu błędów,
	- pozycje protokołu VLIC,
	- pozycje protokołu problemów,
	- obrazy ekranów.

Następnie można przekazać te informacje do centrum obsługi oprogramowania IBM (IBM Software Support Center), które zapewni pomoc w rozwiązywaniu problemu.

Połączenie z obsługą serwisową kończy się w momencie przesłania poprawek lub gdy problem zostaje przekazany do dalszego badania. System zmienia status problemu w protokole problemów na SENT lub ANSWERED.

**Uwaga:** Za każdym razem, gdy używane jest elektroniczne wsparcie klienta (ECS), iSeries musi połączyć się z systemem IBM. Należy pamiętać o tym, aby modem obsługujący ECS był dostępny i podłączony do źródła zasilania.

#### **Późniejsze wysłanie żądania obsługi serwisowej**

Jeśli żądanie obsługi serwisowej ma zostać wysłane w późniejszym terminie, należy wybrać na ekranie Wybór opcji raportowania (Select Reporting Option) opcję 2 (Żądanie serwisowe nie wysłane). Status problemu w protokole problemów jest zmieniany na PREPARED.

Aby zgłosić problem ze statusem PREPARED, należy postępować zgodnie ze wskazówkami, które zawiera sekcja [Ręczne zgłaszanie problemów.](rzal2trbmanual.htm) Kiedy system zgłasza problem, pozycja protokołu problemów jest przygotowywana do wysłania w postaci żądania obsługi serwisowej. Następnie system automatycznie łączy się z systemem przedstawiciela serwisu i przesyła do niego dane dotyczące problemu.

Aby zgłosić protokoły wszystkich problemów, które mają status PREPARED, wykonaj jedną z poniższych czynności:

- 1. Na ekranie Praca z problemami (Work with Problems) naciśnij klawisz **F16** (Zgłaszanie przygotowanych problemów).
- 2. W dowolnym wierszu komend wpisz SNDSRVRQS \*PREPARED i naciśnij klawisz **Enter**.

Połączenie z obsługą serwisową kończy się w momencie przesłania poprawek lub gdy problem zostaje przekazany do dalszego badania. System zmienia status problemu w protokole problemów na SENT lub ANSWERED.

**Uwaga:** Za każdym razem, gdy używane jest elektroniczne wsparcie klienta (ECS), iSeries musi połączyć się z systemem IBM. Należy pamiętać o tym, aby modem obsługujący ECS był dostępny i podłączony do źródła zasilania.

## **Telefoniczne zgłaszanie problemów**

Jeśli system nie jest połączony z linią telefoniczną lub połączenie jest nieczynne, można zgłosić problem telefonicznie. Aby to zrobić, należy postępować zgodnie ze wskazówkami, które zawiera sekcja [Zgłaszanie](rzal2trbmanual.htm) [problemów wykrytych przez system.](rzal2trbmanual.htm) Po wyświetleniu ekranu Wybór opcji raportowania (Select Reporting Option) należy wybrać opcję 3 (Zgłoszenie żądania usługi przez telefon). Ekran Zgłoszenie żądania usługi przez telefon (Report Service Request by Voice) zawiera numer telefoniczny obsługi technicznej danego problemu.

**Uwaga:** Jeśli obsługa serwisowa jest przeprowadzana przez IBM, to problemowi przypisywany jest numer serwisowy. Aby umieścić ten numer w protokole problemów, na ekranie Zgłoszenie żądania usługi przez telefon (Report Service Request by Voice) należy nacisnąć klawisz F14 (Określenie przypisanego numeru obsługi serwisowej).

# **Dodawanie uwag do zapisu problemów**

Aby dołączyć uwagę lub dodać ją do istniejących w zapisie problemu:

- 1. Użyj komendy Praca z problemem (Work with Problem WRKPRB).
- 2. Na ekranie Praca z problemami (Work with Problems) wybierz opcję 12 (Wpisanie tekstu). Zostanie wyświetlony ekran Wybór typu tekstu (Select Text Type).
- 3. Wybierz opcję 1 (Opis problemu), aby wpisać opis problemu. Tylko ten tekst, który został wprowadzony z tą opcją, zostanie wysłany do serwisu razem z problemem.

Uwagi należy zapisywać w poniższym formacie, aby zachować chronologię zapisu zdarzeń.

- W pierwszym wierszu wpisz krótki opis problemu.
- W drugim wierszu wpisz aktualna date.
- v W trzecim wierszu wpisz uwagę, którą chcesz wysłać. Użyj tylu dodatkowych wierszy (do 20), ilu potrzebujesz.

Zapisz w uwagach następujące informacje:

- Wszystkie ostatnio przeprowadzone modernizacje systemu.
- Wszystkie zmiany w konfiguracji systemu.
- Wszystkie nowe programy lub opcje, których używasz.
- Wszystkie zmiany, jakie nastąpiły od ostatniego uruchomienia programu.

### **Znajdowanie uprzednio zgłoszonego problemu**

Aby odnaleźć uprzednio zgłoszony problem, należy znać numer przypisany przez IBM żądaniu obsługi serwisowej, zwanemu także rekordem PMR (problem management record).

Jeśli numer jest znany, należy wpisać w dowolnym wierszu komend:

WRKPRB SRVID(XXXXX)

gdzie XXXXX jest numerem PMR, a następnie nacisnąć klawisz Enter.

Jeśli numer PMR jest nieznany, należy użyć komendy Praca z problemem (Work with Problem - WRKPRB) i przejrzeć listę problemów, szukając statusu SENT, VERIFIED, ANSWERED i CLOSED.

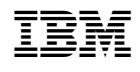